### almh CISCO.

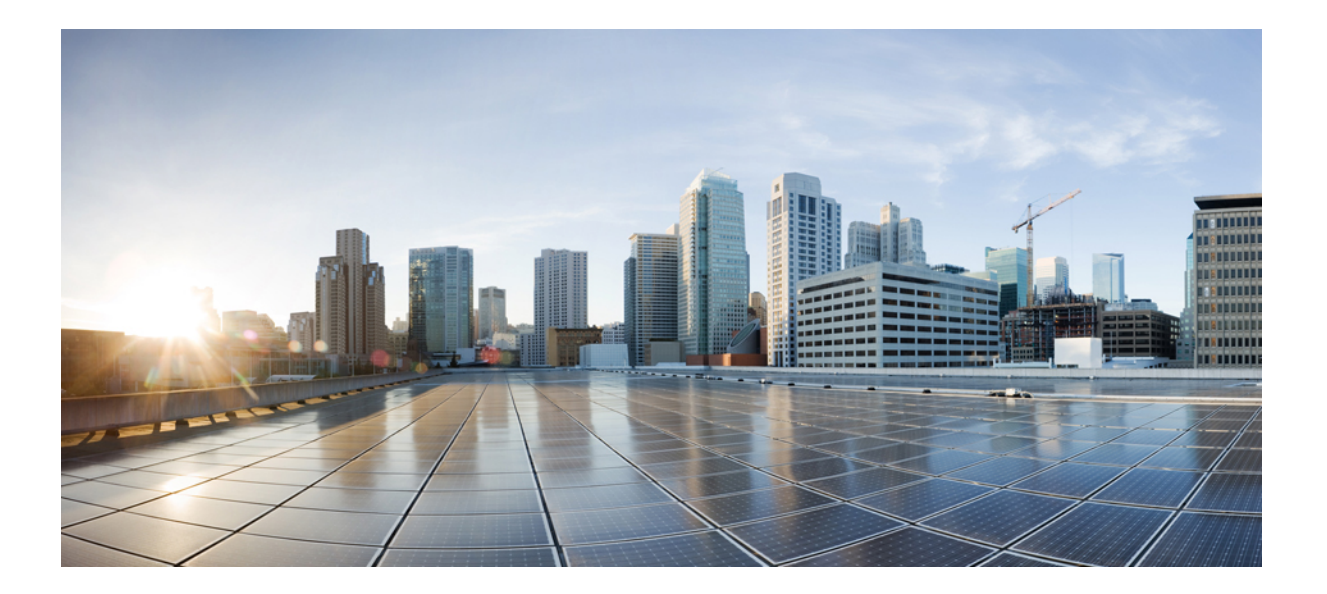

# **Cisco Intercloud Fabric** ユーザ ガイド リリース **2.2.1**

初版:2015 年 04 月 19 日

シスコシステムズ合同会社

〒107-6227 東京都港区赤坂9-7-1 ミッドタウン・タワー http://www.cisco.com/jp お問い合わせ先:シスコ コンタクトセンター 0120-092-255 (フリーコール、携帯・PHS含む) 電話受付時間:平日 10:00~12:00、13:00~17:00 http://www.cisco.com/jp/go/contactcenter/

【注意】シスコ製品をご使用になる前に、安全上の注意( **www.cisco.com/jp/go/safety\_warning/** ) をご確認ください。本書は、米国シスコ発行ドキュメントの参考和訳です。リンク情報につきま しては、日本語版掲載時点で、英語版にアップデートがあり、リンク先のページが移動**/**変更され ている場合がありますことをご了承ください。あくまでも参考和訳となりますので、正式な内容 については米国サイトのドキュメントを参照ください。また、契約等の記述については、弊社販 売パートナー、または、弊社担当者にご確認ください。

このマニュアルに記載されている仕様および製品に関する情報は、予告なしに変更されることがあります。 このマニュアルに記載されている表現、情報、および推奨 事項は、すべて正確であると考えていますが、明示的であれ黙示的であれ、一切の保証の責任を負わないものとします。 このマニュアルに記載されている製品の使用 は、すべてユーザ側の責任になります。

対象製品のソフトウェア ライセンスおよび限定保証は、製品に添付された『Information Packet』に記載されています。 添付されていない場合には、代理店にご連絡く ださい。

The Cisco implementation of TCP header compression is an adaptation of a program developed by the University of California, Berkeley (UCB) as part of UCB's public domain version of the UNIX operating system. All rights reserved. Copyright © 1981, Regents of the University of California.

ここに記載されている他のいかなる保証にもよらず、各社のすべてのマニュアルおよびソフトウェアは、障害も含めて「現状のまま」として提供されます。 シスコお よびこれら各社は、商品性の保証、特定目的への準拠の保証、および権利を侵害しないことに関する保証、あるいは取引過程、使用、取引慣行によって発生する保証 をはじめとする、明示されたまたは黙示された一切の保証の責任を負わないものとします。

いかなる場合においても、シスコおよびその供給者は、このマニュアルの使用または使用できないことによって発生する利益の損失やデータの損傷をはじめとする、 間接的、派生的、偶発的、あるいは特殊な損害について、あらゆる可能性がシスコまたはその供給者に知らされていても、それらに対する責任を一切負わないものと します。

このマニュアルで使用しているIPアドレスおよび電話番号は、実際のアドレスおよび電話番号を示すものではありません。マニュアル内の例、コマンド出力、ネット ワーク トポロジ図、およびその他の図は、説明のみを目的として使用されています。 説明の中に実際のアドレスおよび電話番号が使用されていたとしても、それは意 図的なものではなく、偶然の一致によるものです。

Cisco and the Cisco logo are trademarks or registered trademarks of Cisco and/or its affiliates in the U.S. and other countries. To view a list of Cisco trademarks, go to this URL: [http://](http://www.cisco.com/go/trademarks) [www.cisco.com/go/trademarks](http://www.cisco.com/go/trademarks). Third-party trademarks mentioned are the property of their respective owners. The use of the word partner does not imply a partnership relationship between Cisco and any other company. (1110R)

© 2015 Cisco Systems, Inc. All rights reserved.

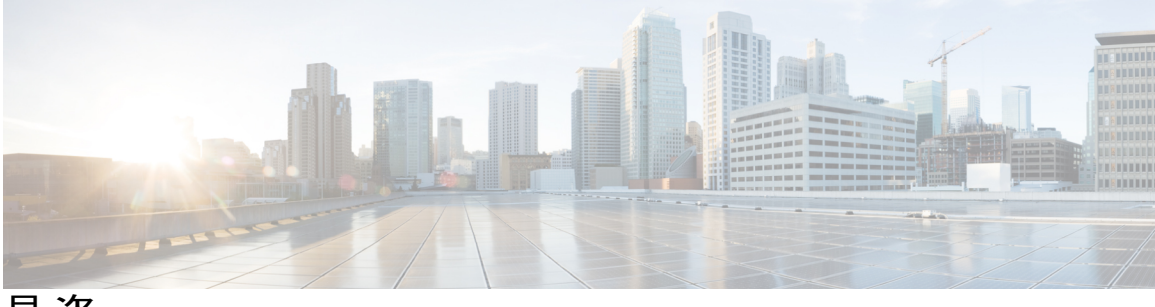

目次

### [はじめに](#page-6-0) **vii**

[対象読者](#page-6-1) **vii**

[表記法](#page-6-2) **vii**

Cisco Intercloud Fabric [の関連資料](#page-8-0) **ix**

[マニュアルに関するフィードバック](#page-9-0) **x**

[マニュアルの入手方法およびテクニカル](#page-9-1) サポート **x**

### [概要](#page-12-0) **1**

Cisco [Intercloud](#page-12-1) Fabricについて **1**

### [ユーザとグループの管理](#page-14-0) **3**

- [この章の対象読者](#page-14-1) **3**
- ユーザ [タイプの管理](#page-14-2) **3**
- [ユーザ](#page-15-0) タイプ **4**

[デフォルトのユーザ権限](#page-15-1) **4**

- [グループ管理者](#page-15-2) **4**
- [サービス](#page-17-0) エンド ユーザ **6**

ユーザ [ロールおよび権限](#page-19-0) **8**

### [グループの管理](#page-21-0) **10**

- [グループの作成](#page-21-1) **10**
- [パスワード](#page-23-0) ポリシー **12**

パスワード [ポリシーの作成](#page-23-1) **12**

#### [管理プロファイルの設定](#page-24-0) **13**

[管理者プロファイルの作成](#page-24-1) **13**

[管理者パスワードの変更](#page-25-0) **14**

[ユーザグループへのユーザの追加](#page-25-1) **14**

[現在のオンライン](#page-27-0) ユーザの表示 **16**

ユーザ アクセス [プロファイルの管理](#page-27-1) **16**

- [マルチロール](#page-27-2) アクセス プロファイル **16**
- ユーザ アクセス [プロファイルの作成](#page-28-0) **17**
- ユーザ アクセス [プロファイルの編集](#page-29-0) **18**
- ユーザ アクセス [プロファイルの削除](#page-31-0) **20**
- [プロファイルへのログイン](#page-31-1) **20**
- [プロファイルの削除](#page-31-2) **20**
	- デフォルト [プロファイルの変更](#page-32-0) **21**
- [認証および](#page-32-1) LDAP 統合 **21**
	- [認証の環境設定](#page-33-0) **22**
	- [LDAP](#page-33-1) 統合 **22**
		- LDAP [統合の規則と制限事項](#page-34-0) **23**
		- LDAP [統合の管理](#page-35-0) **24**
	- シングル [サインオン](#page-36-0) **25**
		- シングル [サインオンの有効化](#page-37-0) **26**
- [グループおよび顧客組織のブランディング](#page-37-1) **26**
- ログイン [ページのブランディング](#page-38-0) **27**
	- カスタム ドメイン [ロゴの設定](#page-39-0) **28**

### [ポリシーの管理](#page-40-0) **29**

- [この章の対象読者](#page-40-1) **29**
- [ポリシー](#page-40-2) **29**
- Intercloud [ポリシーの管理](#page-41-0) **30**
	- [ネットワーク](#page-41-1) ポリシー **30**
		- Intercloud Fabric ネットワーク [ポリシーの作成](#page-41-2) **30**
		- スタティック IP プール [ポリシーの作成](#page-42-0) **31**
		- VMware ネットワーク [ポリシーの作成](#page-44-0) **33**

[システム](#page-45-0) ポリシー **34**

Intercloud Fabric システム [ポリシーの作成](#page-45-1) **34**

VMware [コンピューティング](#page-46-0) ポリシーの作成 **35**

#### [仮想データセンターの管理](#page-48-0) **37**

- [この章の対象読者](#page-48-1) **37**
- [仮想データセンターの管理について](#page-48-2) **37**
- [エンタープライズ仮想データセンターの管理](#page-49-0) **38**

[プライベート仮想データセンターの作成](#page-49-1) **38**

- [仮想データセンターの表示](#page-51-0) **40**
- [仮想データセンターの編集](#page-51-1) **40**
- [仮想データセンターの削除](#page-54-0) **43**
- [仮想データセンターの複製](#page-55-0) **44**
- [仮想データセンターのアプリケーション](#page-57-0) カテゴリの管理 **46**
- プライベート [クラウドへの仮想マシンの移行](#page-58-0) **47**
- Intercloud [仮想データセンターの管理](#page-59-0) **48**
	- Intercloud Fabric [仮想データセンターの作成](#page-59-1) **48**
	- Intercloud Fabric Cloud [への仮想マシンの移行](#page-63-0) **52**

### [カタログの管理](#page-66-0) **55**

- [この章の対象読者](#page-66-1) **55**
- [カタログ管理について](#page-66-2) **55**
- [テンプレートへのカタログの追加](#page-66-3) **55**
- [カタログの表示](#page-68-0) **57**
- [カタログの編集](#page-69-0) **58**
- [カタログの削除](#page-71-0) **60**
- [カタログの複製](#page-71-1) **60**

#### サービス [リクエストの管理](#page-76-0) **65**

- [この章の対象読者](#page-76-1) **65**
- サービス [リクエストについて](#page-76-2) **65**
	- [サービス要求の作成](#page-77-0) **66**
	- サービス [リクエストを使用した仮想マシンのプロビジョニング](#page-79-0) **68**
- サービス リクエスト [ワークフローと詳細](#page-80-0) **69**
	- サービス リクエスト [ワークフロー](#page-80-1) **69**
	- サービス [リクエスト詳細](#page-81-0) **70**
	- サービス [リクエストのワークフロー](#page-82-0) ステータスの表示 **71**
	- サービス [リクエストのログ詳細の表示](#page-82-1) **71**

#### [その他のサービス](#page-83-0) リクエスト機能 **72**

- サービス [リクエストのキャンセル](#page-83-1) **72**
- [特定グループのサービス](#page-83-2) リクエストの表示 **72**
- グループのサービス [リクエスト履歴のエクスポート](#page-84-0) **73**

サービス [リクエストの承認プロセス](#page-84-1) **73**

- サービス [リクエストの承認](#page-85-0) **74**
- サービス [リクエストの拒否](#page-85-1) **74**
- サービス [リクエスト承認の履歴の表示](#page-86-0) **75**
- サービス [リクエストの承認履歴の検索](#page-86-1) **75**
- サービス [リクエスト承認の履歴のエクスポート](#page-86-2) **75**

### [システムのモニタリングとレポート作成](#page-88-0) **77**

### [この章の対象読者](#page-88-1) **77**

- [ダッシュボード](#page-88-2) **77**
	- [ダッシュボードの有効化](#page-88-3) **77**
	- レポート [ウィジェットの追加](#page-89-0) **78**
	- [ウィジェット](#page-89-1) データの更新 **78**

### [レポート](#page-89-2) **78**

- [レポートへのアクセス](#page-90-0) **79**
- エンド ユーザ [レポートの表示](#page-90-1) **79**
- [仮想リソースの詳細の表示](#page-92-0) **81**
- [仮想データセンターの詳細情報の表示](#page-92-1) **81**
- [管理者レポート](#page-94-0) **83**
- [エンドユーザ](#page-95-0) レポート **84**

#### [ライフサイクルの管理](#page-98-0) **87**

[この章の対象読者](#page-98-1) **87**

[仮想マシンの電源設定の管理](#page-98-2) **87**

### [その他の情報](#page-100-0) **89**

Cisco Intercloud Fabric [の関連資料](#page-100-1) **89**

[マニュアルの入手方法およびテクニカル](#page-101-0) サポート **90**

[マニュアルに関するフィードバック](#page-102-0) **91**

<span id="page-6-0"></span>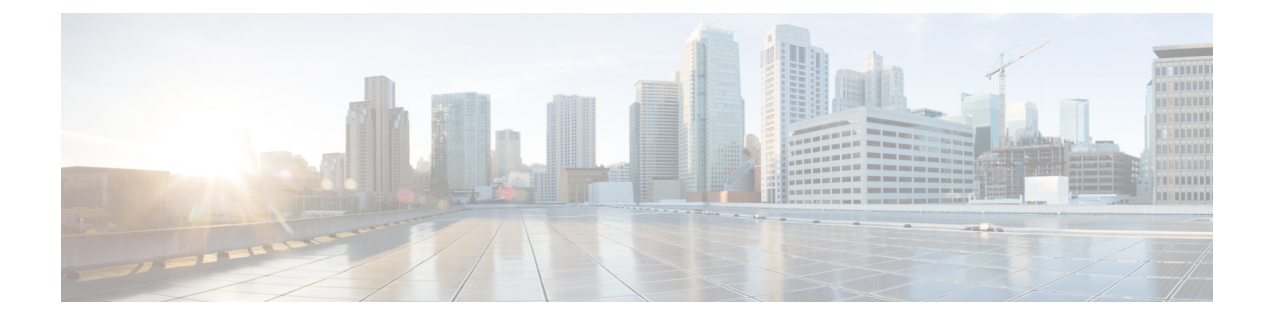

# はじめに

ここでは、次の項について説明します。

- [対象読者](#page-6-1), vii ページ
- [表記法](#page-6-2), vii ページ
- Cisco Intercloud Fabric [の関連資料](#page-8-0), ix ページ
- [マニュアルに関するフィードバック](#page-9-0), x ページ
- [マニュアルの入手方法およびテクニカル](#page-9-1) サポート, x ページ

# <span id="page-6-1"></span>対象読者

本書は、Cisco ソフトウェア、Cisco ソフトウェア アプライアンス、および仮想化インフラストラ クチャの設定と保守を担当する、データセンターおよびクラウドの管理者を対象としています。 このマニュアルは、次のような経験と知識を持つネットワーク管理者とサーバ管理者を対象とし ています。

- 仮想化の知識。
- Virtual Machine Manager(VMM)ソフトウェアを使用した仮想マシンの作成。
- Cisco Nexus 1000V、VMware vSwitch などの仮想スイッチの設定。
- サポートされているプロバイダー(Amazon Web Services(AWS)、Microsoft Azure、Cisco Intercloud Services - V、シスコ クラウド サービス、シスコ クラウド サービス など)のパブ リック クラウド プロバイダーとしての使用についての知識。

# <span id="page-6-2"></span>表記法

コマンドの説明には、次のような表記法が使用されます。

T

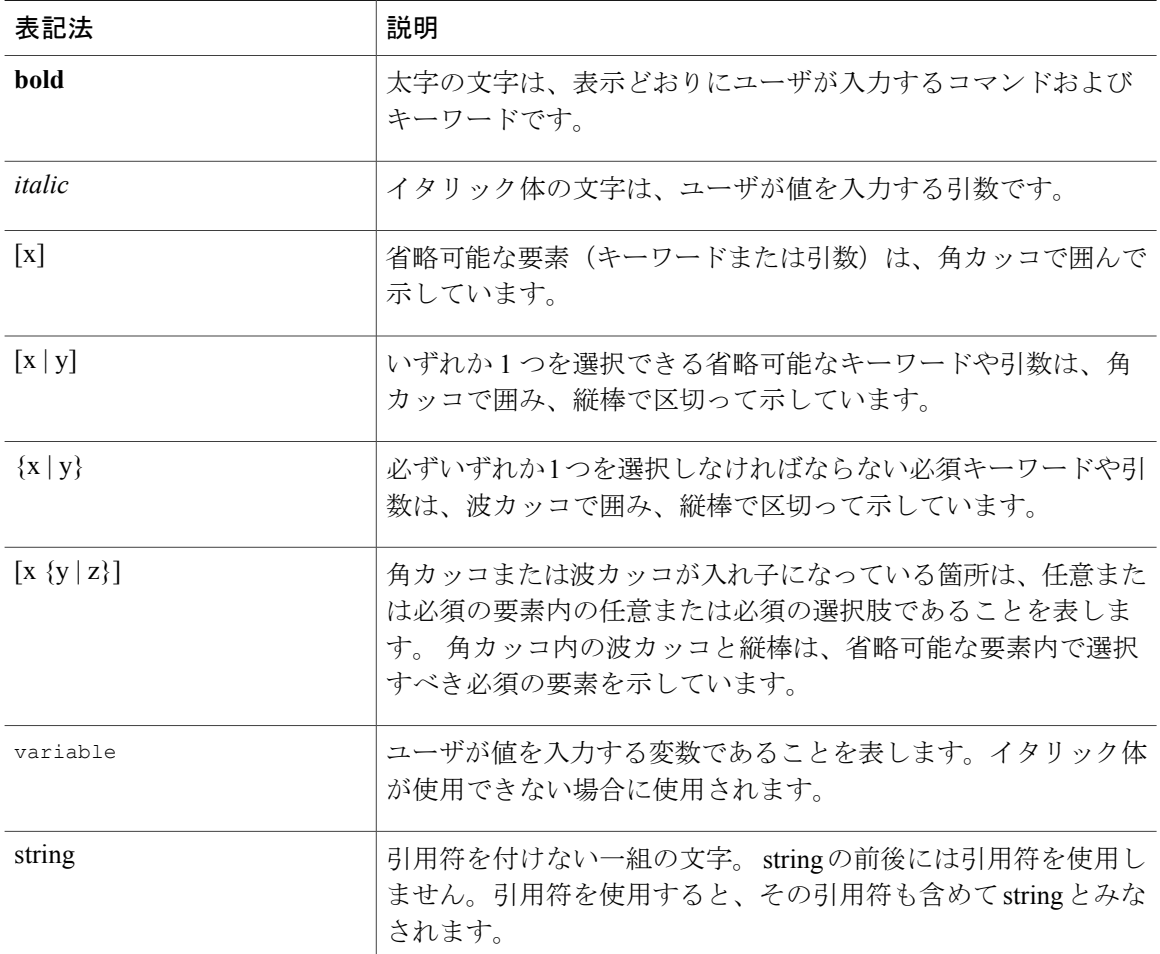

### 例では、次の表記法を使用しています。

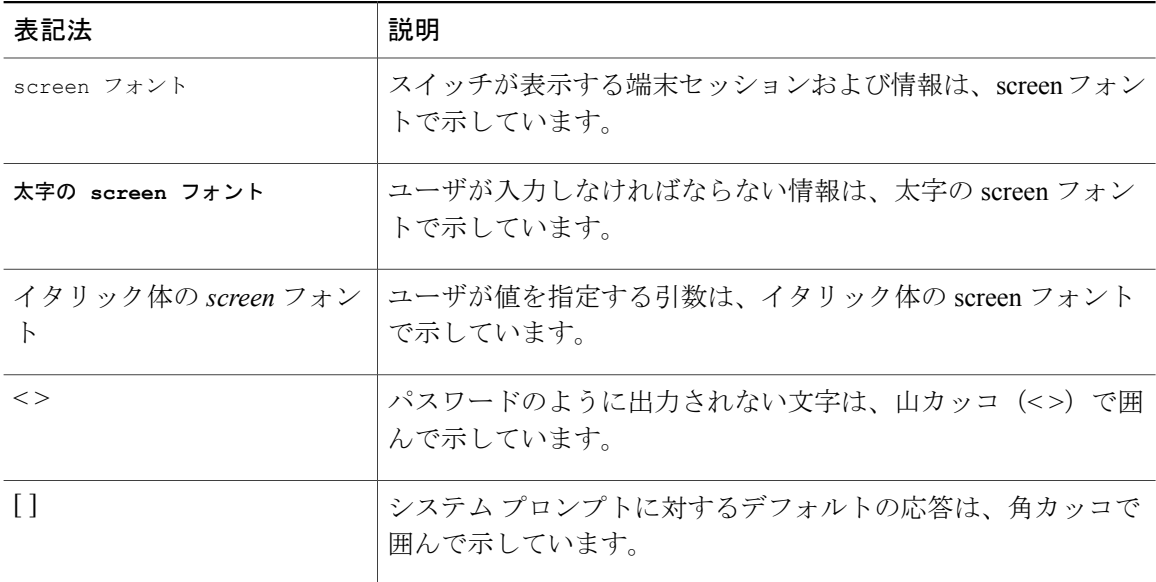

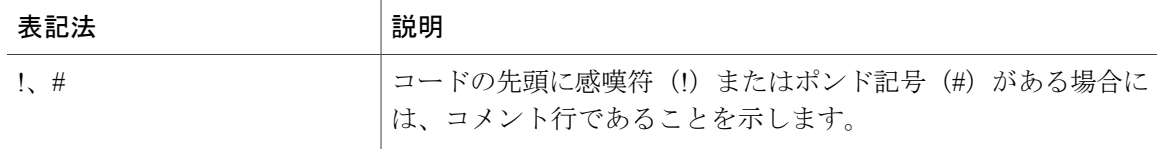

このマニュアルでは、次の表記法を使用しています。

(注) 「注釈」です。役立つ情報やこのマニュアルに記載されていない参照資料を紹介しています。

注意

「要注意」の意味です。 機器の損傷またはデータ損失を予防するための注意事項が記述され ています。

# <span id="page-8-0"></span>**Cisco Intercloud Fabric** の関連資料

ここでは、Cisco Intercloud Fabric に付属のマニュアルと次の URL から入手可能なマニュアルを列 挙します。

[http://www.cisco.com/c/en/us/support/cloud-systems-management/intercloud-fabric/](http://www.cisco.com/c/en/us/support/cloud-systems-management/intercloud-fabric/tsd-products-support-series-home.html) [tsd-products-support-series-home.html](http://www.cisco.com/c/en/us/support/cloud-systems-management/intercloud-fabric/tsd-products-support-series-home.html)

### 一般情報

『*Cisco Intercloud Fabric Release Notes*』

インストール **&** アップグレード

『*Cisco Intercloud Fabric Getting Started Guide*』

ユーザ ガイド

『*Cisco Intercloud Fabric User Guide*』

### コンフィギュレーション ガイド

『*Cisco Intercloud Fabric Configuration Guide*』

『*Cisco Intercloud Fabric Firewall Configuration Guide*』

『*Cisco vPath and vServices Reference Guide for Intercloud Fabric*』

プログラミング

『*Cisco Intercloud Fabric Director REST API Guide*』

### トラブルシューティング **&** アラート

『*Cisco Intercloud Fabric Troubleshooting Guide*』

#### **Cisco Intercloud Fabric Provider Platform**

Cisco IntercloudFabricProviderPlatform で使用する次のマニュアルは、以下の URL から入手可能で す。

[http://www.cisco.com/c/en/us/support/cloud-systems-management/intercloud-fabric/](http://www.cisco.com/c/en/us/support/cloud-systems-management/intercloud-fabric/tsd-products-support-series-home.html) [tsd-products-support-series-home.html](http://www.cisco.com/c/en/us/support/cloud-systems-management/intercloud-fabric/tsd-products-support-series-home.html)

『*Cisco Intercloud Fabric Provider Platform Release Notes*』 『*Cisco Intercloud Fabric Provider Platform Installation Guide*』 『*Cisco Intercloud Fabric Provider Platform Administrator Guide*』 『*Cisco Intercloud Fabric Provider Platform Troubleshooting Guide*』

**Cisco Nexus 1000V** のマニュアル Cisco Nexus 1000V for [VMware](http://www.cisco.com/c/en/us/support/switches/nexus-1000v-switch-vmware-vsphere/tsd-products-support-series-home.html) vSphere Cisco Nexus [1000V](http://www.cisco.com/c/en/us/support/switches/nexus-1000v-kvm/tsd-products-support-series-home.html) for KVM Cisco Nexus 1000V for [Microsoft](http://www.cisco.com/c/en/us/support/switches/nexus-1000v-switch-microsoft-hyper-v/tsd-products-support-series-home.html) Hyper-V

**Cisco Virtual Security Gateway** に関するマニュアル Cisco Virtual Security [Gateway](http://www.cisco.com/c/en/us/support/switches/virtual-security-gateway/tsd-products-support-series-home.html)

『**Cisco Prime Network Services Controller Documentation**』 Cisco Prime Network Services [Controller](http://www.cisco.com/c/en/us/support/cloud-systems-management/prime-network-services-controller/tsd-products-support-series-home.html)

**Cisco Cloud Services Router** のマニュアル Cisco Cloud [Services](http://www.cisco.com/c/en/us/support/routers/cloud-services-router-1000v-series/tsd-products-support-series-home.html) Router 1000V

# <span id="page-9-1"></span><span id="page-9-0"></span>マニュアルに関するフィードバック

このマニュアルに関する技術的なフィードバック、または誤りや記載もれなどお気づきの点がご ざいましたら、HTML ドキュメント内のフィードバックフォームよりご連絡ください。 ご協力をよろしくお願いいたします。

# マニュアルの入手方法およびテクニカル サポート

マニュアルの入手、Cisco Bug Search Tool(BST)の使用、サービス要求の送信、追加情報の収集 については、『*What's New in Cisco Product Documentation*』を参照してください。このドキュメン トは、<http://www.cisco.com/c/en/us/td/docs/general/whatsnew/whatsnew.html> から入手できます。

 $\mathbf{I}$ 

『*What's New in Cisco Product Documentation*』では、シスコの新規および改訂版の技術マニュアル の一覧を、RSS フィードとして購読できます。また、リーダー アプリケーションを使用して、コ ンテンツをデスクトップに配信することもできます。 RSS フィードは無料のサービスです。

 $\overline{\phantom{a}}$ 

 $\mathbf I$ 

<span id="page-12-0"></span>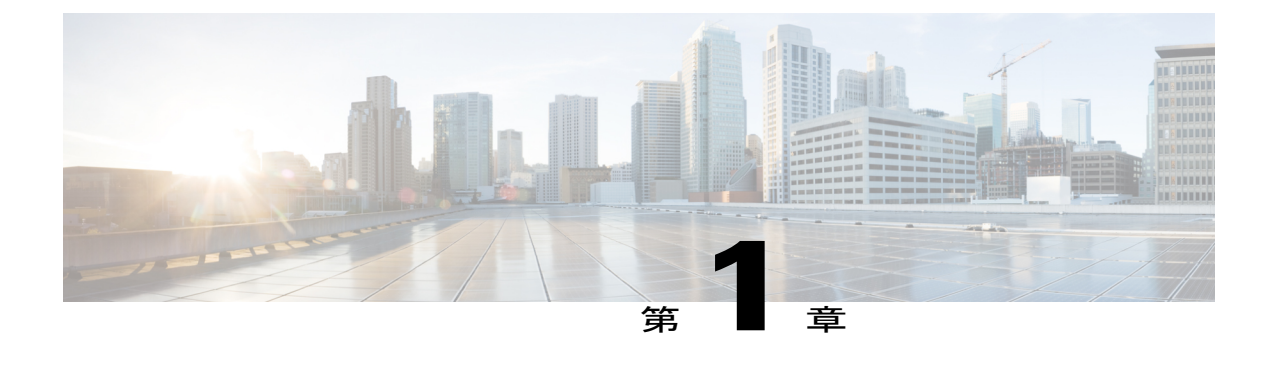

概要

• Cisco [Intercloud](#page-12-1) Fabricについて, 1 ページ

# <span id="page-12-1"></span>**Cisco Intercloud Fabric**について

Cisco Intercloud Fabric は、ビジネス ニーズに柔軟かつ迅速に対応し、ハイブリッド クラウドで直 面する可能性がある課題に対処します。 ハイブリッド クラウドは、プライベート クラウドとプ ロバイダー クラウドの間のインタラクションであり、プライベート クラウドがプロバイダー ク ラウドに拡張され、安全かつスケーラブルな方法でプロバイダー クラウドのリソースを使用しま す。Cisco IntercloudFabricを使用すると、複数のプロバイダークラウドでの異種環境にワークロー ドを配置できます。 Cisco Intercloud Fabric は、安全なハイブリッド クラウドのアーキテクチャの 基盤となります。これにより企業は、必要に応じて、オンデマンドでプライベートクラウドをプ ロバイダー クラウドに容易かつ安全に接続できます。 大規模な企業では、ハイブリッド クラウ ドの導入により、プライベートクラウドとプロバイダークラウド両方のメリットを同時に得るこ とができます。 Cisco Intercloud Fabric には、次のような利点があります。

- 複数のプロバイダークラウドに分散する仮想ワークロードを一元的に管理および制御できま す。
- Amazon Web Service、Microsoft Azure、および複数の Intercloud Fabric Provider ベースのクラ ウドなど、さまざまなクラウド プロバイダーから選択できます。
- プライベート クラウドをサービス プロバイダー クラウドに拡張するための安全性の高いス ケーラブルな接続を提供します。
- ハイブリッド クラウド全体に、一貫したネットワーク ポリシーとワークロード ポリシーを 適用します。

• 仮想ワークロードの場合、サービス プロバイダー クラウドとの間でワークロードの移動を 可能にします。

### 図 **1**:**Cisco Intercloud Fabric**

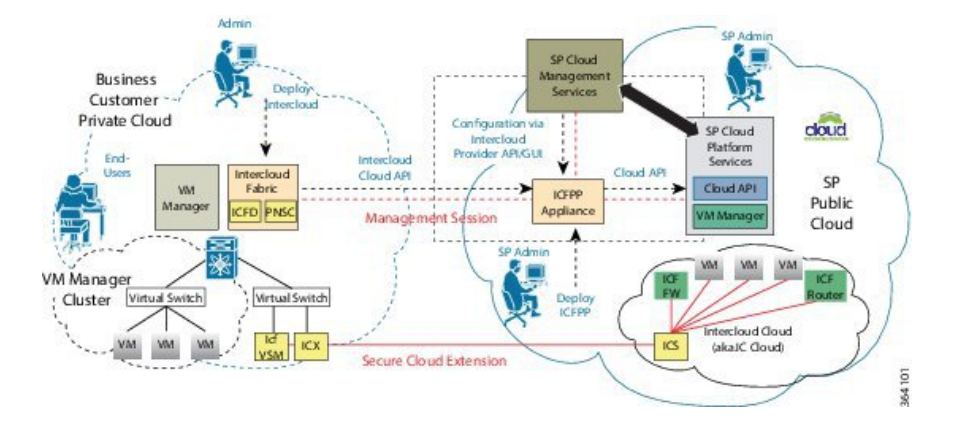

T

<span id="page-14-0"></span>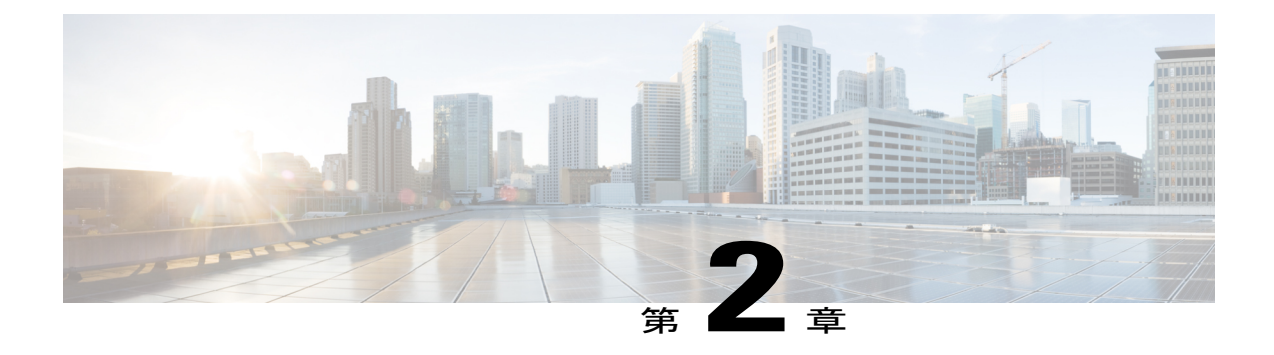

# ユーザとグループの管理

- [この章の対象読者](#page-14-1), 3 ページ
- ユーザ [タイプの管理](#page-14-2), 3 ページ
- [ユーザ](#page-15-0) タイプ, 4 ページ
- [デフォルトのユーザ権限](#page-15-1), 4 ページ
- [グループの管理](#page-21-0), 10 ページ
- [管理プロファイルの設定](#page-24-0), 13 ページ
- ユーザ アクセス [プロファイルの管理](#page-27-1), 16 ページ
- [グループおよび顧客組織のブランディング](#page-37-1), 26 ページ
- ログイン [ページのブランディング](#page-38-0), 27 ページ

# <span id="page-14-2"></span><span id="page-14-1"></span>この章の対象読者

項で特に指定がない限り、この章の内容は管理者向けです。

# ユーザ タイプの管理

システム管理者には、ユーザの追加、ユーザとユーザ権限の表示、さまざまなシステム コンポー ネントに対する個別ユーザの読み取り/書き込み権限の変更など、Cisco Intercloud Fabric を管理す るためのすべての権限が与えられています。

ほとんどのユーザに対してログイン時に表示され、使用できるのが、このガイドで説明する管理 ポータルです。

# <span id="page-15-0"></span>ユーザ タイプ

Cisco Intercloud Fabric でサポートされるユーザ タイプを次に示します。

- グループ管理者:このユーザには、他のユーザを追加できる権限があります。このユーザは セルフサービス ポータルも使用できます。
- サービス エンド ユーザ:このユーザはセルフサービス ポータルの表示および使用のみが可 能です。
- システム管理者

# <span id="page-15-1"></span>デフォルトのユーザ権限

各管理ユーザには、Cisco IntercloudFabricにアクセスするための一連の権限が付与されています。 ユーザ権限のタイプは次のとおりです。

- 読み取り:読み取り権限では、ファイルの読み取りだけが可能です。
- 書き込み:書き込み権限では、ファイルの読み取り、書き込み、変更が可能です。この権限 では、ファイルの変更、削除、または名前変更が許可されます。
- 読み取り/書き込み:読み取り/書き込み権限では、ファイルの読み取りおよび書き込みが可 能です。

## <span id="page-15-2"></span>グループ管理者

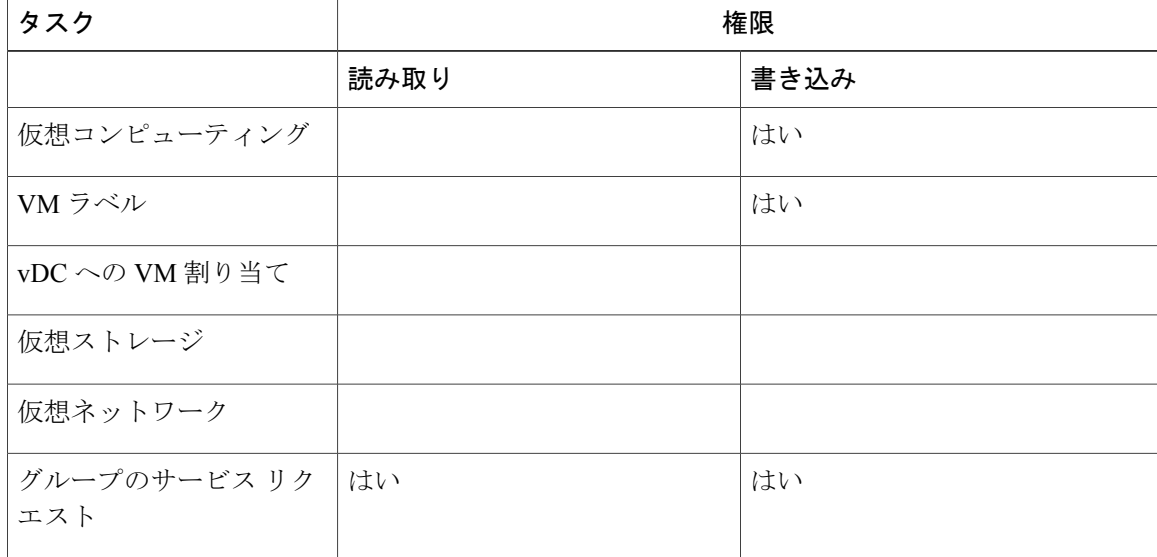

 $\mathbf I$ 

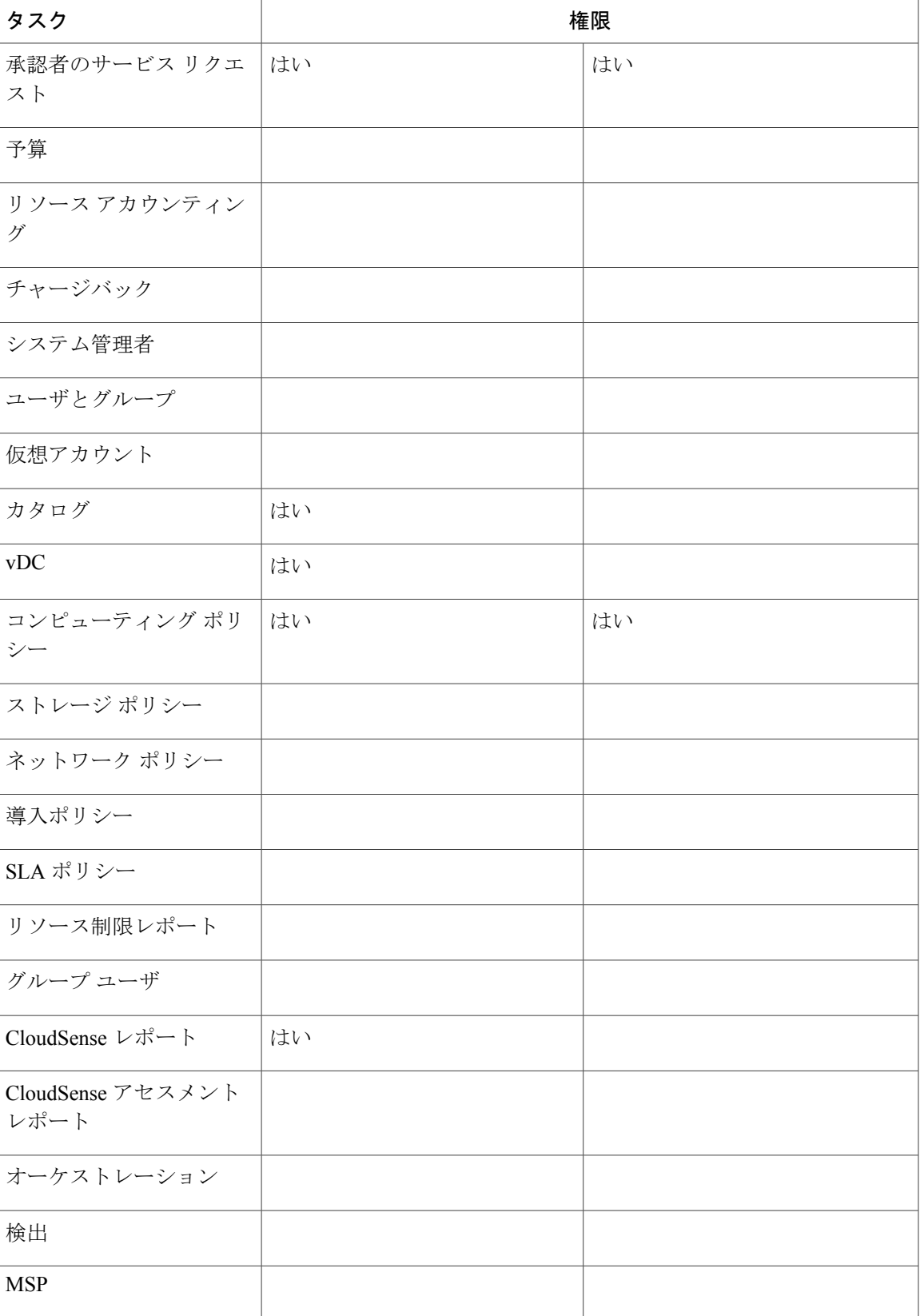

 $\mathbf I$ 

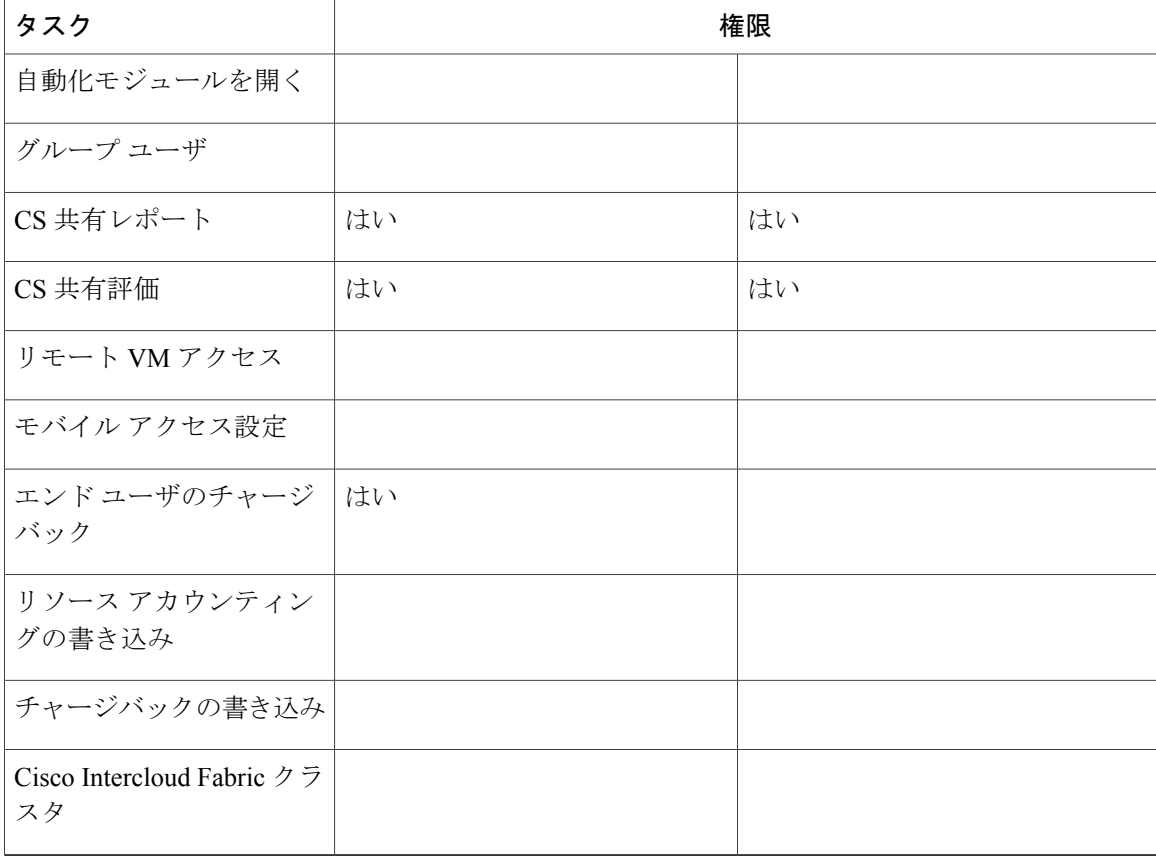

# <span id="page-17-0"></span>サービス エンド ユーザ

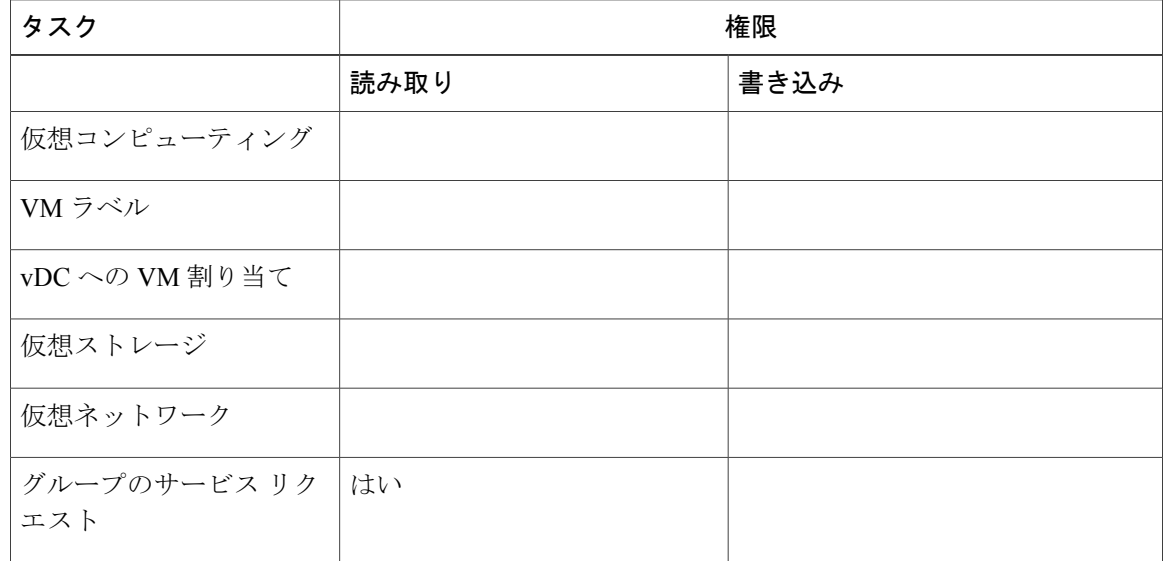

 $\mathbf{I}$ 

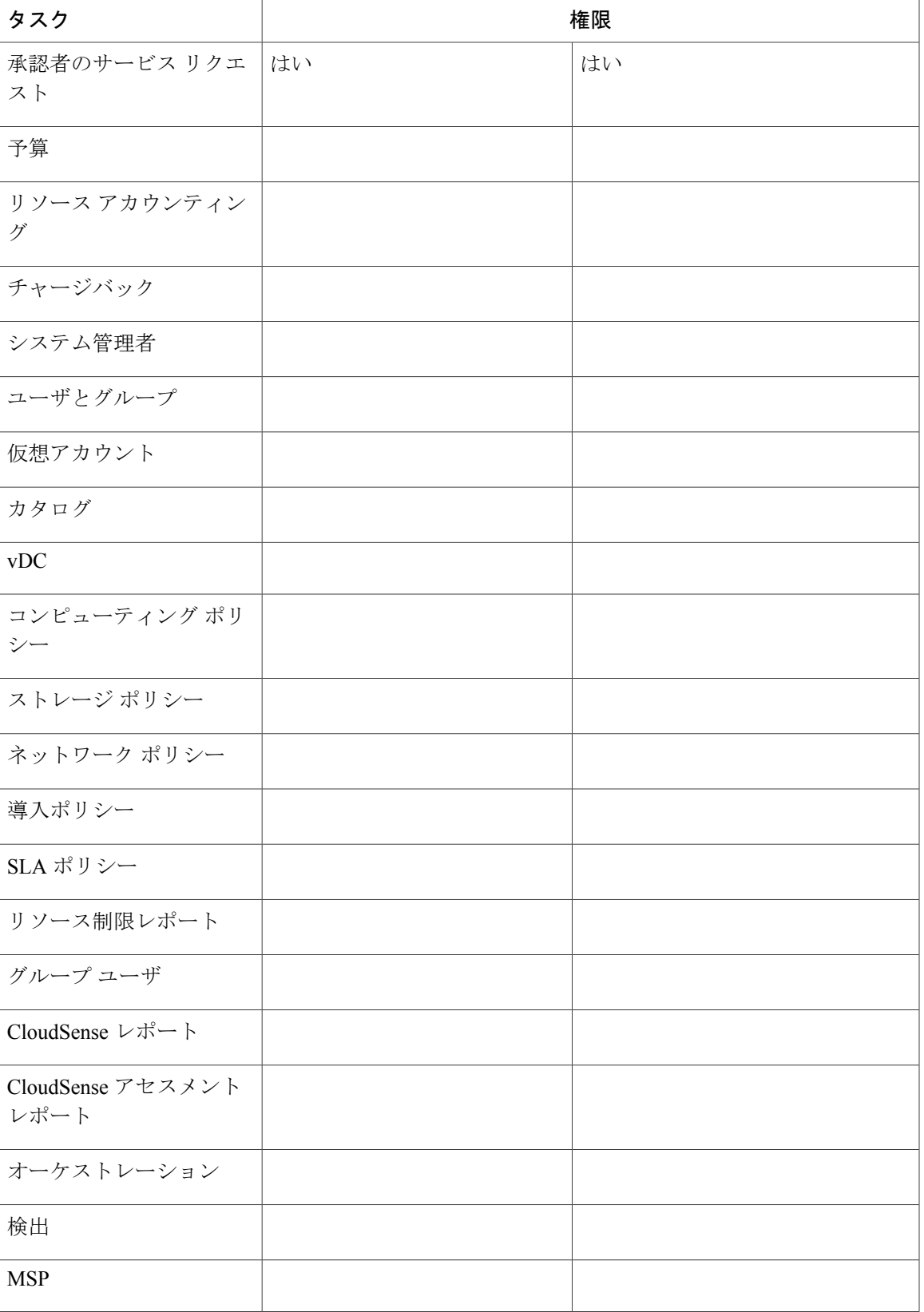

T

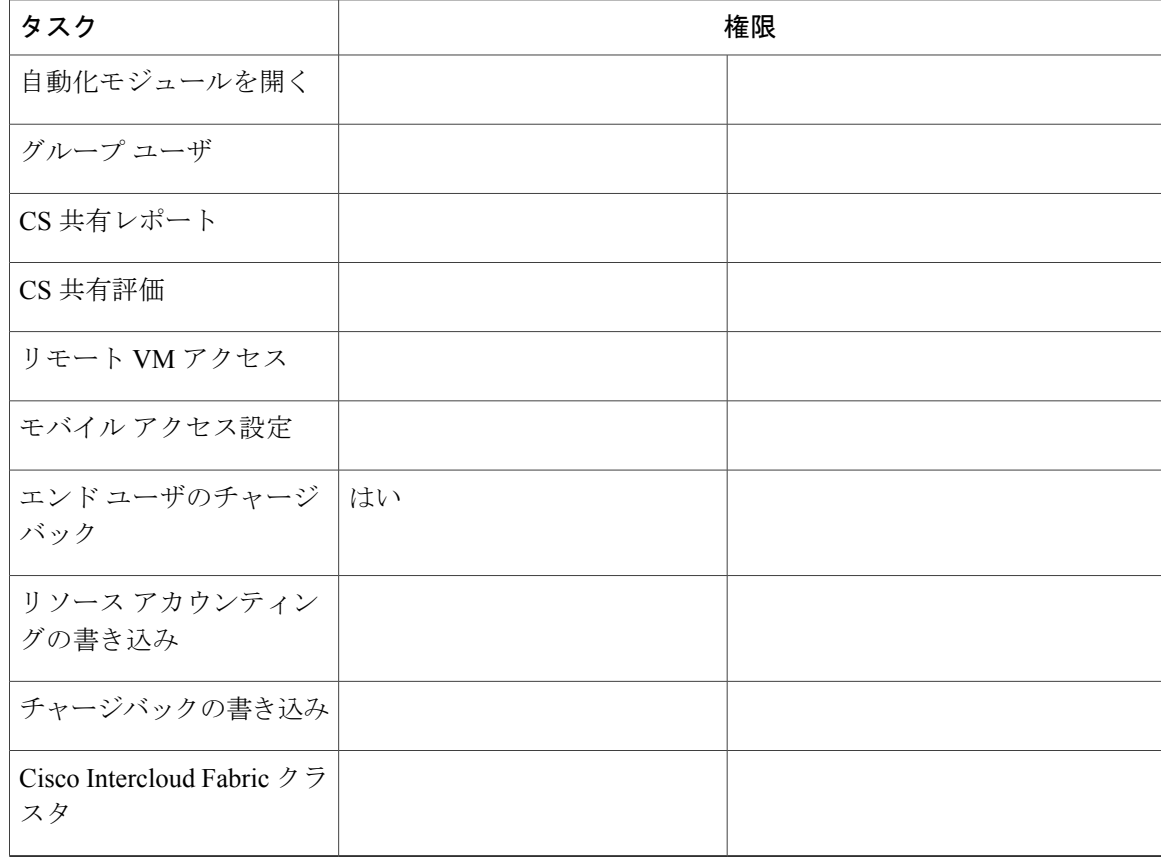

# <span id="page-19-0"></span>ユーザ ロールおよび権限

次の表に、各管理ユーザ タイプに対応する権限のリストを示します。

| 権限             | グループ管理者   | サービス エンド システム管理者<br>ユーザ |           |
|----------------|-----------|-------------------------|-----------|
| 仮想コンピューティング    |           |                         | 読み取り/書き込み |
| VM ラベル         |           |                         | 読み取り/書き込み |
| vDC への VM 割り当て |           |                         | 読み取り/書き込み |
| 仮想ストレージ        |           |                         | 読み取り/書き込み |
| 仮想ネットワーク       |           |                         | 読み取り/書き込み |
| グループのサービスリクエス  | 読み取り/書き込み |                         | 読み取り/書き込み |

 $\mathbf I$ 

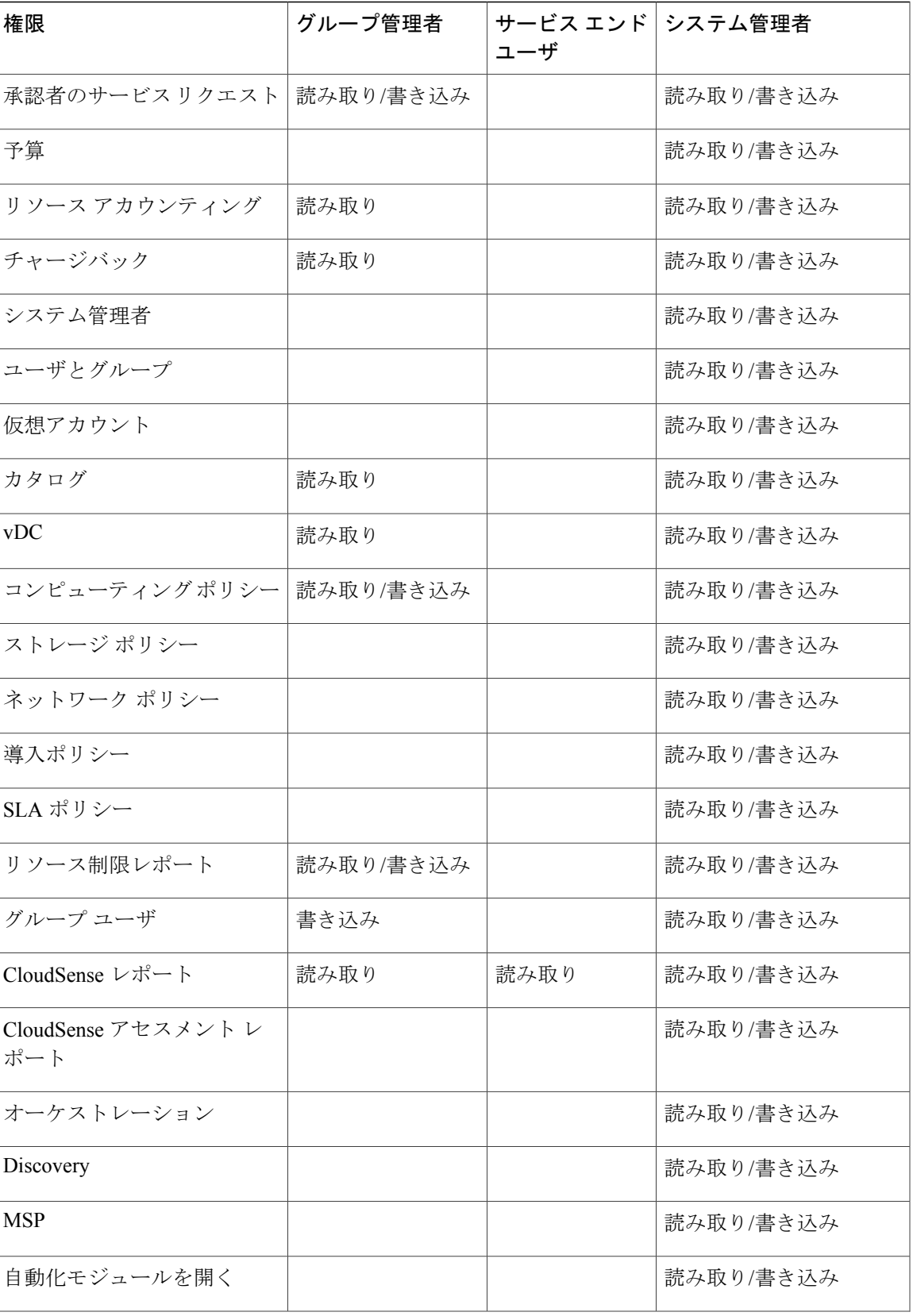

(Users and Groups) ] の順に選択

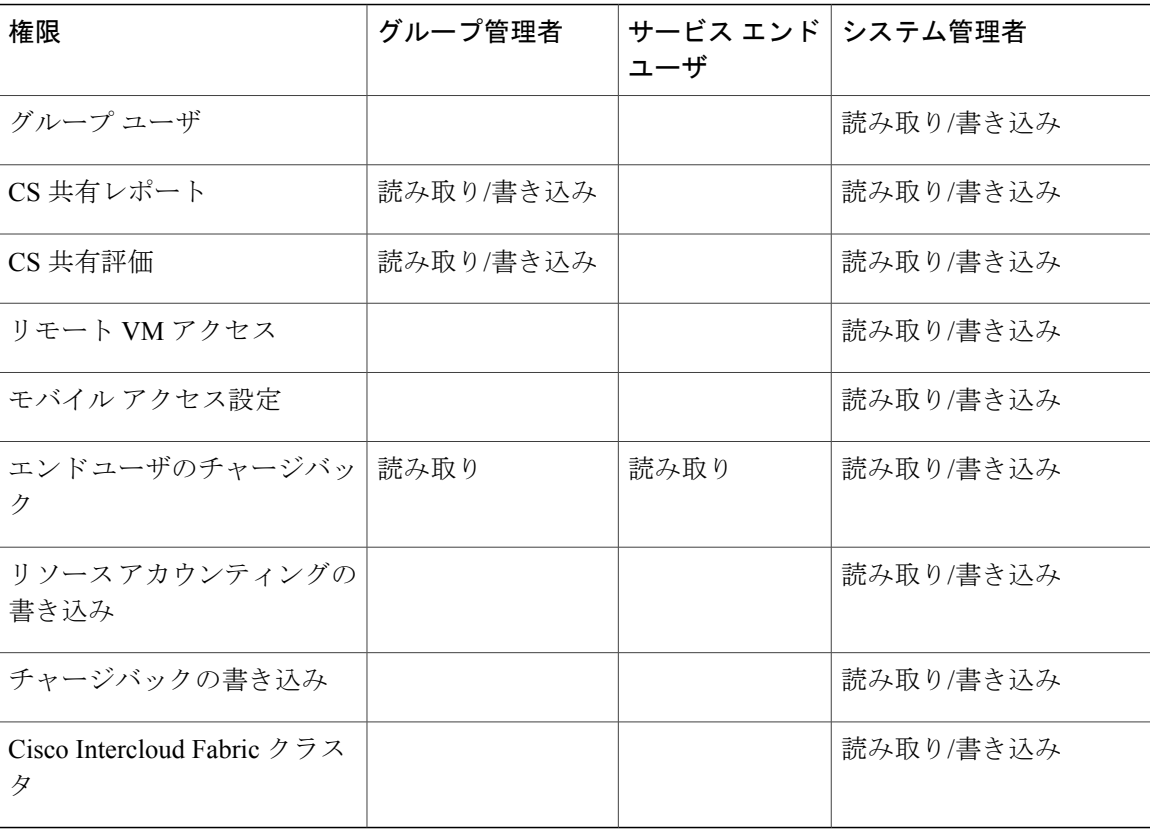

# <span id="page-21-1"></span><span id="page-21-0"></span>グループの管理

# グループの作成

手順

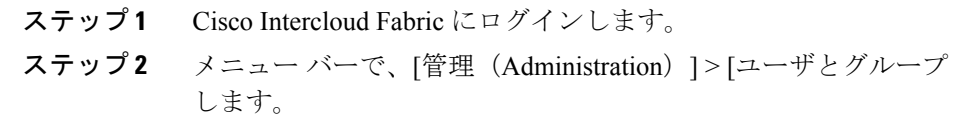

- ステップ **3** [User Group] タブをクリックします。
- ステップ **4** [追加(Add)] をクリックします。
- ステップ **5** [Add Group] ダイアログボックスで、次のフィールドに値を入力します。

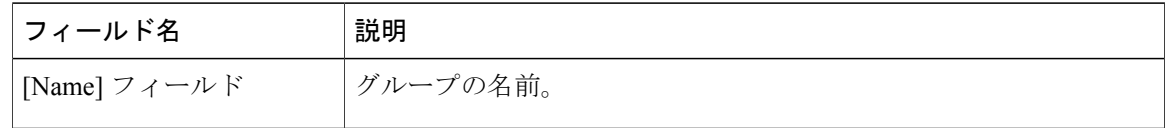

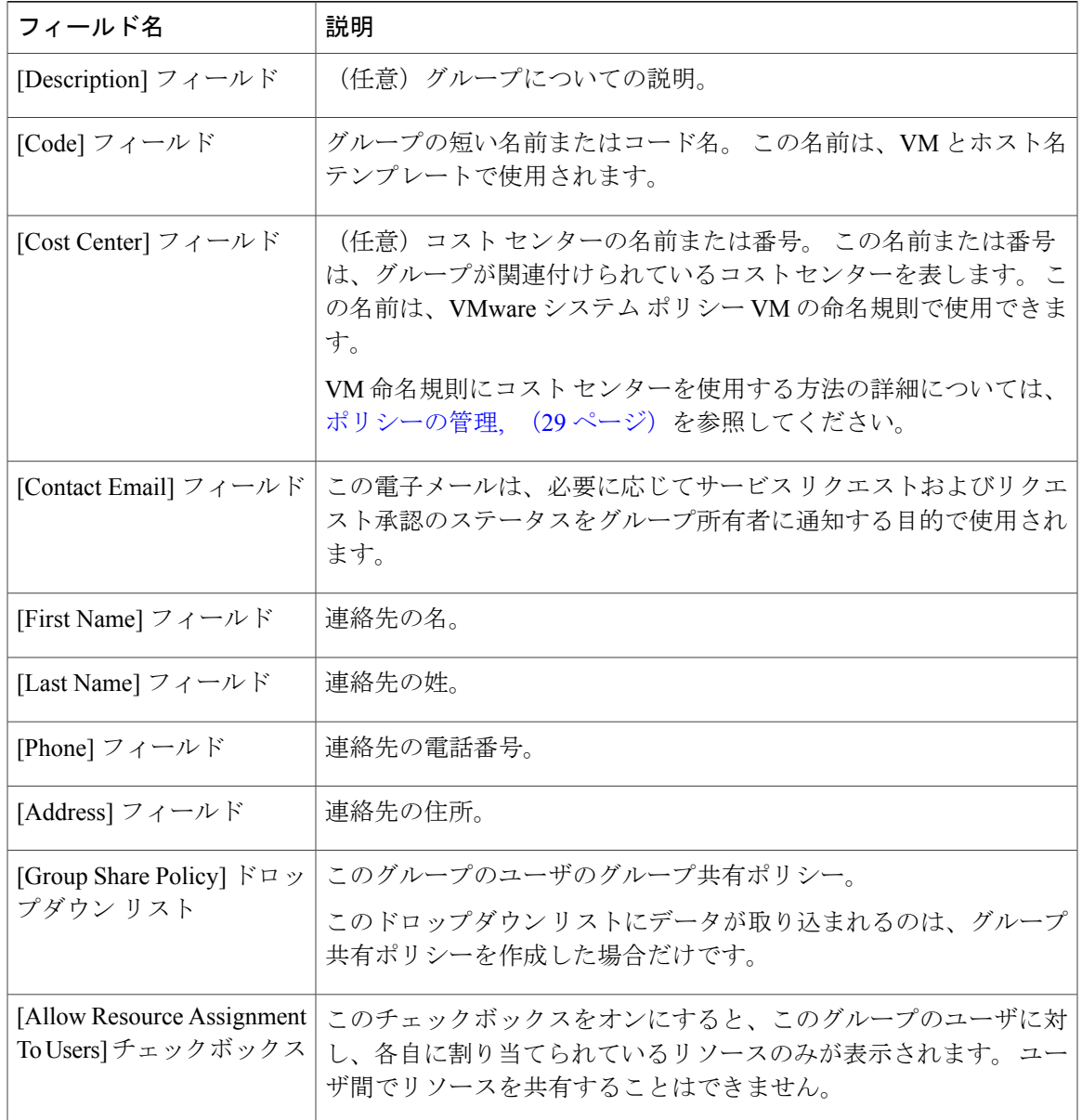

ステップ **6** [追加(Add)] をクリックします。

### 次の作業

 $\Gamma$ 

さらにグループを追加する場合は、この手順を繰り返します。

## <span id="page-23-0"></span>パスワード ポリシー

パスワードポリシーはすべてのユーザに適用され、すべてのユーザタイプに関して、ユーザを追 加するか、パスワードを変更する際に適用されます。 このポリシーによって、次のパスワード制 限が適用されます。

- パスワードの長さ
- パスワードをユーザ名と同じにすることができるかどうか
- 現在のパスワードを新しいパスワードとして再設定できるかどうか
- パスワードで使用できない正規表現

### <span id="page-23-1"></span>パスワード ポリシーの作成

手順

- ステップ **1** Cisco Intercloud Fabric にログインします。
- ステップ2 メニュー バーで、「管理(Administration)]>[ユーザとグループ (Users and Groups)] の順に選択 します。
- ステップ **3** [Password Policy] タブをクリックします。
- ステップ **4** 次のフィールドに入力します。

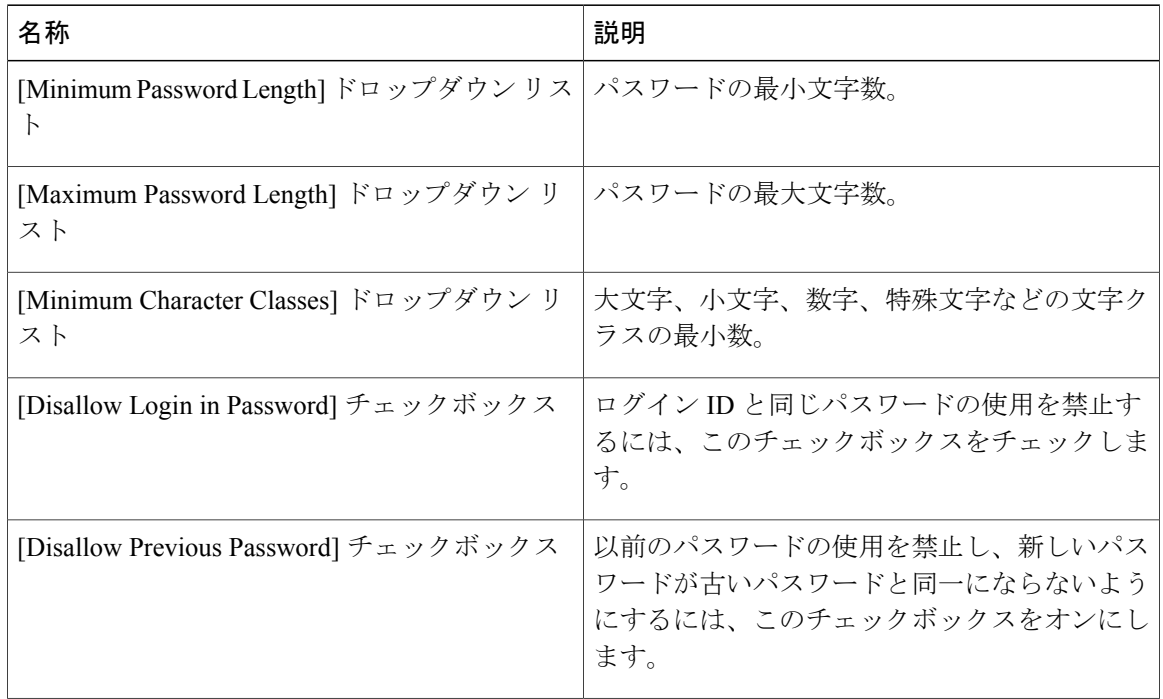

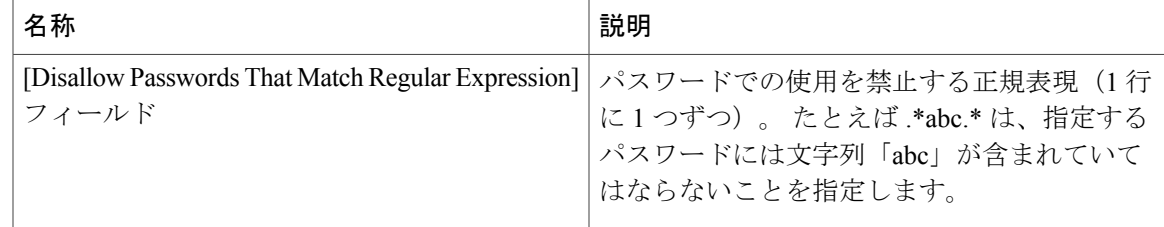

ステップ **5** [送信(Submit)] をクリックします。

# <span id="page-24-1"></span><span id="page-24-0"></span>管理プロファイルの設定

# 管理者プロファイルの作成

### 手順

 $\mathbf I$ 

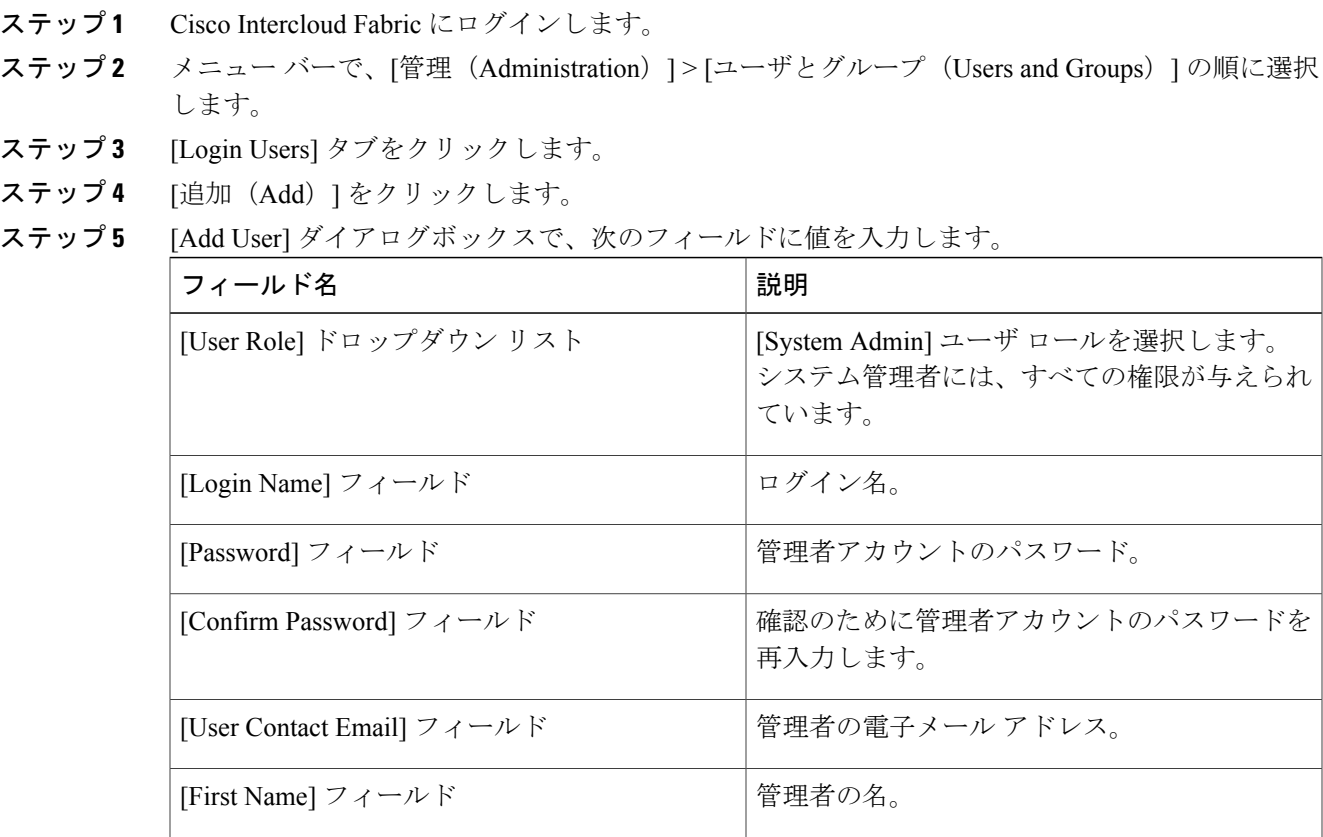

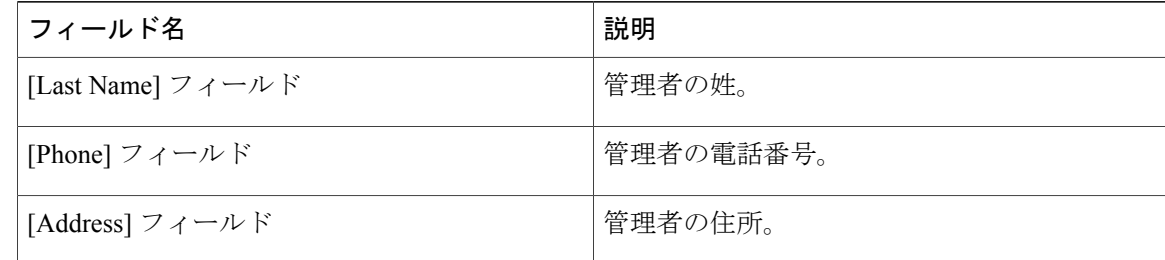

ステップ **6** [追加(Add)] をクリックします。

## <span id="page-25-0"></span>管理者パスワードの変更

手順

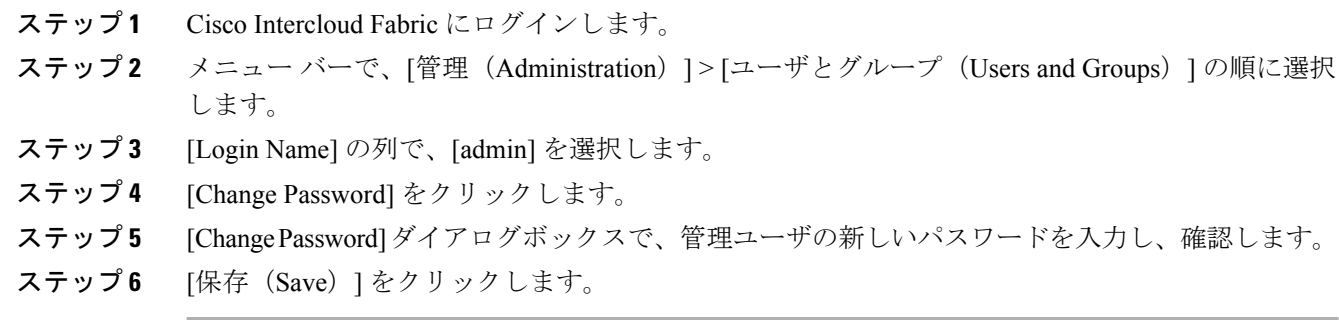

## <span id="page-25-1"></span>ユーザグループへのユーザの追加

### はじめる前に

グループにユーザを追加する前に、そのグループが作成されていることを確認してください。

### 手順

- ステップ **1** Intercloud Fabricにログインします。
- ステップ **2** [Administration] > [Users and Groups] を選択します。
- ステップ **3** [Login User] タブをクリックします。
- ステップ **4** [Login Users] タブで、[Add Group] ボタンをクリックします。
- ステップ **5** [Add User] ダイアログボックスで、次のフィールドに値を入力します。

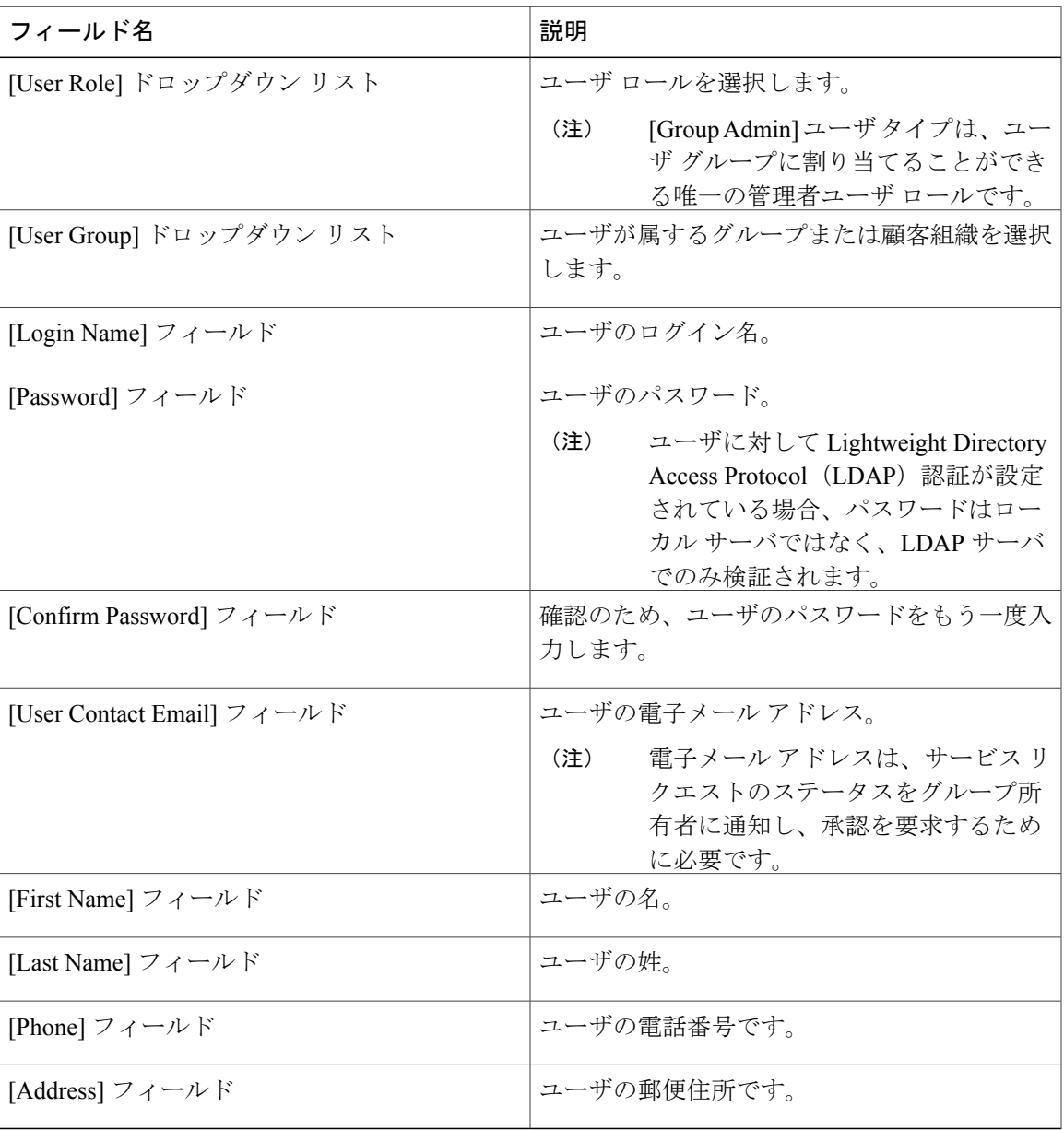

ステップ **6** [Add] をクリックします。

 $\Gamma$ 

### <span id="page-27-0"></span>現在のオンライン ユーザの表示

手順

ステップ **1** Cisco Intercloud Fabric にログインします。

- ステップ2 メニュー バーで、「管理 (Administration) 1>「ユーザとグループ (Users and Groups) 1の順に選択 します。
- ステップ **3** [Current Online Users]タブをクリックして、オンラインユーザのリストを表示します。ユーザ名、 IP アドレス、セッションの開始時刻、最終データ アクセス、およびクライアントを確認できま す。

# <span id="page-27-2"></span><span id="page-27-1"></span>ユーザ アクセス プロファイルの管理

## マルチロール アクセス プロファイル

1 人のユーザを複数のロールに割り当てることができます。これは、1 つのユーザ アクセス プロ ファイルとしてシステム内で反映されます。 たとえば、あるユーザが、グループ管理者、および 全ポリシーの管理者として Cisco Intercloud Fabric にログインしようとした場合、両方のタイプの アクセスが適切であれば、いずれのログインも可能です。

アクセス プロファイルは、ユーザごとに表示できるリソースも定義します。 デフォルトでは、1 人のユーザが作成されたときに 1 つのアクセス プロファイルが作成されます。 デフォルトでは、 ユーザは自分のリソース、およびグループのリソースを参照できます。 ユーザはプロファイルを 作成して、自分のリソースを参照することも、グループで共有しているリソースのみを参照する こともできます。

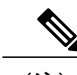

(注) プロファイルの 1 つを、デフォルトのユーザ アクセス プロファイルとして設定できます。

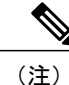

[ManageProfiles] 機能を使用して、ユーザ アクセス プロファイルに対して追加、ログイン、編 集、または削除を行うことができます。

Г

## <span id="page-28-0"></span>ユーザ アクセス プロファイルの作成

### 手順

- ステップ **1** Cisco Intercloud Fabric にログインします。
- ステップ **2** メニュー バーで、[管理(Administration)] > [ユーザとグループ(Users and Groups)] の順に選択 します。
- ステップ **3** [Login User] タブをクリックします。
- ステップ **4** リストからユーザを選択します。
- ステップ **5** [Manage Profiles] をクリックします。
- ステップ **6** [Manage Profiles] ウィンドウで、[add+] をクリックします。
- ステップ7 [Add Entry to Access Profiles] ダイアログ ボックスで、次のフィールドに値を入力します。

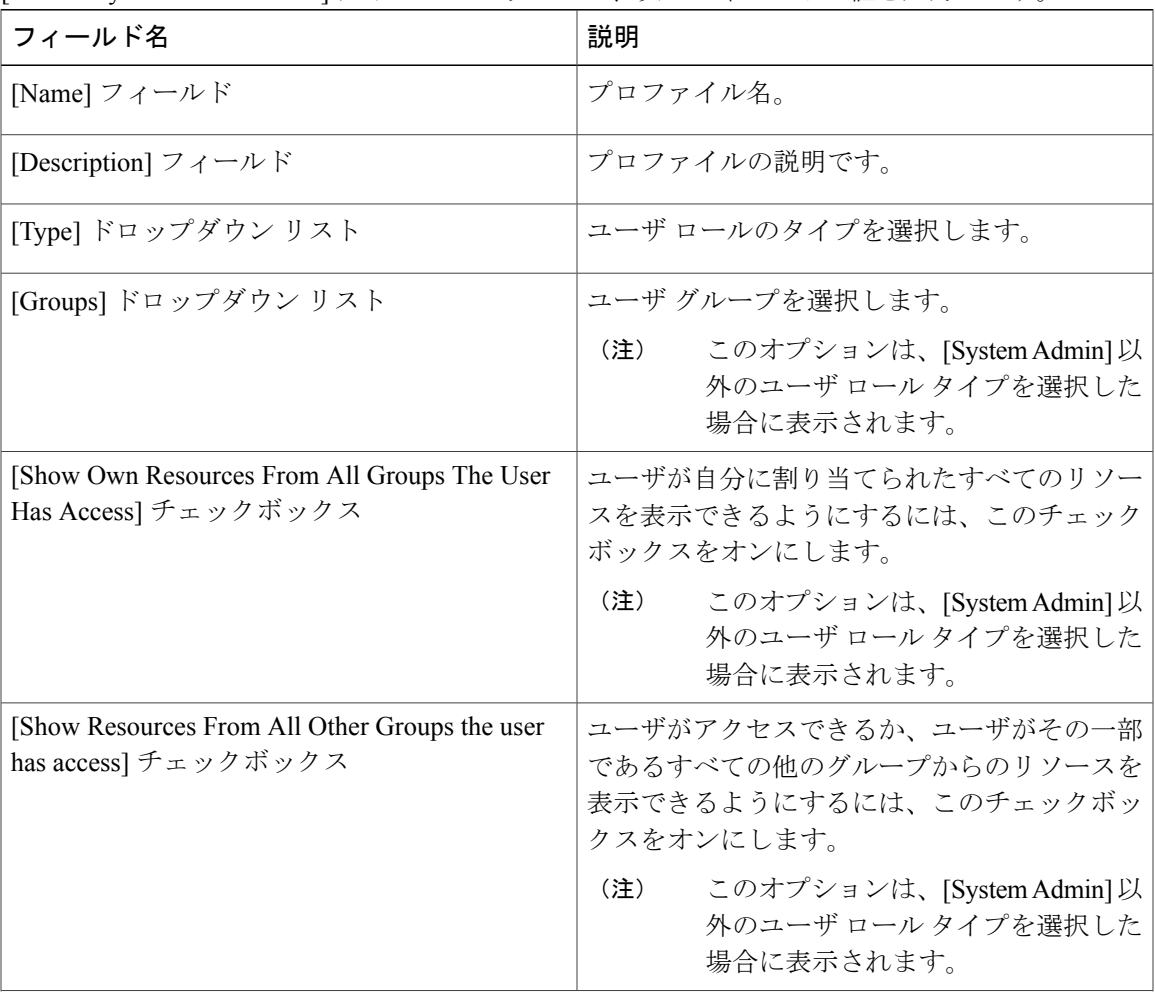

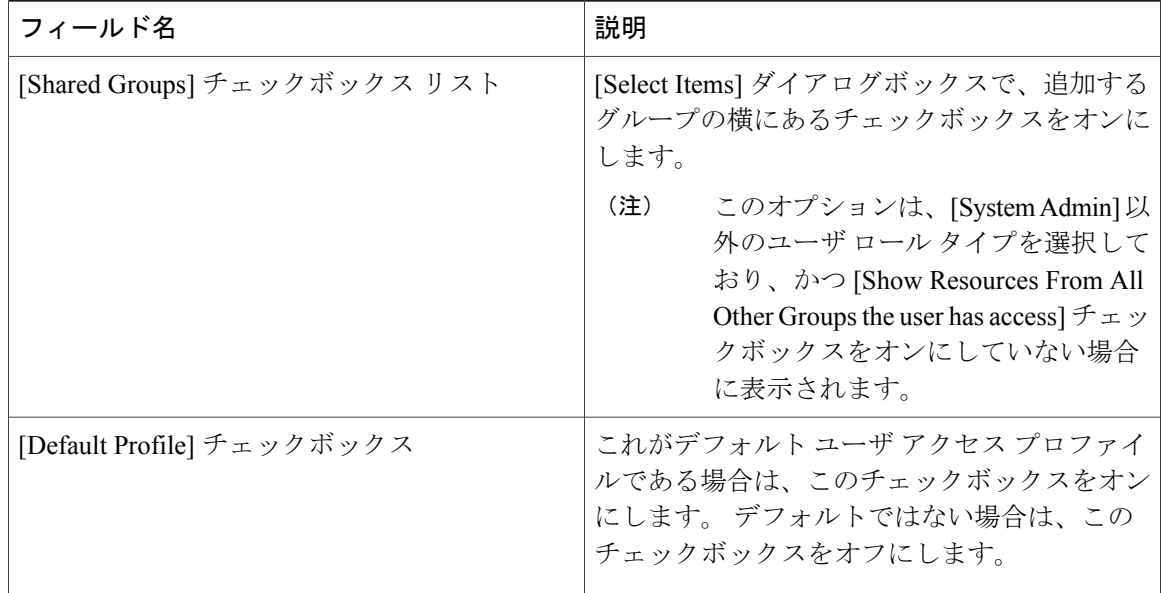

ステップ8 [送信 (Submit) ] をクリックします。

### 次の作業

必要に応じて、追加のユーザ プロファイルを作成します。

## <span id="page-29-0"></span>ユーザ アクセス プロファイルの編集

### 手順

- ステップ **1** Cisco Intercloud Fabric にログインします。
- ステップ2 メニュー バーで、「管理(Administration)] > [ユーザとグループ (Users and Groups)] の順に選択 します。
- ステップ **3** [Login User] タブをクリックします。
- ステップ **4** リストからユーザを選択します。
- ステップ **5** [Manage Profiles] をクリックします。
- ステップ **6** [Manage Profiles] ウィンドウで、リストからプロファイルを選択します。
- ステップ1 [編集 (Edit) ] をクリックします。
- ステップ **8** [Edit Access Profiles Entry] ダイアログ ボックスで、次のフィールドに値を入力します。

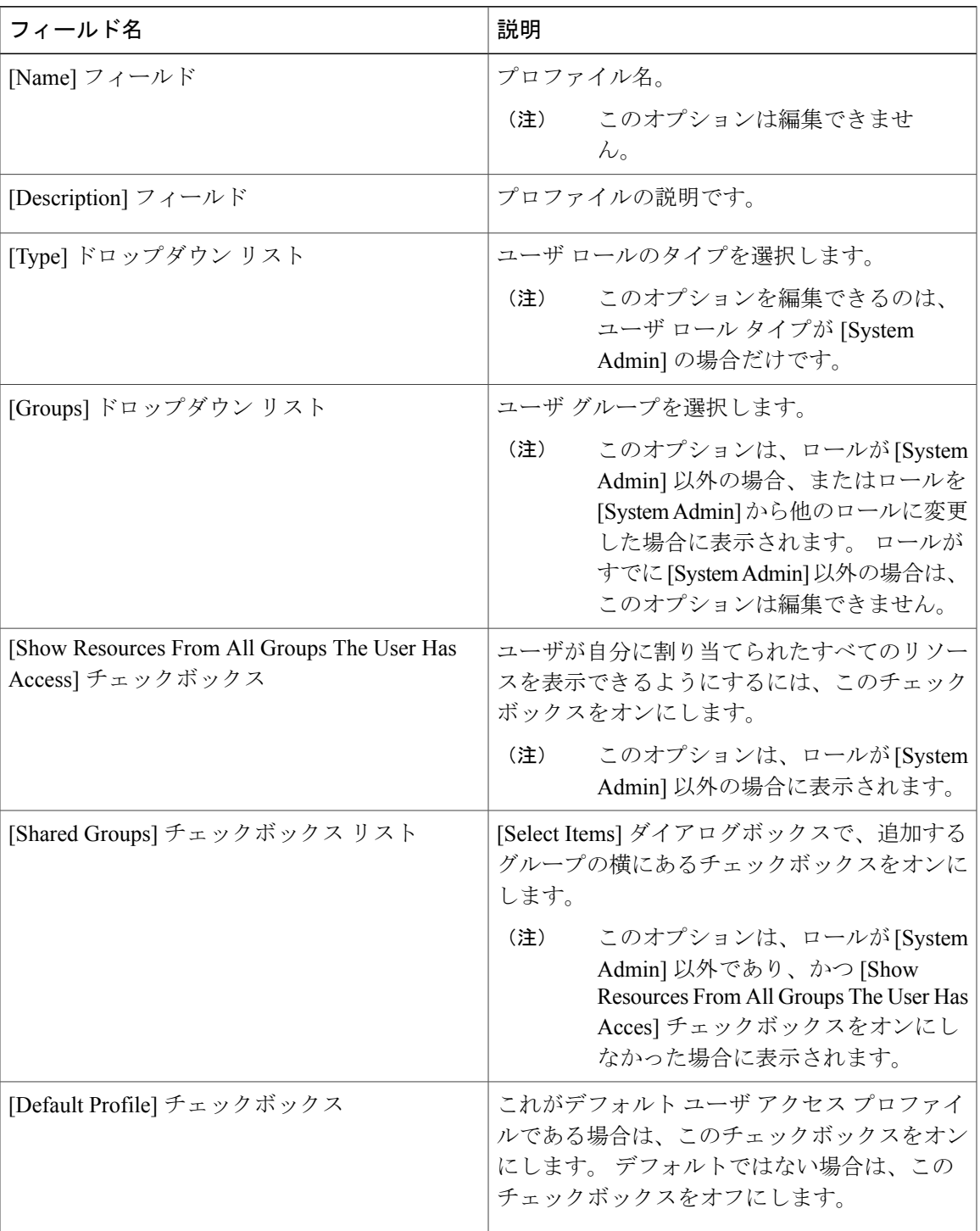

### ステップ **9** [送信(Submit)] をクリックします。

 $\Gamma$ 

## <span id="page-31-0"></span>ユーザ アクセス プロファイルの削除

### 手順

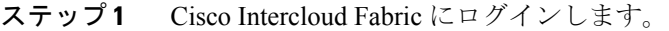

- ステップ2 メニューバーで、[管理 (Administration) ]>[ユーザとグループ (Users and Groups) ]の順に選択 します。
- ステップ **3** [Login User] タブをクリックします。
- ステップ **4** リストからユーザを選択します。
- ステップ **5** [Manage Profiles] をクリックします。
- ステップ **6** [Manage Profiles] ウィンドウで、削除するユーザを選択します。
- ステップ **7** [Manage Profiles] ダイアログボックスで、[Remove] をクリックします。

### <span id="page-31-1"></span>プロファイルへのログイン

#### 手順

- ステップ **1** [Cisco Intercloud Fabric Login] ダイアログボックスの [Username] フィールドに、ユーザ名を「ユーザ 名*:* アクセス プロファイル名」の形式で入力します。 次に例を示します。 User1: GrpAdmin
- ステップ2 [Password] フィールドにパスワードを入力します。
- <span id="page-31-2"></span>ステップ **3** [Log In] をクリックします。

## プロファイルの削除

デフォルトプロファイルは、システムで作成した最初のプロファイルです。デフォルトプロファ イルを別のプロファイルに変更できます。新しいデフォルトプロファイルを使用し、ユーザ名と パスワードを入力してログインします。

### <span id="page-32-0"></span>デフォルト プロファイルの変更

手順

- ステップ **1** ウィンドウ右上([Log Out] の左側)で、ユーザ名をクリックします。
- ステップ **2** [User Information] ウィンドウの [Access Profiles] タブをクリックします。
- ステップ **3** ユーザ プロファイルを選択し、[Set as Default Profile] をクリックします。
	- プロファイルを追加または編集するときにも、プロファイルをデフォルトとして設定で きます。 (注)

## <span id="page-32-1"></span>認証および **LDAP** 統合

ローカル認証に対してフォールバックがある設定、フォールバックがない設定、および LDAP に 対してフォールバックがある設定が可能です。また、フォールバックを行わないVeriSign ID保護 (VID)認証を設定できます。

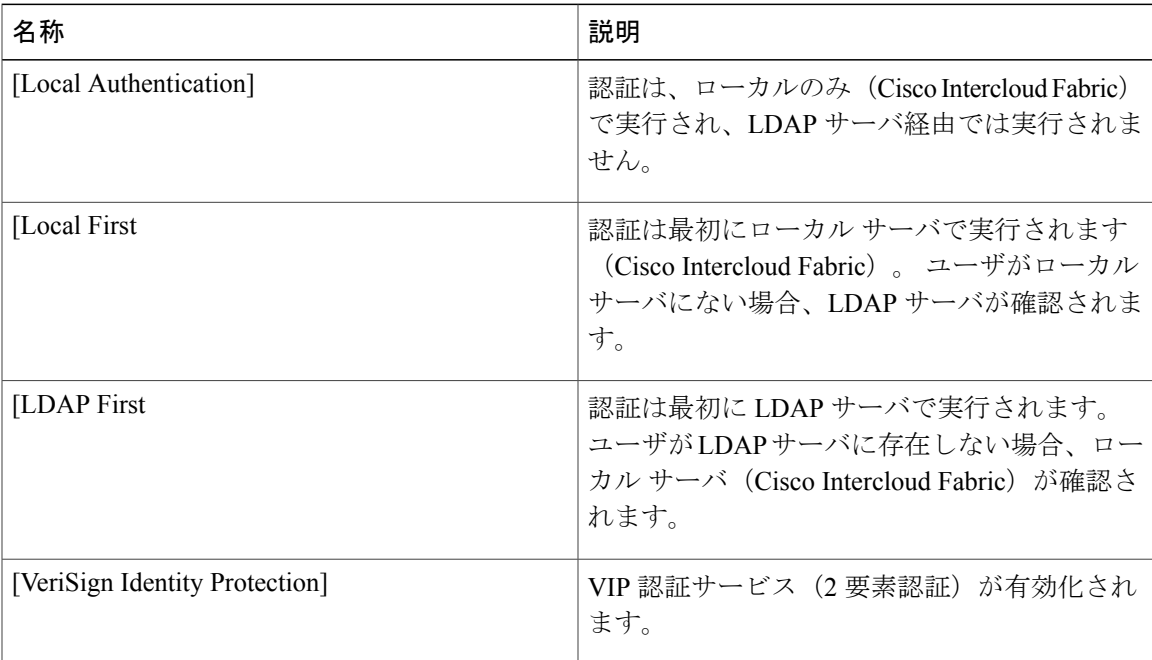

### <span id="page-33-0"></span>認証の環境設定

手順

- ステップ **1** Cisco Intercloud Fabric にログインします。
- ステップ **2** メニュー バーで、[管理(Administration)] > [ユーザとグループ(Users and Groups)] の順に選択 します。
- ステップ **3** [Authentication Preferences] タブをクリックします。
- ステップ **4** [Authentication Preferences] ペインで、次のフィールドに値を入力します。

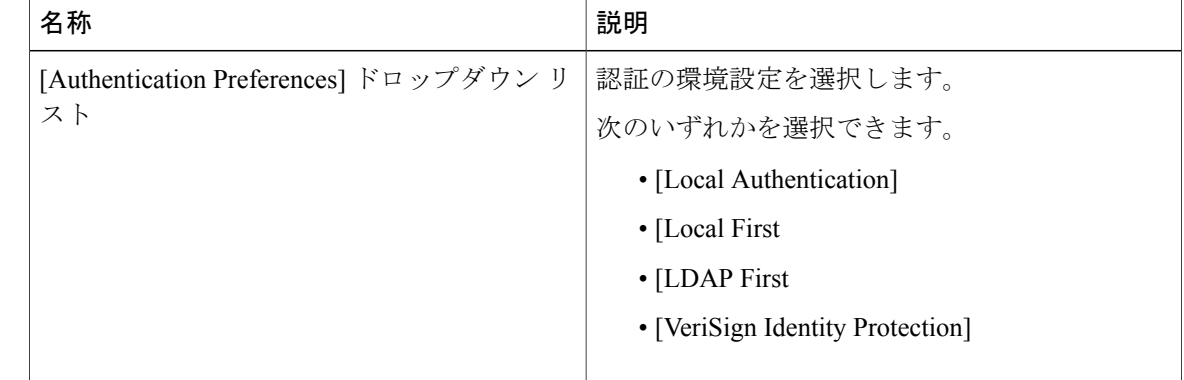

ステップ **5** (任意) [Verisign Identity Protection] を選択した場合は、次の手順を実行します。

- a) VIP 証明書をアップロードするには、[Browse] をクリックします。 証明書を見つけて選択し、[Upload] をクリックします。 b) [Password] を入力します。
- 
- <span id="page-33-1"></span>ステップ **6** [Save] をクリックします。

### 次の作業

[Local First, fallback to LDAP] または [LDAP First, fallback to Local] を選択した場合は、LDAP サー バを設定する必要があります。

### **LDAP** 統合

LDAP 統合を使用して、LDAP サーバのグループとユーザを Cisco Intercloud Fabric と同期できま す。 LDAP 認証により、同期されたユーザを LDAP サーバで認証することができます。 LDAP ユーザおよびグループは、自動または手動で同期できます。 LDAP 同期はシステム タスクとして も実行できます。

(注)

グループ、またはドメイン ユーザのグループに属していないユーザは、[Users with No Group] として LDAP に表示されます。 これらのユーザは、Cisco Intercloud Fabric のドメイン ユーザ のグループの下に追加されます。

(注)

Intercloud Fabric で複数の Active Directory サーバが設定されている場合、ユーザは、ドメイン ネームシステム(DNS)サフィックスを使用してログインする必要があります。

ローカルに存在しているユーザおよびグループ、または Cisco Intercloud Fabric で外部から同期さ れているユーザおよびグループは選択できません。

### <span id="page-34-0"></span>**LDAP** 統合の規則と制限事項

グループの同期規則

- 選択した LDAP グループが Cisco Intercloud Fabric にすでに存在しており、ソースのタイプが [Local] の場合、そのグループは同期中に無視されます。
- 選択した LDAP グループが Cisco IntercloudFabric にすでに存在しており、グループ ソースの タイプが[External]の場合、そのグループの説明および電子メール属性がCisco IntercloudFabric で更新されます。
- ・高度な検索オプションを使用すると、手動検索の選択において最大 1,000 人のユーザが(可 用性に応じて)表示されます。 このオプションは、[Request Manual LDAP Sync] をクリック すると使用可能になります。

ユーザの同期規則

- 選択した LDAP ユーザが Cisco Intercloud Fabric にすでに存在しており、ソースのタイプが [Local] の場合、そのユーザは同期中に無視されます。
- 選択した LDAP ユーザが Cisco Intercloud Fabric にすでに存在しており、ソースのタイプが [External]の場合、そのユーザの名前、説明、電子メール、およびその他の属性が更新され、 使用できるようになります。

ユーザ同期の制限事項

• あるユーザが複数のグループ メンバーシップを持っていても、そのユーザは Cisco Intercloud Fabric では単一のグループ メンバーシップを持つことになります。

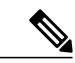

(注)

LDAP同期プロセスの後には、ユーザが正しいグループに割り当てられていることを確認して ください。

T

### <span id="page-35-0"></span>**LDAP** 統合の管理

手順

す。

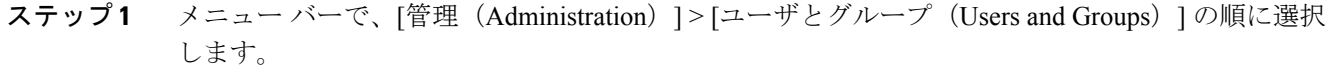

ステップ **2** LDAP サーバの同期の状態を確認するには、[LDAP Integration] タブを選択します。

ステップ **3** (任意) LDAP 統合を管理するため、サーバを選択し、必要に応じて次のボタンをクリックしま

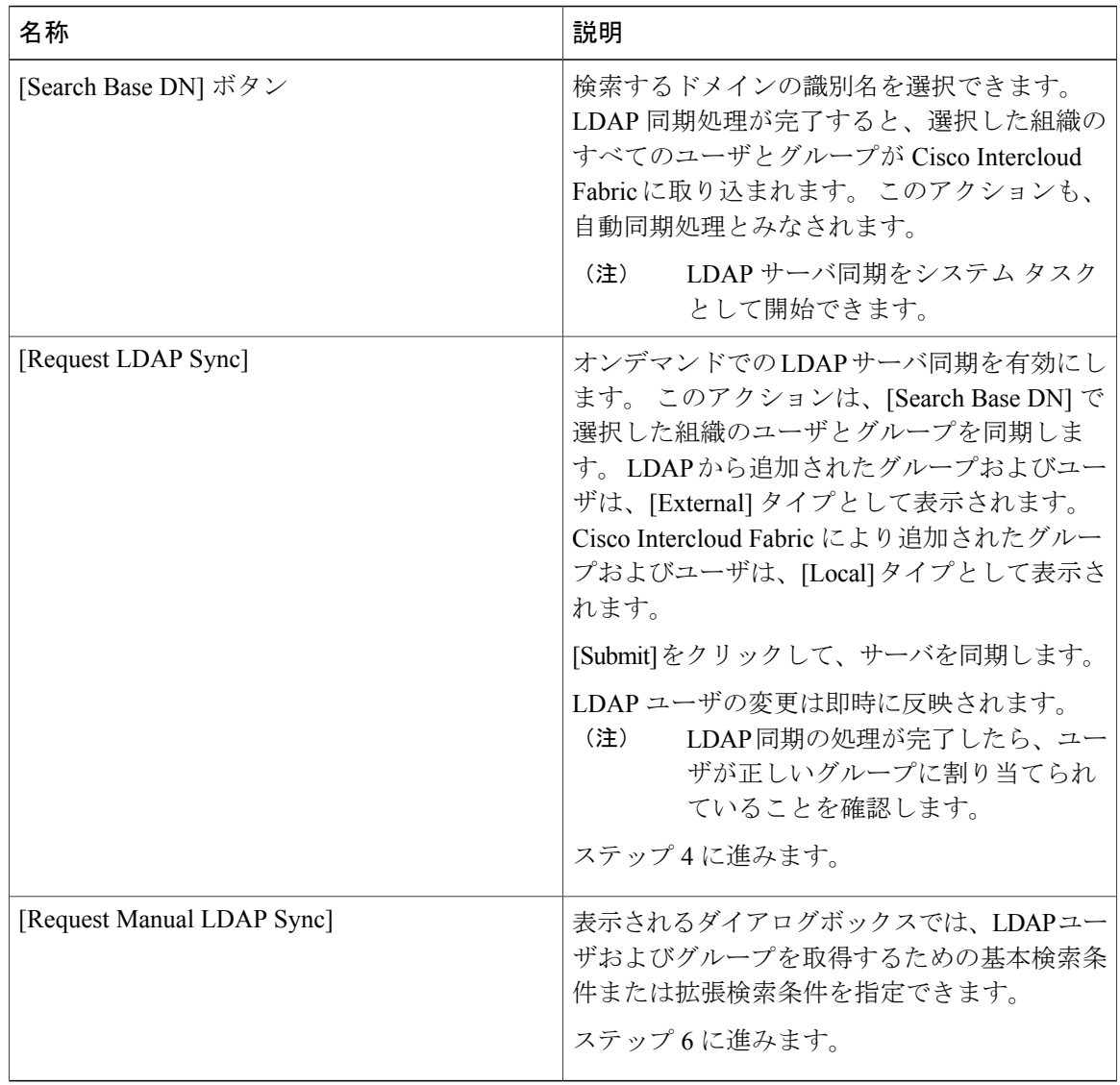
ステップ **4** (任意) LDAP 同期リクエストの場合、IP でアドレス/ドメイン名を確認し、[Submit] をクリック します。

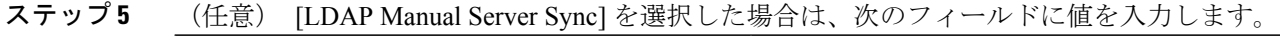

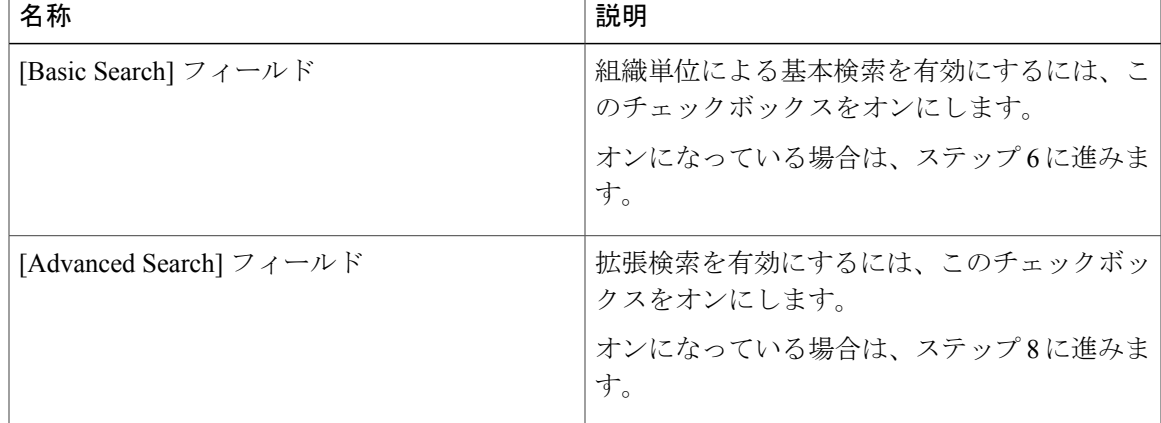

- ステップ **6** 基本検索の場合は [Select] をクリックします。
- ステップ **7** 検索する識別名を選択して、[Select] をクリックします。
- ステップ **8** 拡張検索の場合は、[Select Users and Groups] ペインで、[User Filters] と [Group Filters] に属性名を 追加または編集します。
- **ステップ9** [次へ (Next)] をクリックします。
- ステップ **10** [LDAP Groups] と [LDAP Users] を選択します。
- ステップ **11** [Submit] をクリックして、LDAP サーバを同期します。

### シングル サインオン

Cisco IntercloudFabric はワン ログインを使用してシングル サインオンを提供します。 シングル サ インオンは、ユーザがアプリケーションにアクセスするために、パスワードを複数回入力するこ とを不要にします。 シングル サインオンが有効な場合、ユーザはポータルにログインして Cisco Intercloud Fabric にアクセスできます。

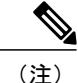

シングルサインオンは、ワンログイン証明書を登録した後、Cisco IntercloudFabricで使用可能 になります。

シングル サインオンの有効化

#### 手順

- ステップ **1** Cisco Intercloud Fabric にログインします。
- ステップ2 メニュー バーで、「管理(Administration)] > [ユーザとグループ (Users and Groups)] の順に選択 します。
- ステップ **3** [Single Sign-On] タブをクリックします。
- ステップ **4** [Single Sign-On] ペインで、[Enable Single Sign-On] チェックボックスをオンにします。
- ステップ **5** [Select a File for Upload] フィールドで、ワン ログイン証明書ファイルを参照し、選択します。
- ステップ **6** [アップロード(Add)] をクリックします。
- ステップ **7** アップロードが完了したら、[Submit] をクリックします。

# グループおよび顧客組織のブランディング

- ステップ **1** Cisco Intercloud Fabric にログインします。
- ステップ2 メニュー バーで、「管理(Administration)]>[ユーザとグループ (Users and Groups)] の順に選択 します。
- ステップ **3** [User Group] タブをクリックします。
- ステップ **4** ブランディングするグループを選択します。
- ステップ5 [Branding] をクリックします。
- ステップ **6** [Group Branding] ダイアログボックスで、次のフィールドに値を入力します。

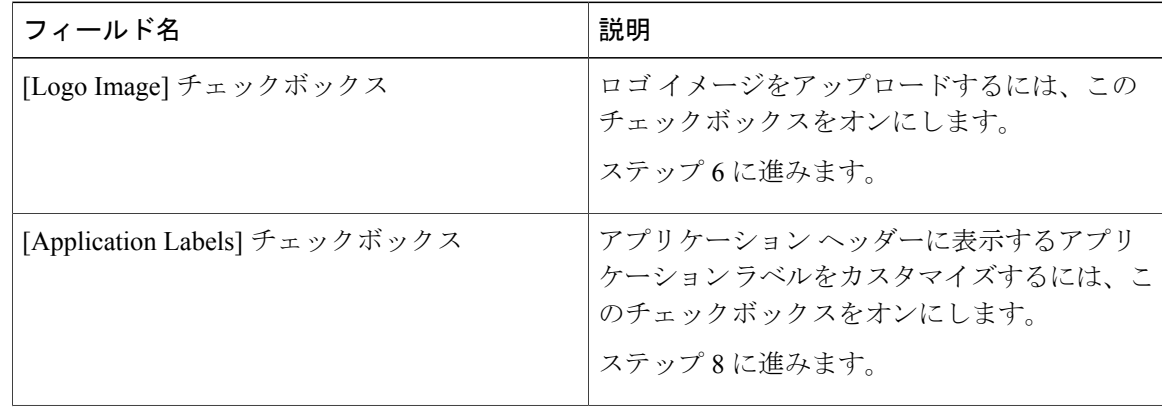

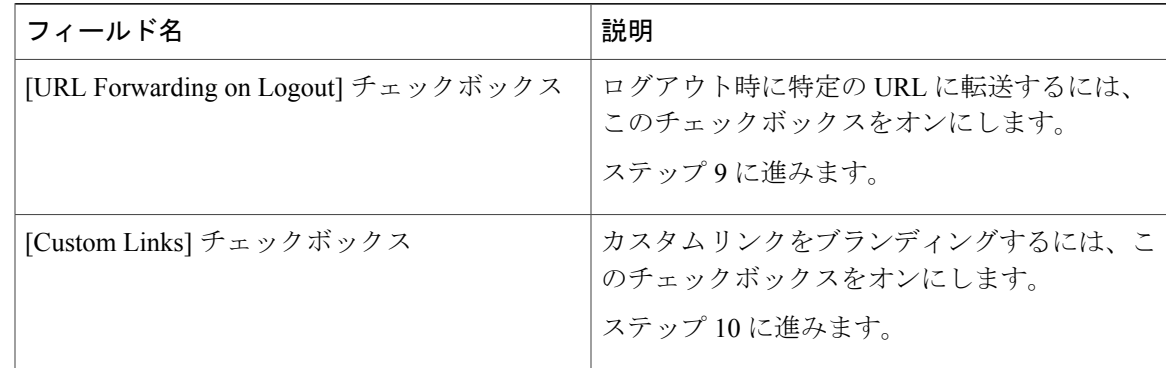

ステップ **7** [Select a File for Upload] フィールドで、ロゴ イメージ ファイルを参照して選択します。

- ロゴイメージの形式がPNG、JPG、またはGIFであることを確認します。最適なイメー ジ サイズは幅 200 ピクセル、高さは 100 ピクセルです。 ダウンロード時間を短縮する ため、イメージ サイズを小さくしておくことをお勧めします。 (注)
- ステップ **8** [アップロード(Add)] をクリックします。
- ステップ **9** (任意) アプリケーション ラベルとして、[Label 1] および [Label 2] フィールドに少なくとも 1 つのアプリケーションのラベルを入力します。
- ステップ **10** (任意) [URL] フィールドに、ログアウト時にユーザを転送する URL を入力します。
- ステップ **11** (任意) 少なくとも最初の 2 つのフィールドに値を入力してください。

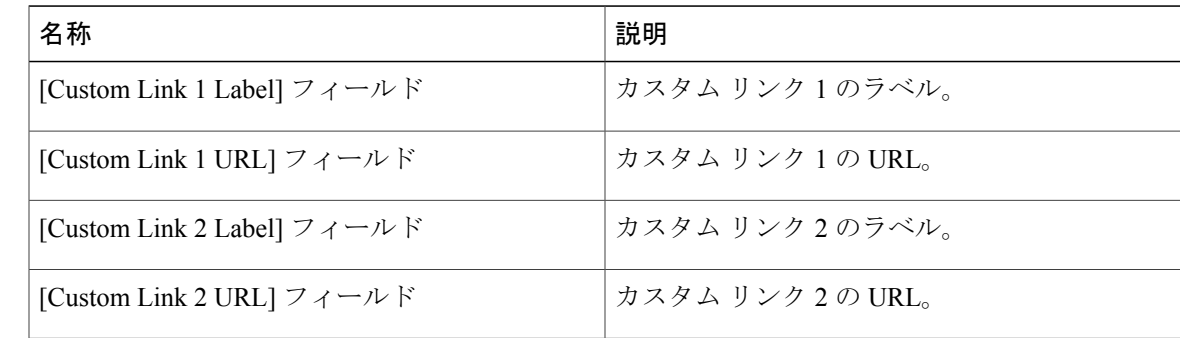

ステップ **12** [送信(Submit)] をクリックします。

# ログイン ページのブランディング

ログイン ページは、ドメイン名に関連付けられているロゴを示すように設定できます。 エンド ユーザがそのドメインからログインすると、ログイン ページでそのカスタム ロゴが表示されま す。 ロゴの最適なイメージのサイズは幅 890 ピクセル、高さ 470 ピクセルで、余白に 255 ピクセ ルが割り当てられています。ダウンロード時間を短縮するため、イメージサイズを小さくしてお くことをお勧めします。

T

(注)

グループまたは顧客組織のログイン ページは、最初にブランディングで設定される(有効に される)必要があります。

### カスタム ドメイン ロゴの設定

手順

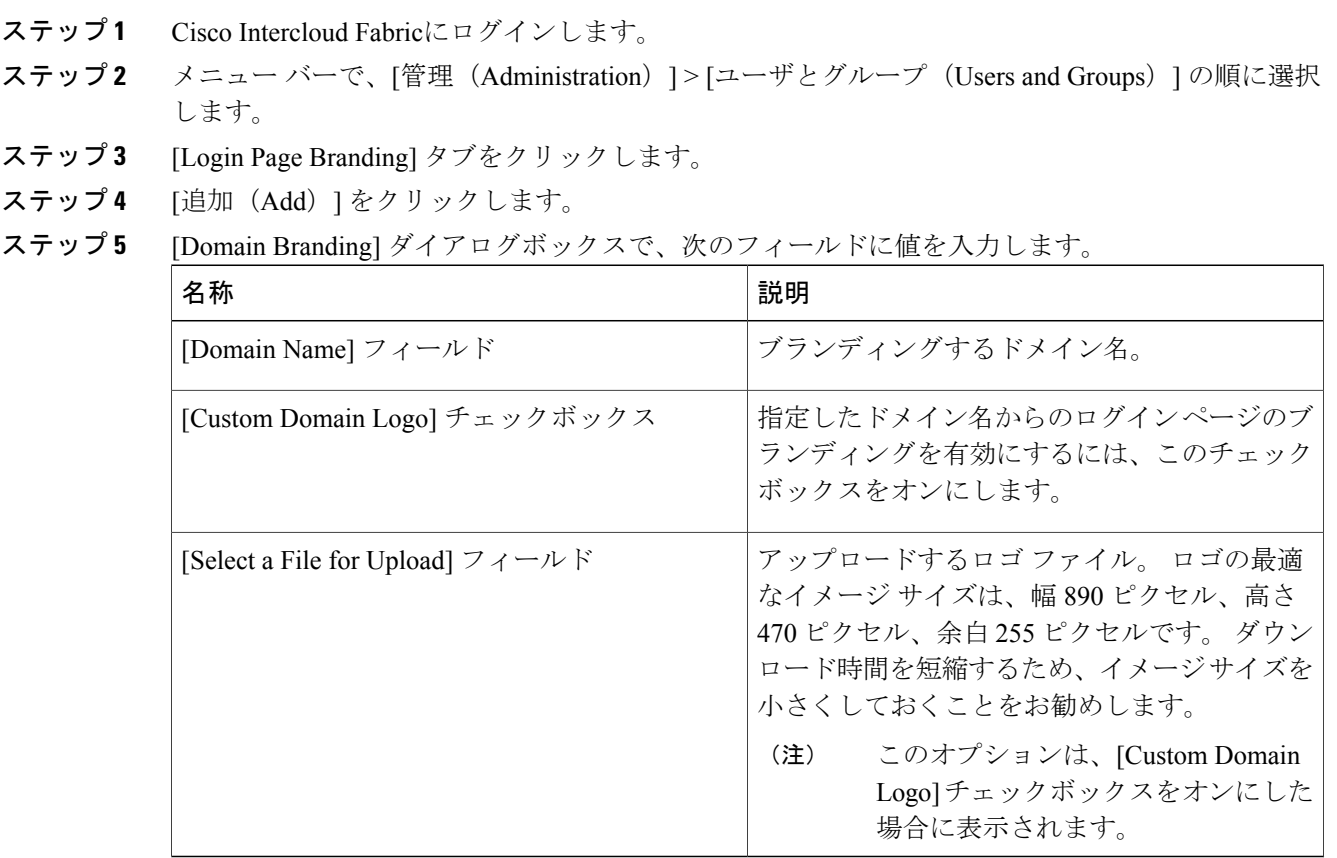

ステップ **6** [送信(Submit)] をクリックします。

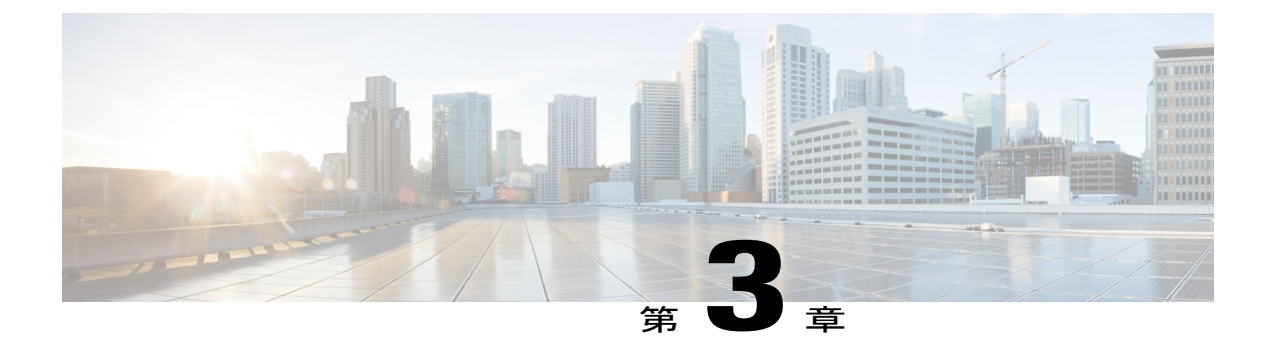

# ポリシーの管理

- [この章の対象読者](#page-40-0), 29 ページ
- [ポリシー](#page-40-1), 29 ページ
- Intercloud [ポリシーの管理](#page-41-0), 30 ページ

## <span id="page-40-1"></span><span id="page-40-0"></span>この章の対象読者

項で特に指定がない限り、この章の内容は管理者向けです。

# ポリシー

Cisco IntercloudFabricは、管理者が設定した事前定義済みポリシーを使用して、割り当てられたリ ソース プールから仮想マシン (VM) がプロビジョニングされるセルフサービス ポータルを提供 します。

ポリシーは、システム リソースの可用性に基づいて、新しい VM がインフラストラクチャ内でプ ロビジョニングされる場所と方法を規定する規則のグループです。

Cisco IntercloudFabricでは、VMをプロビジョニングするために次のポリシーをセットアップする 必要があります。

- ネットワーク
- システム

Ú

VMのプロビジョニングのポリシーをセットアップする前にクラウドアカウントが存在してい る必要があります。 重要

# <span id="page-41-0"></span>**Intercloud** ポリシーの管理

### ネットワーク ポリシー

ネットワーク ポリシーには、ネットワーク設定、DHCP、スタティック IP などのリソースが含ま れ、このポリシーを使用してプロビジョニングされた VM に対して複数の vNIC を追加するため のオプションが含まれています。

### <span id="page-41-1"></span>**Intercloud Fabric** ネットワーク ポリシーの作成

Intercloud Fabric ネットワーク ポリシーを作成するには、次の手順を使用します。

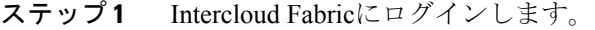

- ステップ **2** [Policies] > [Virtual/Hypervisor Policies] > [Network] を選択します。
- ステップ **3** [Network] ウィンドウで [Intercloud Network Policy] タブを選択します。
- ステップ **4** [Intercloud Network Policy] タブで、[Add] ボタンをクリックします。 [Add Intercloud Network Policy Information] ウィンドウが表示されます。
- ステップ **5** [Add Intercloud Network Policy Information] の次のフィールドに値を入力します。

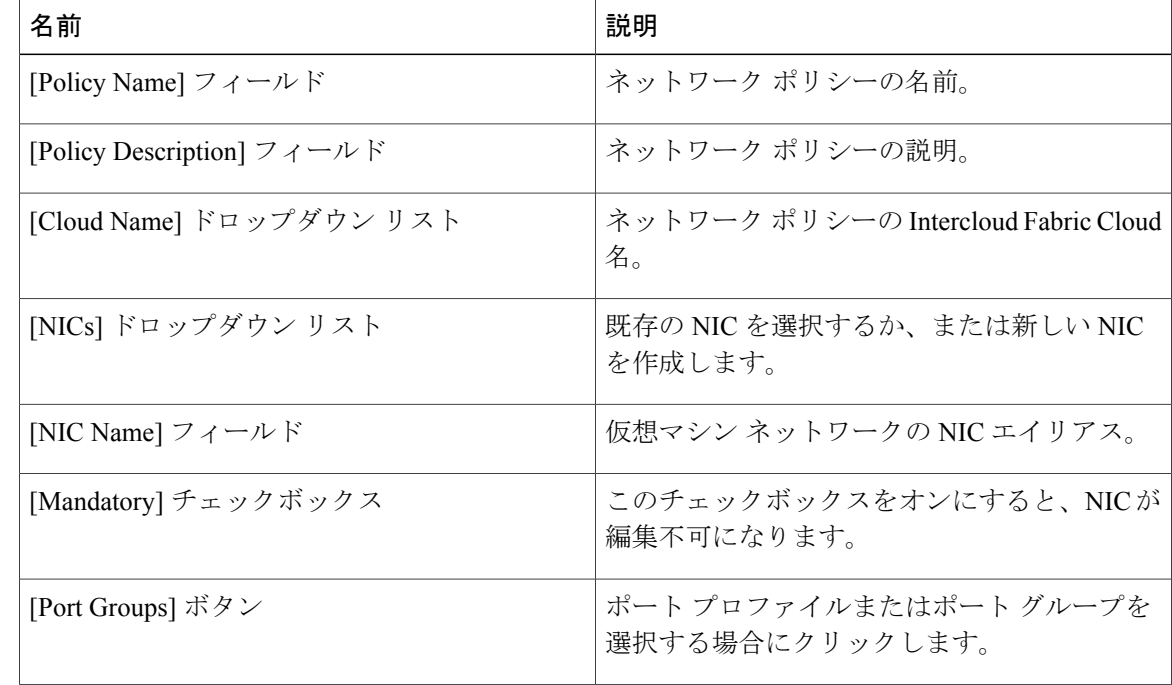

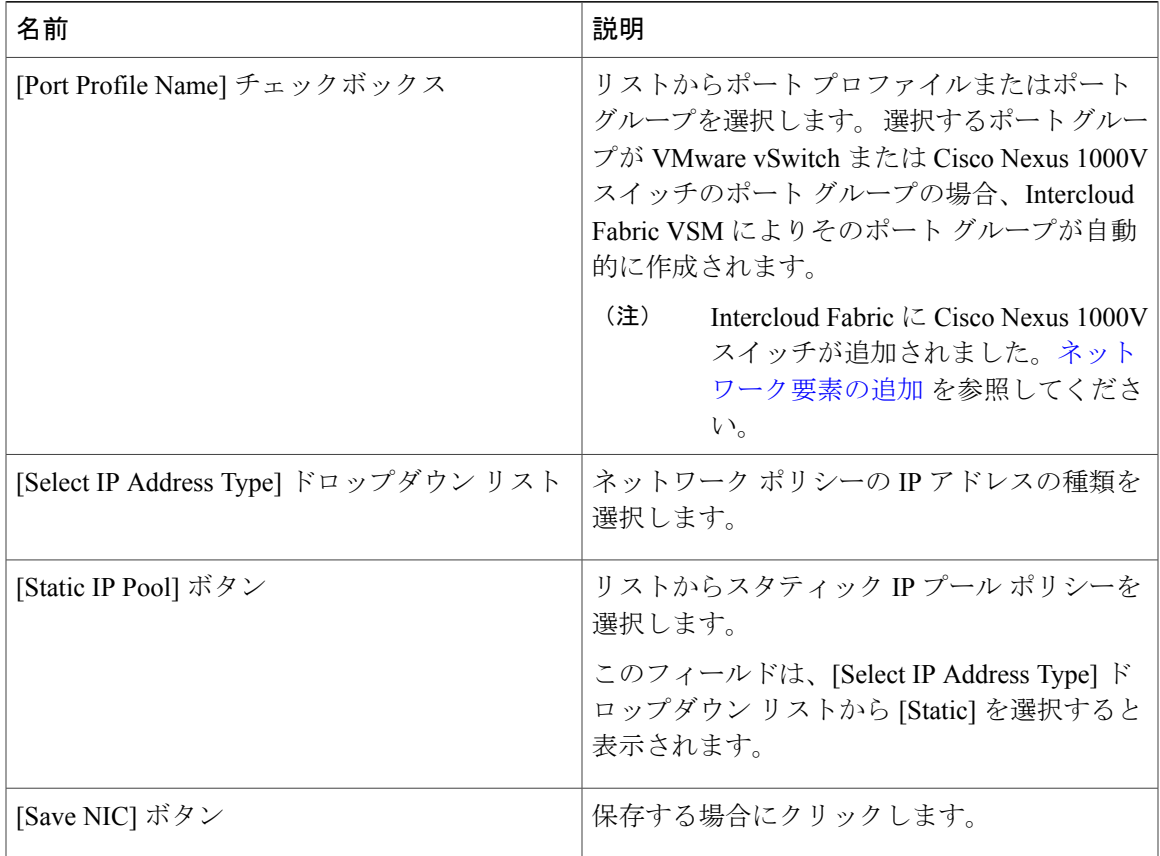

ステップ **6** [Submit] をクリックします。`

П

### スタティック **IP** プール ポリシーの作成

スタティック IP プール ポリシーを作成するには、次の手順を使用します。

Intercloud Fabric では、次のコンポーネントに対して IP プールが使用されます。

- プライベートクラウドのIntercloudFabric VSM、PNSCなどのインフラストラクチャコンポー ネント。
- プロバイダー クラウドの IntercloudFabric Extender、IntercloudFabricSwitch などのインフラス トラクチャ コンポーネント。
- クラウドの仮想マシン アドレス。

IP プールの作成時には次のガイドラインを使用します。

• 3 つの別個の IP プールを作成することを推奨します。

- ·IPプール1:インフラストラクチャ設定時にプライベートクラウドで作成されるIntercloud Fabric VSM、PNSC などのインフラストラクチャ コンポーネントの IP プール。
- IPプール2:インフラストラクチャ設定時にプロバイダークラウドで作成されるIntercloud Fabric Extender、Intercloud Fabric Switch などのインフラストラクチャ コンポーネントの IP プール。
- IP プール 3:クラウドの仮想マシン アドレスの IP プール。
- 複数のアプリケーション層が必要な場合は、作成する IP プールの数を増やす必要がありま す。 インフラストラクチャ設定時に IP プールの詳細を表示または編集できない場合は、 Intercloud Fabric 設定時にプライベート クラウドのインフラストラクチャ コンポーネントの IP プールを指定する必要があります。
- 複数の Intercloud Fabric Cloud で使用される 1 つの IP プールを選択する場合は、IP が通信で きる必要があります。それ以外の場合は、IntercloudFabric Extender、IntercloudFabricSwitch、 および関連サービスをサポートできる十分な大きさのサブネット プールを使用してくださ い。
- 3番目のプールセットに事前に名前を付けておく必要はありませんが、このプールセットは クラウドの仮想マシン用に使用できます。

#### 手順

- ステップ **1** Intercloud Fabricにログインします。
- ステップ **2** [Policies] > [Virtual/Hypervisor Policies] > [Network] を選択します。
- ステップ **3** [Network] ウィンドウで、[Static IP Pool Policy] タブを選択します。
- ステップ **4** [Static IP Pool Policy] タブで、[Add] ボタンをクリックします。 [Static IP Pool Policy] ウィンドウが表示されます。
- ステップ **5** [Static IP Pool Policy Information] の次のフィールドに値を入力します。

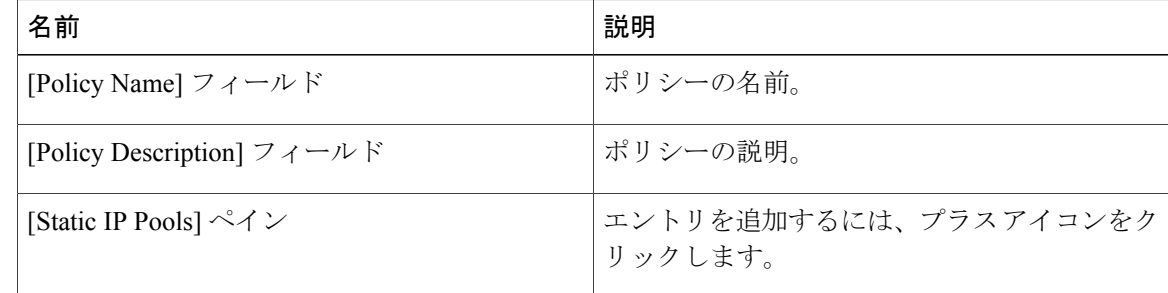

ステップ **6** [Add Entry to Static IP Pools] の次のフィールドに値を入力します。

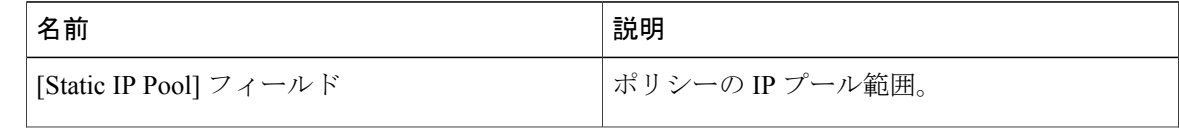

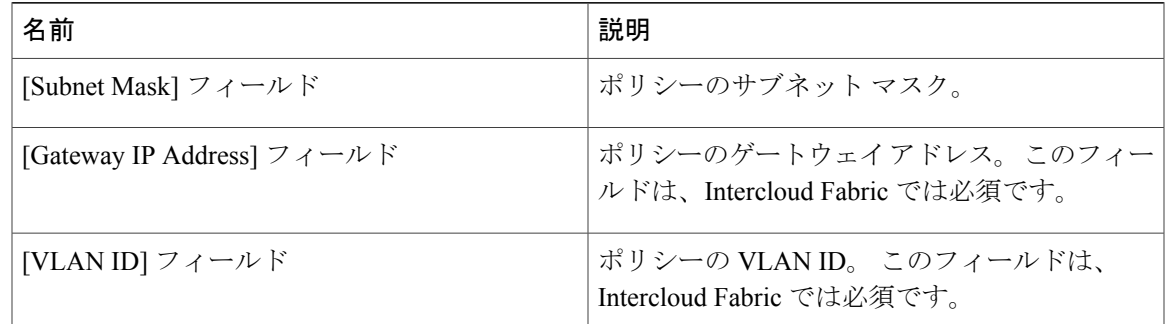

ステップ **7** [Submit] をクリックします。`

### **VMware** ネットワーク ポリシーの作成

VMware ネットワーク ポリシーを作成するには、次の手順を使用します。

#### 手順

Г

- ステップ **1** Intercloud Fabricにログインします。
- ステップ **2** [Policies] > [Virtual/Hypervisor Policies] > [Network] を選択します。
- ステップ **3** [Network] ウィンドウで [VMware Network Policy] タブをクリックします。
- ステップ **4** [VMware Network Policy] タブで、[Add] ボタンをクリックします。
- ステップ **5** [Network Policy Information] ウィンドウで、次のフィールドに値を入力します。

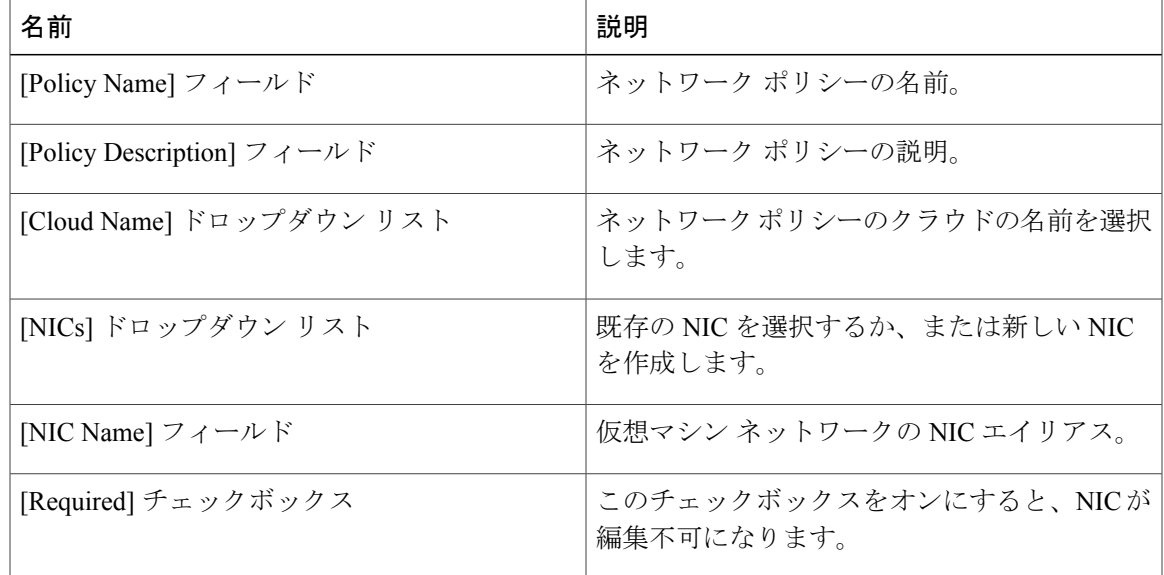

ι

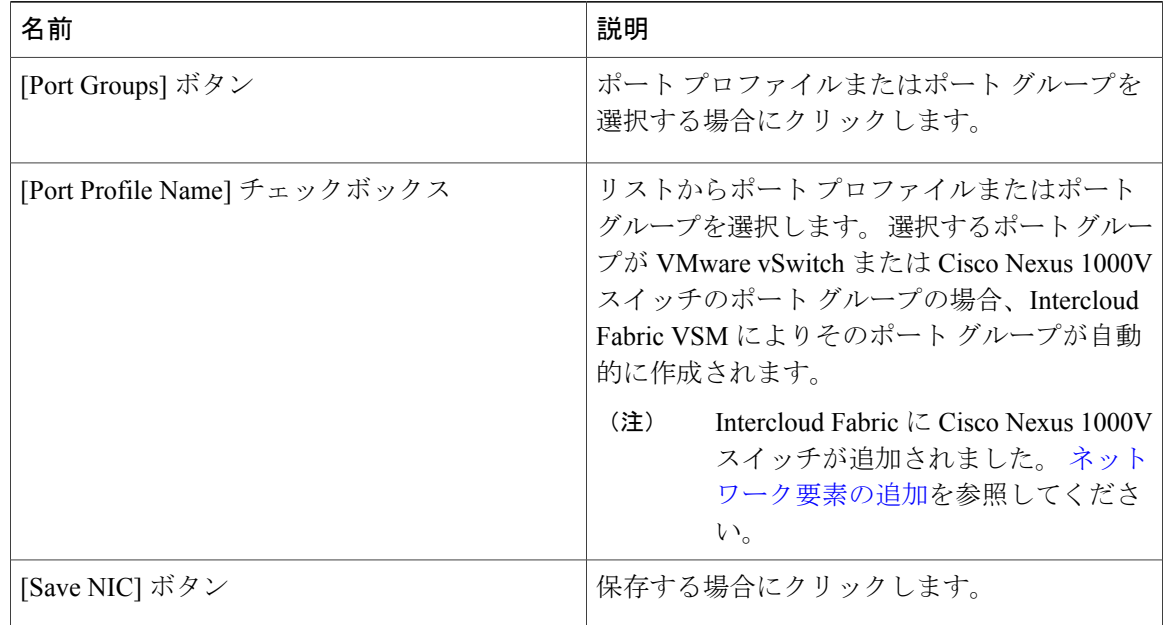

ステップ **6** [Submit] をクリックします。`

## <span id="page-45-0"></span>システム ポリシー

システム ポリシーは、システム固有の情報(使用するテンプレート、タイム ゾーン、オペレー ティング システム固有の情報など)を定義します。

### **Intercloud Fabric** システム ポリシーの作成

Intercloud Fabric システム ポリシーを作成するには、次の手順を使用します。

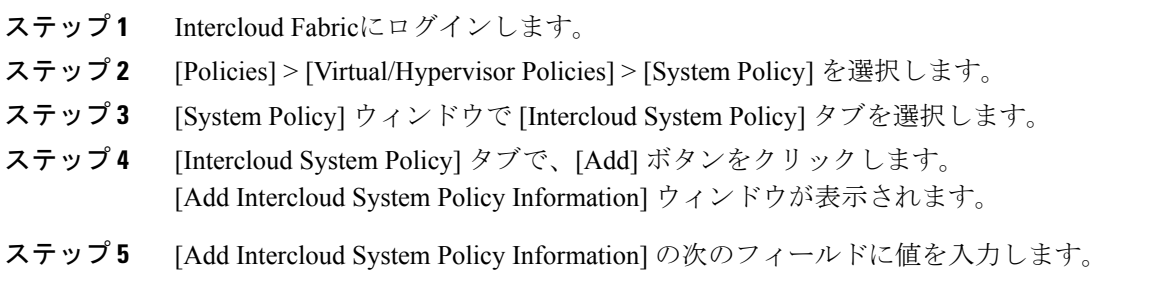

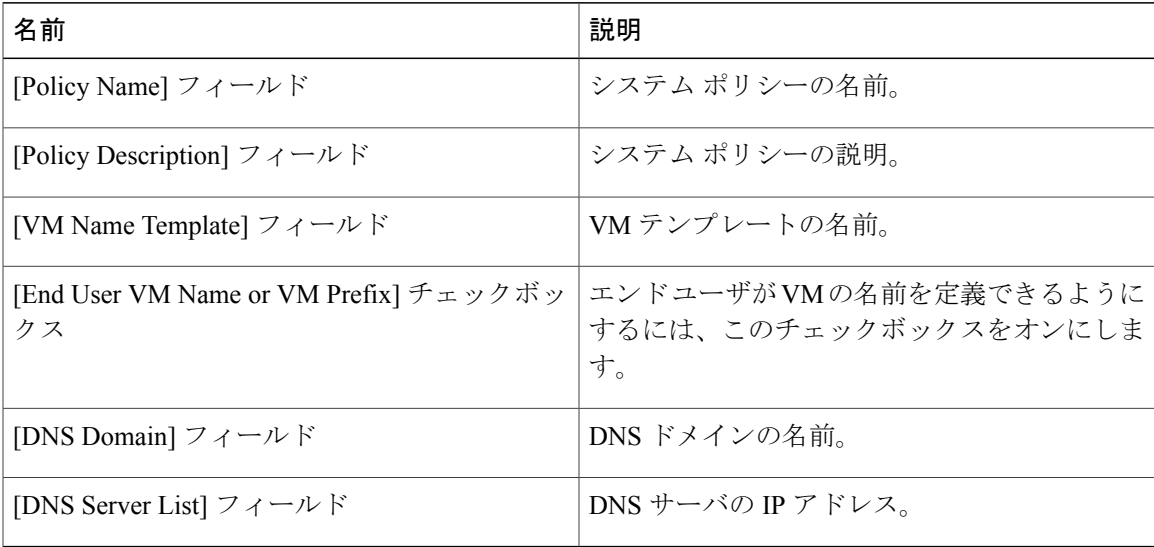

\n
$$
\lambda \bar{\tau} \nu \mathcal{I} \delta
$$
\n [Submit] \n  $\hat{\epsilon} \mathcal{I} \mathcal{I} \nu \mathcal{I} \nu \mathcal{I} \mathcal{I} \mathcal{I}$ \n ,\n  $\hat{\epsilon}$ \n

### **VMware** コンピューティング ポリシーの作成

VMware コンピューティング ポリシーを作成するには、次の手順を使用します。

### 手順

Г

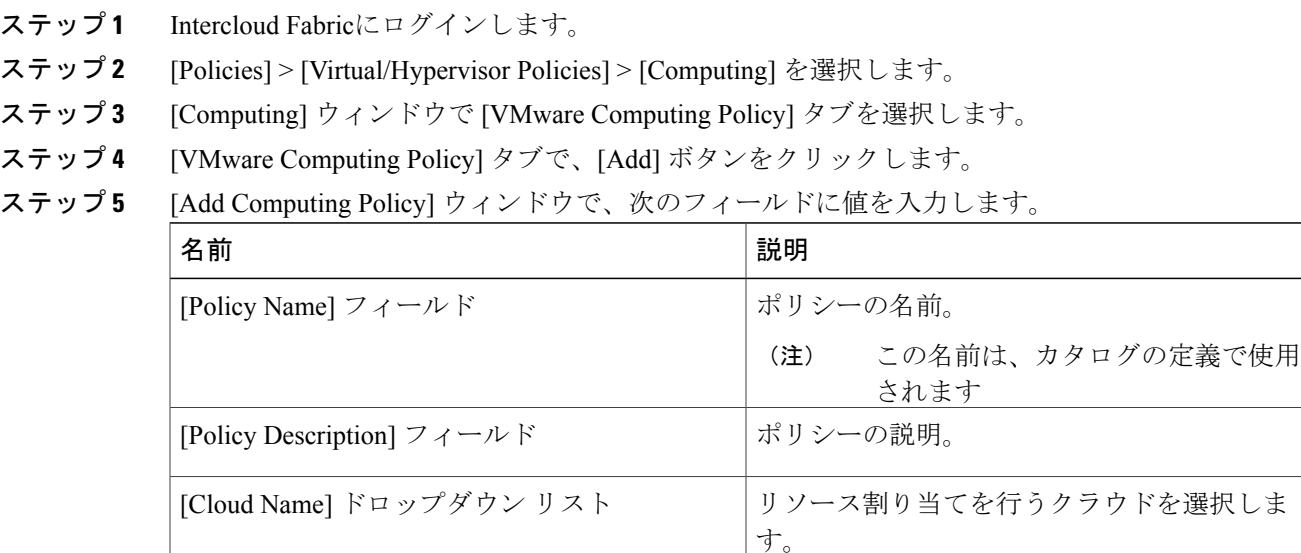

T

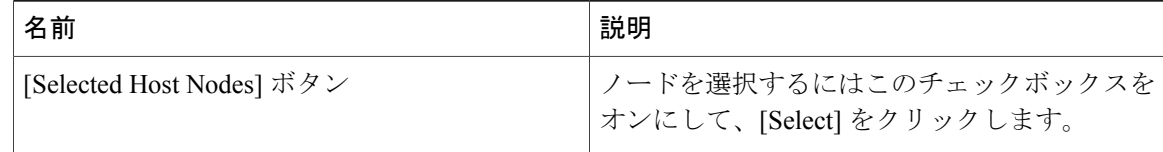

### ステップ **6** [Submit] をクリックします。`

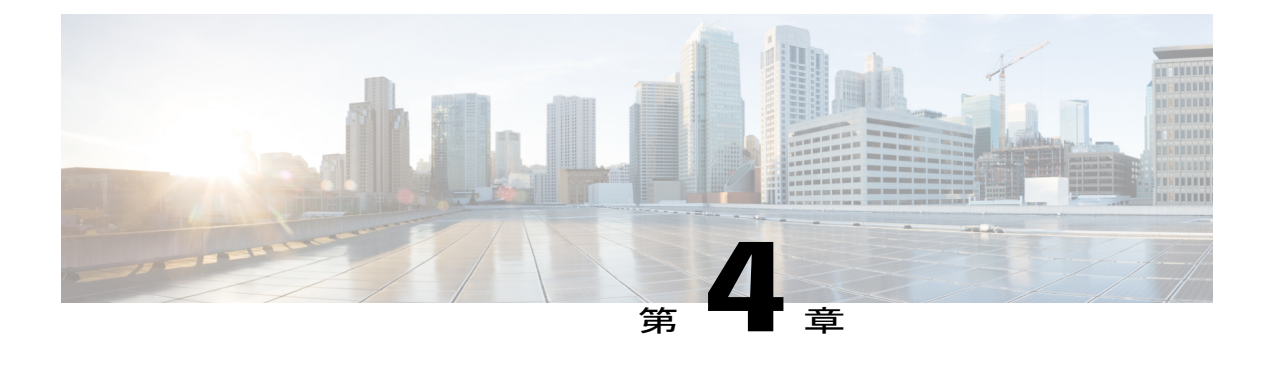

# 仮想データセンターの管理

- [この章の対象読者](#page-48-0), 37 ページ
- [仮想データセンターの管理について](#page-48-1), 37 ページ
- [エンタープライズ仮想データセンターの管理](#page-49-0), 38 ページ
- Intercloud [仮想データセンターの管理](#page-59-0)、48 ページ

### <span id="page-48-1"></span><span id="page-48-0"></span>この章の対象読者

項で特に指定がない限り、この章の内容は管理者向けです。

### 仮想データセンターの管理について

仮想データセンター(VDC)は、仮想リソース、動作の詳細、ルール、およびポリシーを組み合 わせて特定のグループの要件を管理する環境です。

1 つのグループまたは組織で複数の VDC、 イメージ、テンプレート、およびポリシーを管理でき ます。 組織は個々のグループに VDC レベルでクォータを割り当て、リソース制限を割り当てる ことができます。

また、VDC に固有の承認者を定義できます。 VDC の承認者は、ユーザからの VM プロビジョニ ングの要求を承認する必要があります。

(注)

Cisco IntercloudFabricにはデフォルトのVDCがあり、検出されたすべてのVMは、このデフォ ルト VDC の一部です。 検出された VM は Cisco Intercloud Fabric の外部で作成された VM か、 または Cisco Intercloud Fabric がインストールされる前に vCenter ですでに作成されていた VM です。 Cisco Intercloud Fabric はこのような VM を自動的に検出し、デフォルト VDC に追加し ます。

サービス要求を使用してプロビジョニングされたVMはVDCに関連付けることができます。サー ビス要求を作成するとき、この VM をプロビジョニングする VDC を選択できます。 VM のプロ ビジョニング時には、特定のグループで利用可能な VDC のリストを表示し、必要な VDC を選択 できます。

### <span id="page-49-0"></span>エンタープライズ仮想データセンターの管理

### プライベート仮想データセンターの作成

Intercloud Fabric のプライベート仮想データセンターを作成するには、次の手順を使用します。

#### はじめる前に

Intercloud Fabric のポリシーを作成しておきます。

- ステップ **1** Intercloud Fabricにログインします。
- ステップ **2** [Intercloud] > [IcfCloud] を選択します。
- ステップ **3** [IcfCloud] ウィンドウで、[IcfCloud] タブをクリックします。
- ステップ **4** [IcfCloud] タブで、[Add vDC] ボタンをクリックします。 [Add vDC] ウィザードが表示されます。
- ステップ **5** [Add vDC] ウィザードを表示するもう 1 つの方法として、[Policies] > [Virtual/Hypervisor Policies] > [Virtual Data Centers] > [Add vDC] に移動する方法があります。
- ステップ **6** [Add vDC] の次のフィールドに値を入力します。

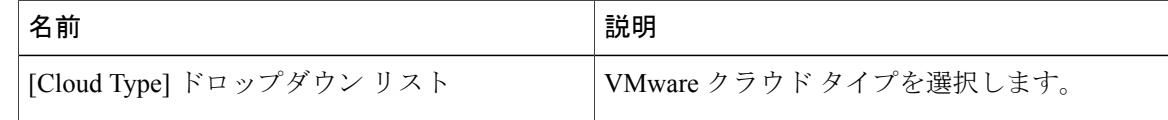

- ステップ **7** [Submit] をクリックします。`
- ステップ **8** [Add private vDC] の次のフィールドに値を入力します。

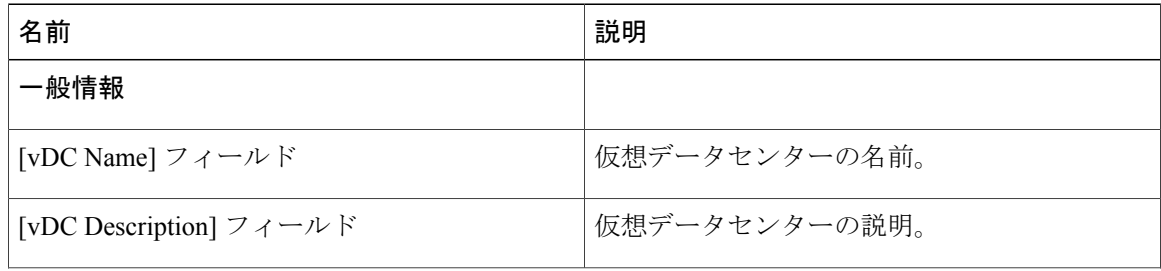

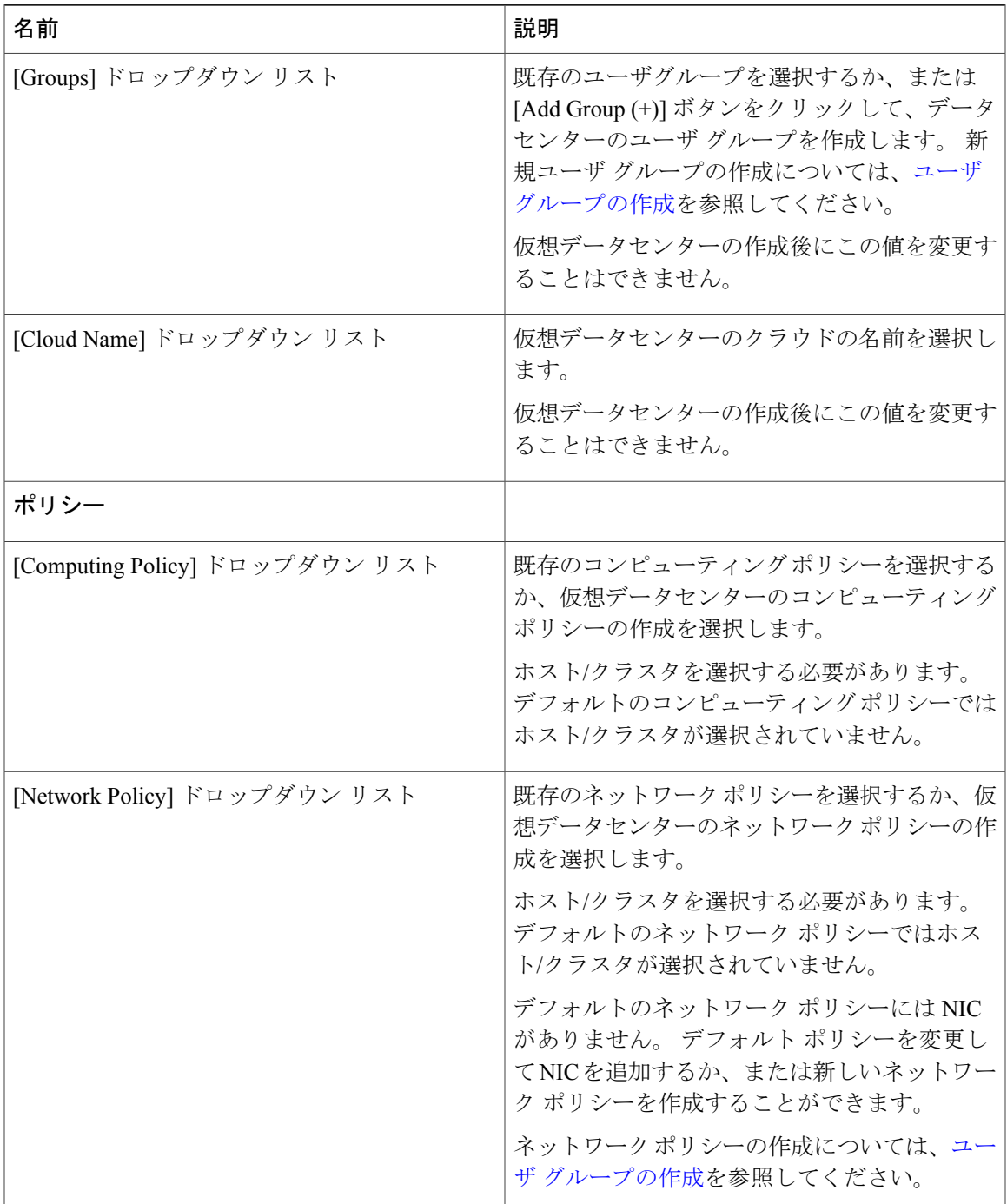

- ステップ **9** [Add] をクリックして、プライベート仮想データセンターを追加します。
- ステップ **10** タスクの状態を表示するには、[Intercloud] > [Compute] を選択します。
- ステップ **11** クラウドを選択し、[vDC] タブをクリックします。

 $\mathbf{r}$ 

T

vDCレポートが表示されます。レポートの詳細については、『*Cisco Intercloud Fabric User Guide*』 を参照してください。

## 仮想データセンターの表示

#### 手順

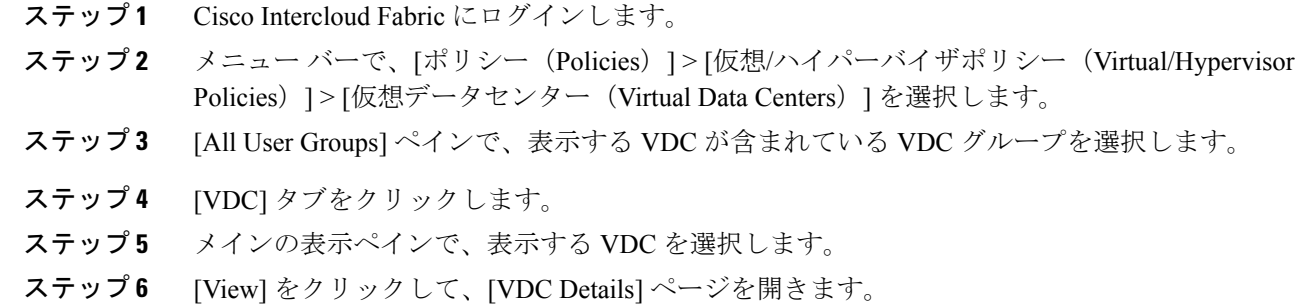

### 仮想データセンターの編集

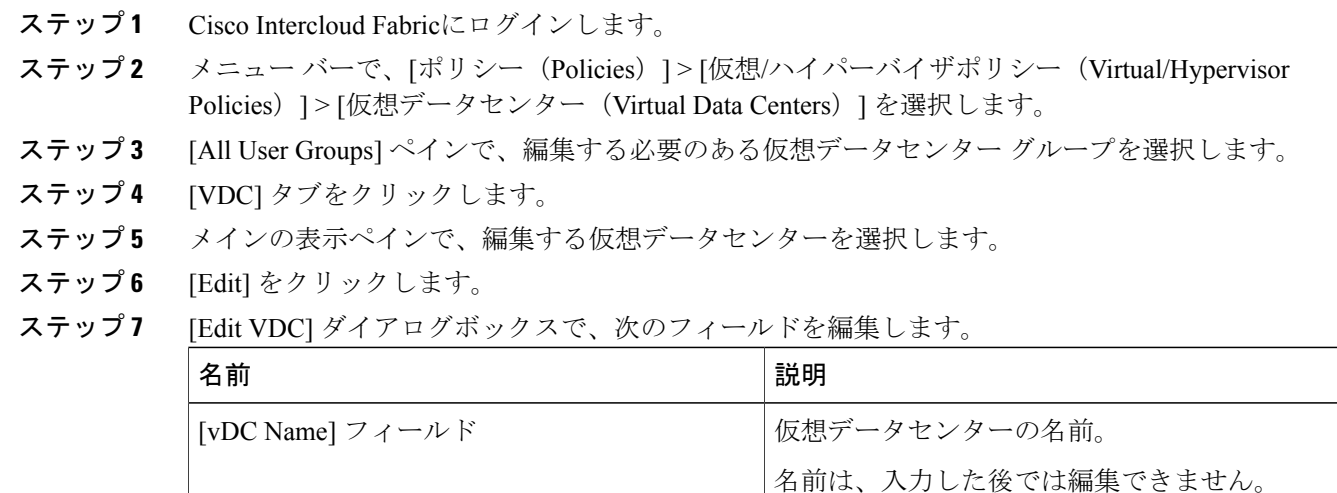

 $\Gamma$ 

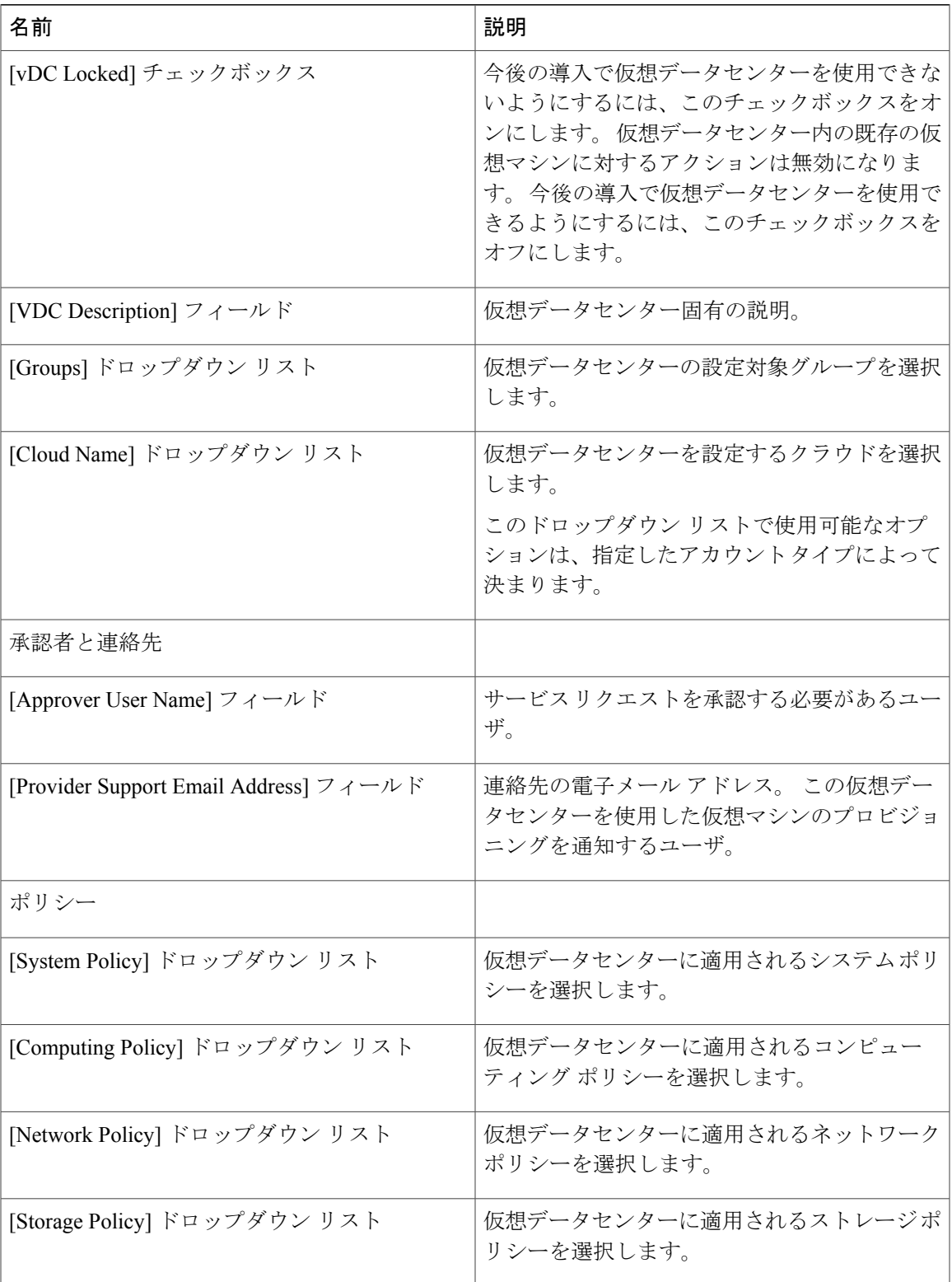

 $\mathbf I$ 

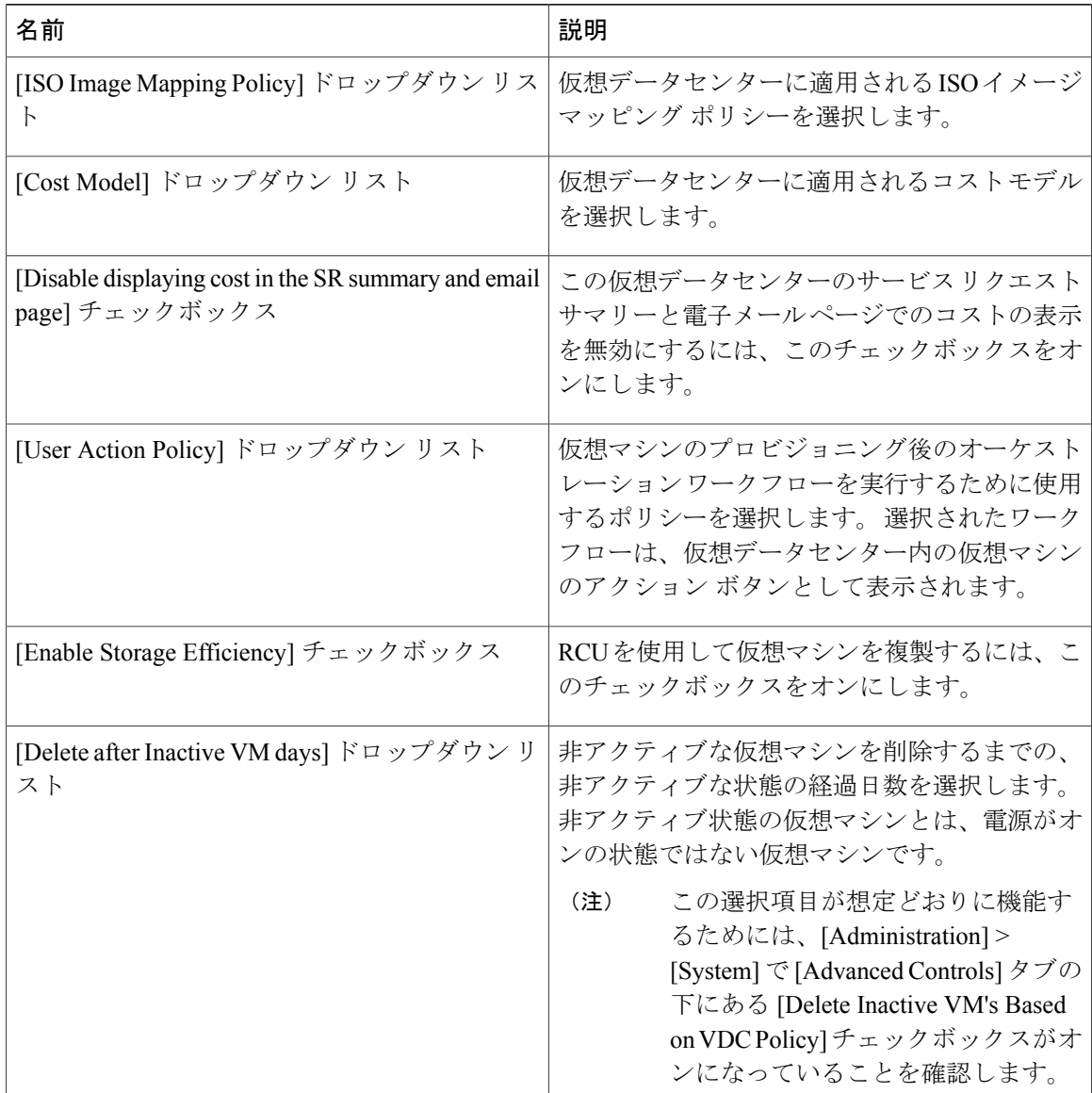

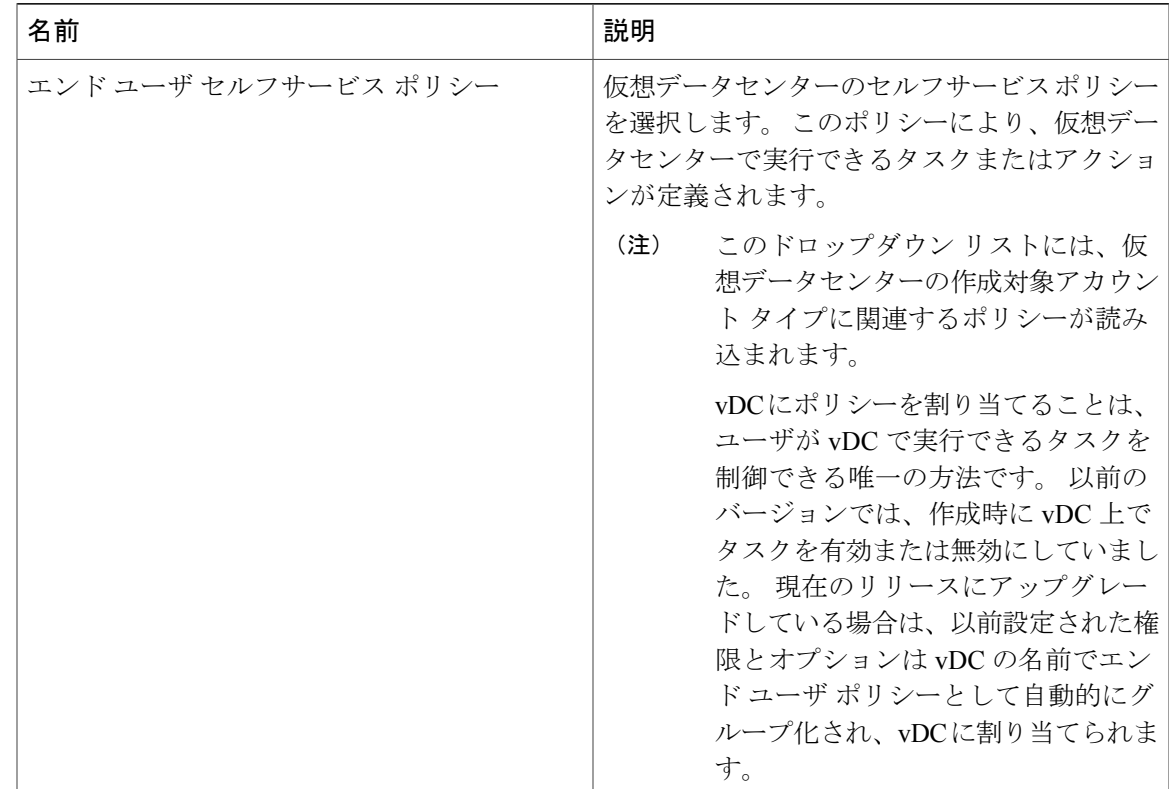

ステップ **8** [Save] をクリックします。

## 仮想データセンターの削除

手順

 $\Gamma$ 

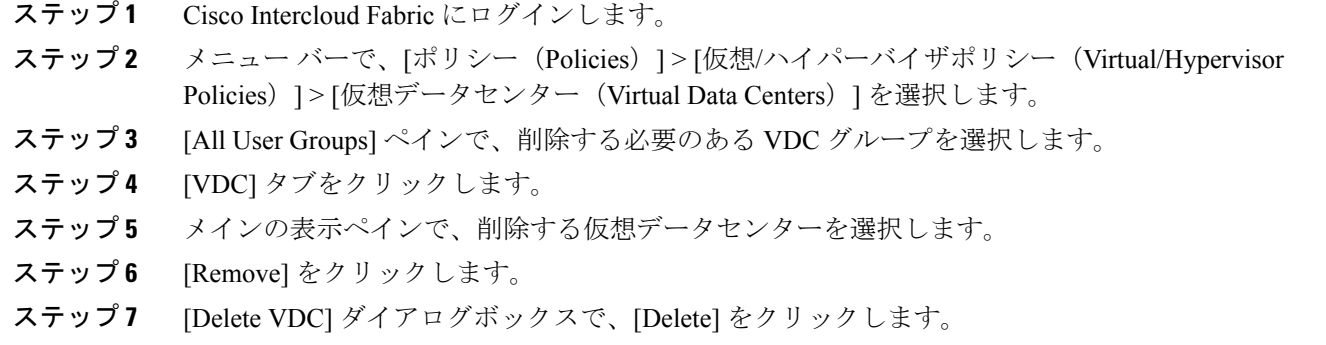

### 仮想データセンターの複製

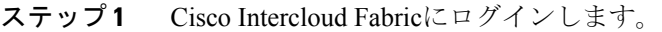

- ステップ2 メニューバーで、[ポリシー (Policies) ]>[仮想/ハイパーバイザポリシー (Virtual/Hypervisor Policies) |> [仮想データセンター (Virtual Data Centers) | を選択します。
- ステップ **3** [All User Groups] ペインで、複製する必要のある仮想データセンター グループを選択します。
- ステップ **4** [VDC] タブをクリックします。
- ステップ **5** メイン表示ペインで、複製する仮想データセンターを選択します。
- ステップ **6** [Clone] をクリックします。
- ステップ **7** [Clone vDC] ダイアログボックスで、次のフィールドに値を入力します。

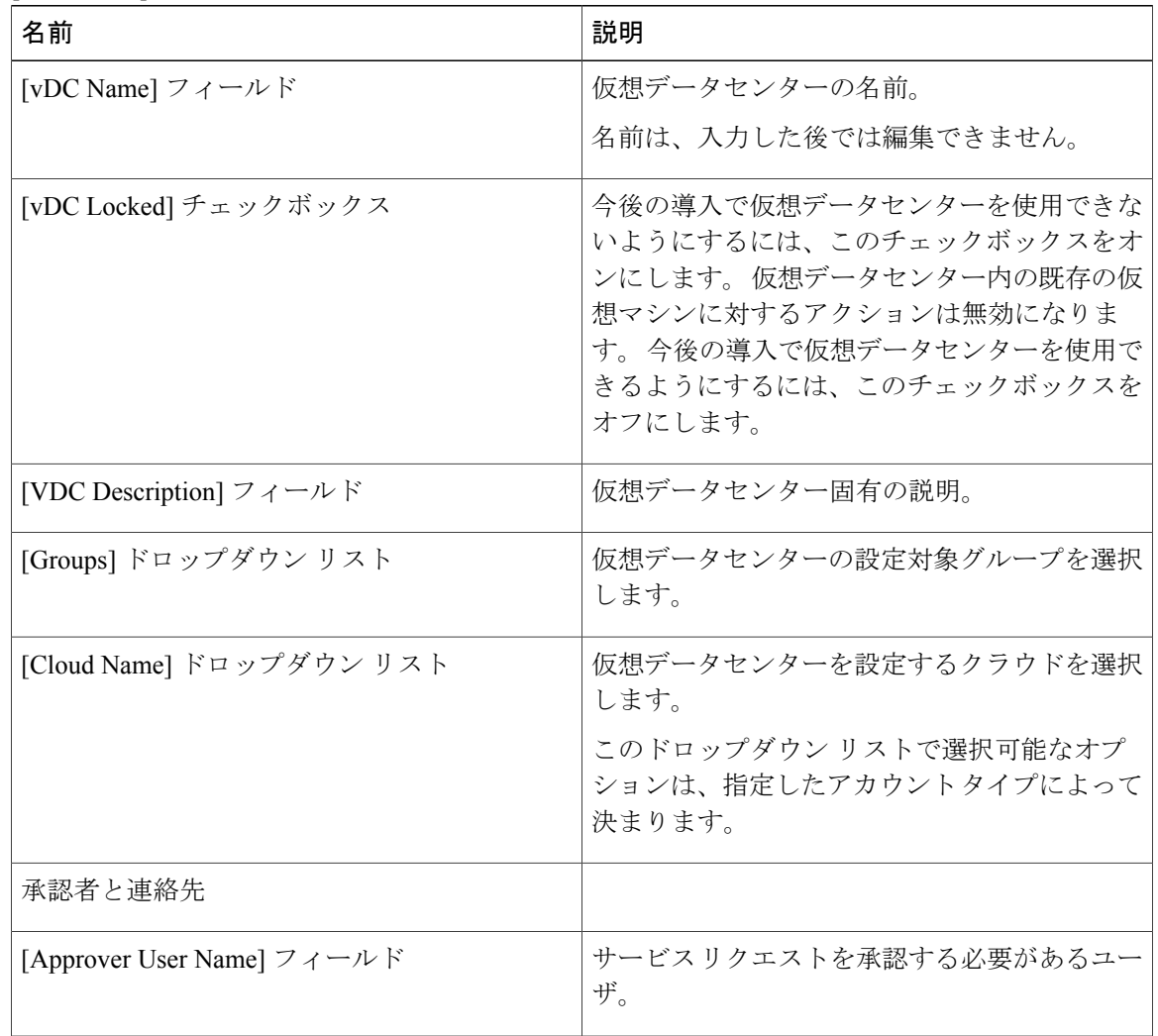

 $\mathbf{I}$ 

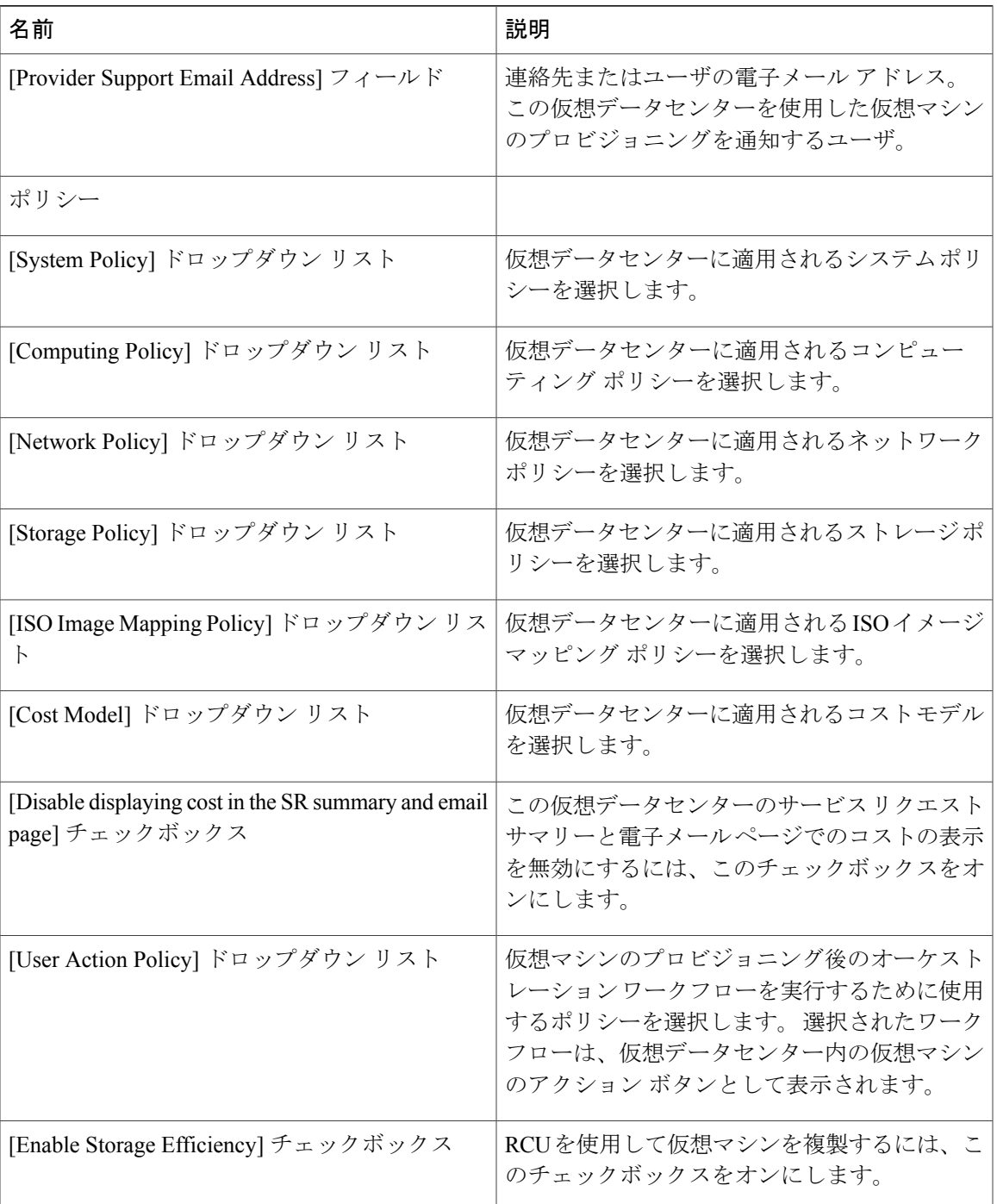

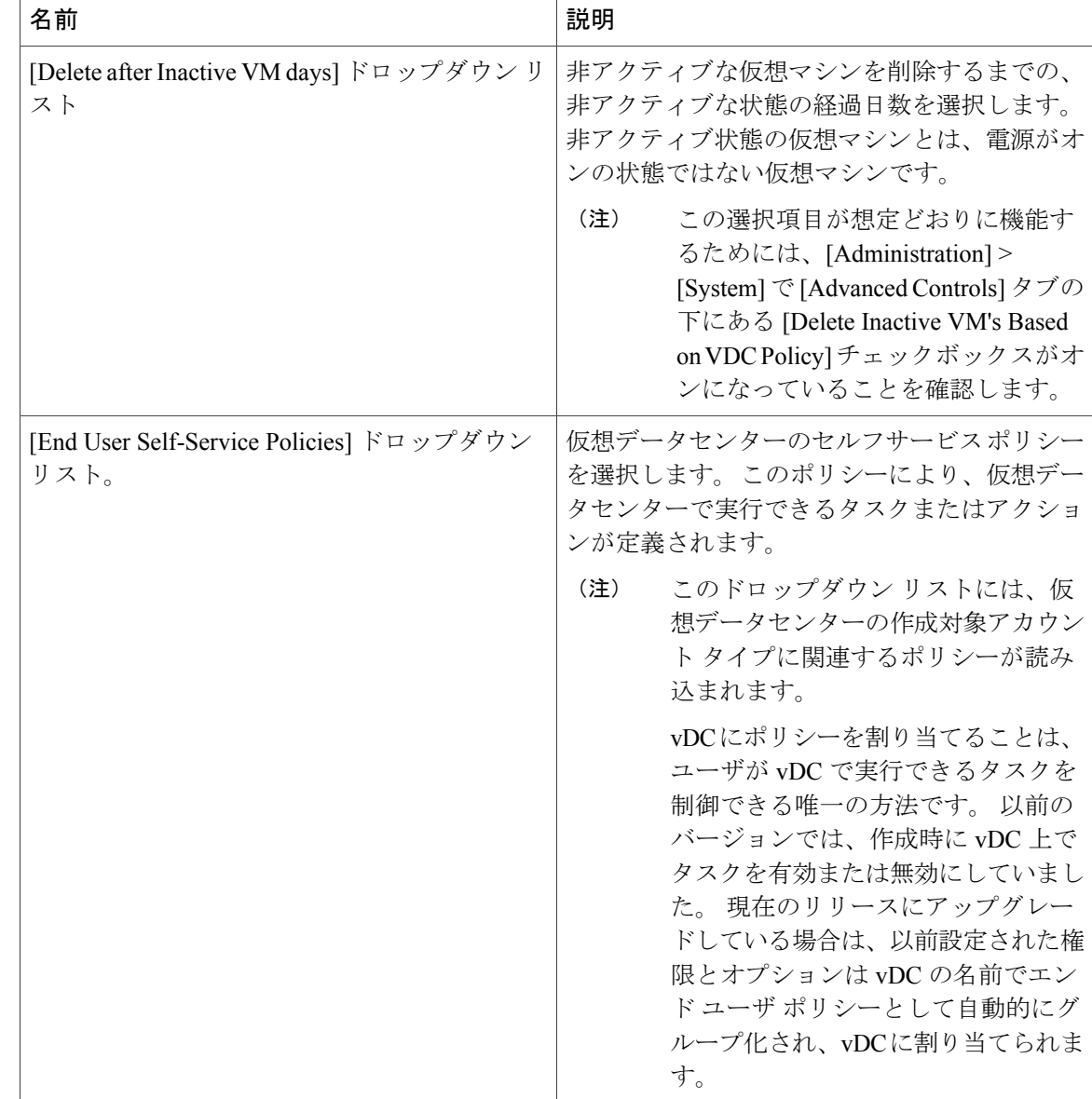

ステップ **8** [Add] をクリックします。

### 仮想データセンターのアプリケーション カテゴリの管理

アプリケーションカテゴリのポリシーを変更できます。カタログを作成するときに、次のいずれ かのカテゴリをこのカタログのカテゴリとして選択できます。 このカタログから仮想マシンを作 成すると、カタログのアプリケーション カテゴリのポリシーにより、仮想データセンターのポリ シーが上書きされます。

(注)

Cisco IntercloudFabricで使用されるポリシーは、システムポリシー、コンピューティングポリ シー、およびネットワークポリシーだけです。Cisco IntercloudFabricではその他のポリシーは すべて無視されます。

#### 手順

- ステップ **1** Cisco Intercloud Fabric にログインします。
- ステップ **2** メニュー バーで、[ポリシー(Policies)] > [仮想/ハイパーバイザポリシー(Virtual/Hypervisor Policies) 1> [仮想データセンター (Virtual Data Centers) 1を選択します。
- ステップ **3** [All User Groups] ペインで、仮想データセンターを含む仮想データセンター グループを選択しま す。
- ステップ **4** [VDC] タブをクリックします。
- ステップ **5** メインの表示ペインで、アプリケーション カテゴリを管理する仮想データセンターを選択しま す。
- ステップ **6** [Manage Categories] をクリックします。
- ステップ **7** メインの表示ペインで、管理するアプリケーション カテゴリを選択します。
- ステップ **8** [Edit] をクリックします。
- ステップ **9** [Edit App Category] ダイアログボックスで、システム ポリシー、コンピューティング ポリシー、 ネットワークポリシー、またはストレージポリシーを必要に応じて変更するために該当するフィー ルドをすべて編集します。 コスト モデルとスマート割り当てポリシーも変更できます。
- ステップ **10** [Save] をクリックします。

### プライベート クラウドへの仮想マシンの移行

仮想マシンをプライベート クラウドに移行するには、次の手順を使用します。

(注)

アプリケーション カテゴリ ポリシーは、仮想データセンター ポリシーを上書きします。アプ リケーション カテゴリの管理 を参照してください。

#### 手順

- ステップ **1** Intercloud Fabric にログインします。
- ステップ2 [Intercloud] > [Compute] を選択します。
- ステップ **3** クラウドの仮想データセンターを選択します。
- ステップ **4** [VMs] タブをクリックします。
- ステップ **5** リストから仮想マシンを選択し、[Migrate VM on Premise] ボタンをクリックします。
- ステップ **6** [Migrate VM on Premise] ダイアログボックスで、次のフィールドに値を入力します。

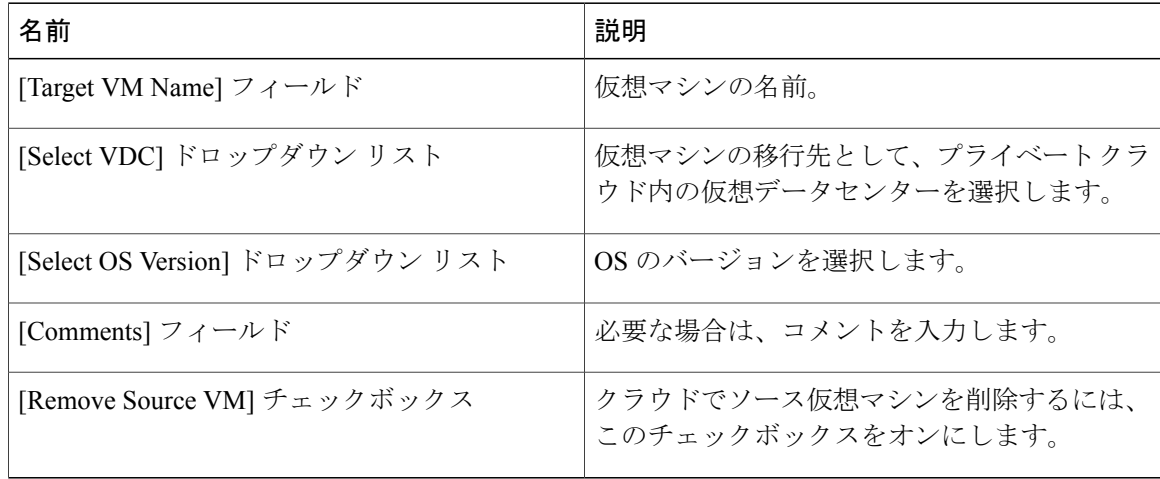

<span id="page-59-0"></span>ステップ **7** [Proceed] をクリックします。

## **Intercloud** 仮想データセンターの管理

### **Intercloud Fabric** 仮想データセンターの作成

Intercloud Fabric 仮想データセンターを作成するには、次の手順を使用します。

#### はじめる前に

Intercloud Fabric のポリシーを作成しておきます。

#### 手順

- ステップ **1** Intercloud Fabricにログインします。
- ステップ **2** [Intercloud] > [IcfCloud] を選択します。
- ステップ **3** [IcfCloud] ウィンドウで、[IcfCloud] タブをクリックします。
- ステップ **4** [IcfCloud] タブで、[Add vDC] ボタンをクリックします。 [Add vDC] ウィザードが表示されます。
- ステップ **5** [Add vDC] ウィザードを表示するもう 1 つの方法として、[Policies] > [Virtual/Hypervisor Policies] > [Virtual Data Centers] > [Add vDC] に移動する方法があります。
- ステップ **6** [Add vDC] ウィンドウで、次のフィールドに値を入力します。

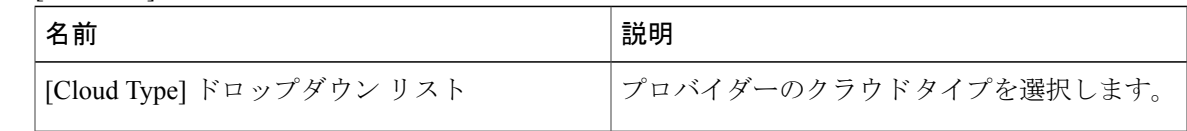

ステップ **7** [Submit] をクリックします。`

П

ステップ **8** [Add Intercloud vDC] ウィンドウで、次のフィールドに値を入力します。

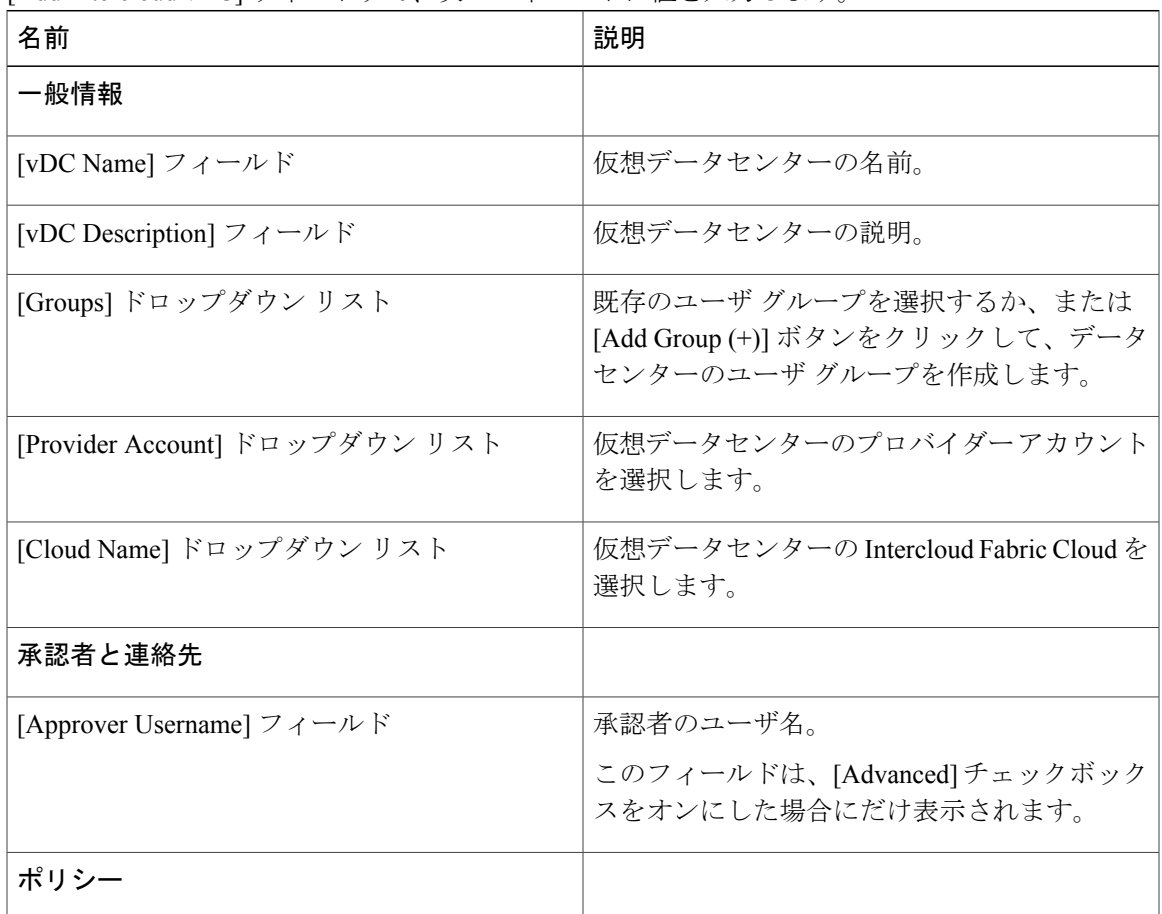

 $\overline{\phantom{a}}$ 

T

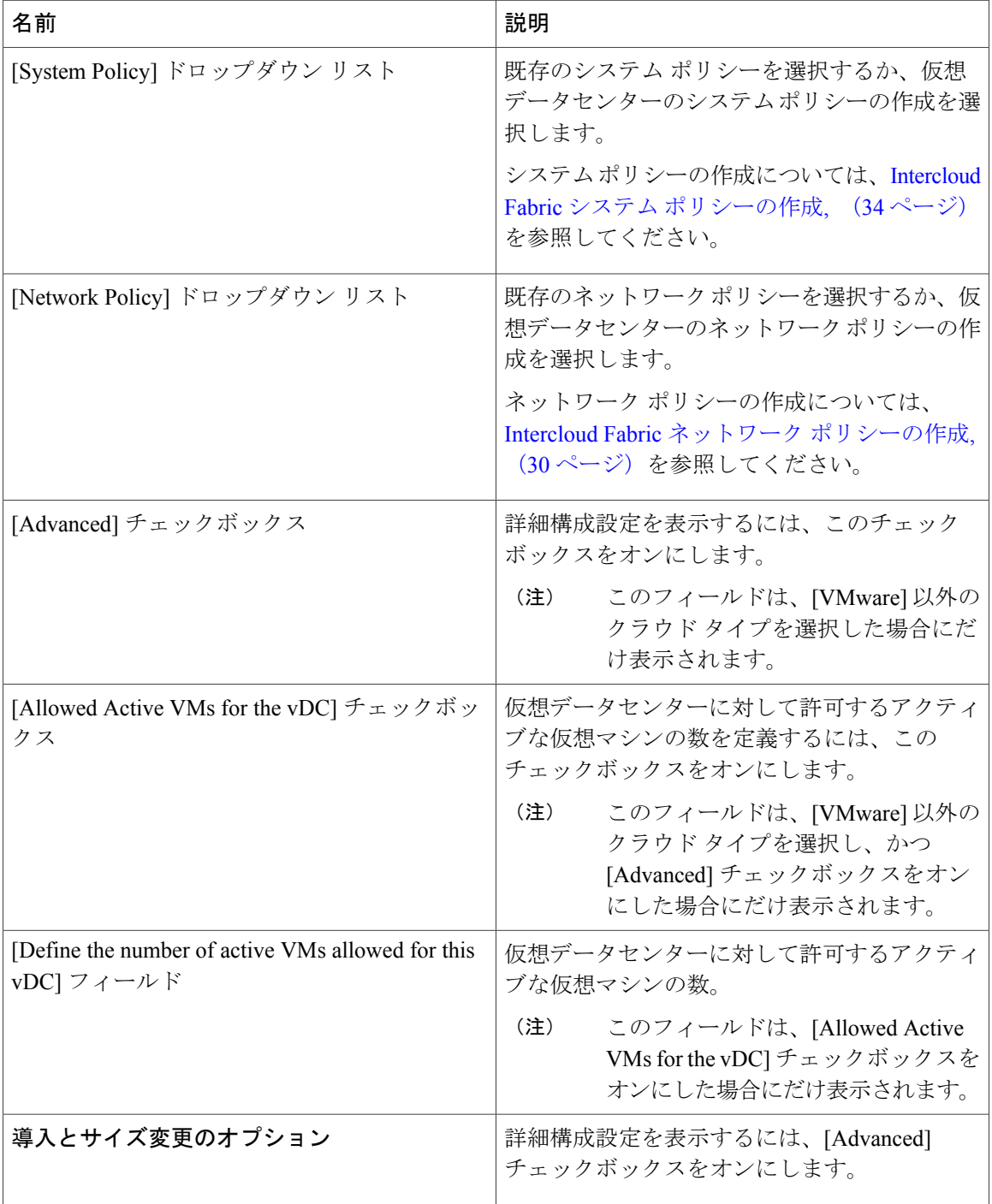

Г

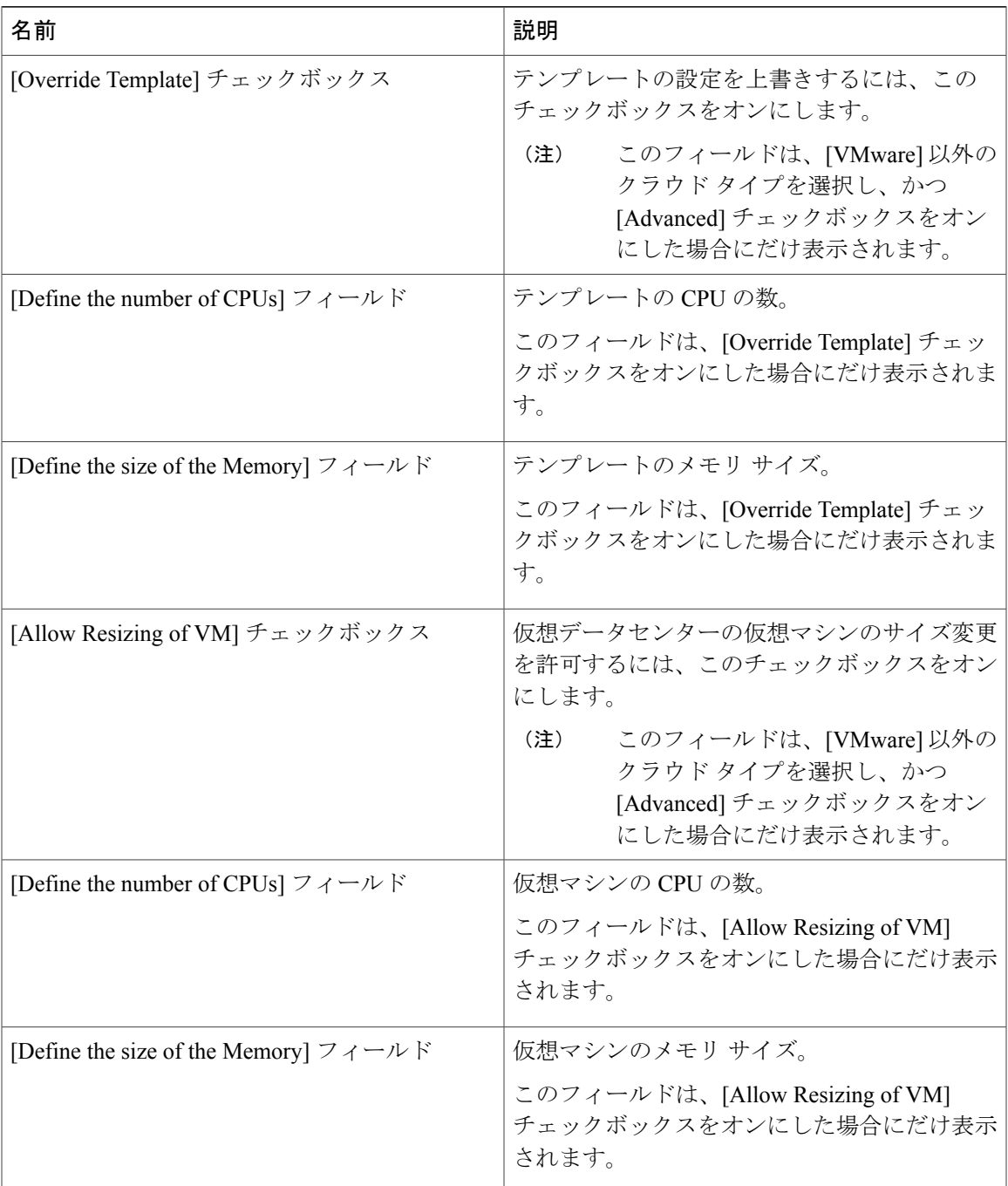

- ステップ **9** [Add] をクリックして、パブリック Intercloud Fabric 仮想データセンターを追加します。
- ステップ **10** タスクの状態を表示するには、[Intercloud] > [Compute] を選択します。
- ステップ **11** クラウドを選択し、[vDC] タブをクリックします。 vDCレポートが表示されます。レポートの詳細については、『*Cisco Intercloud Fabric User Guide*』 を参照してください。

### **Intercloud Fabric Cloud** への仮想マシンの移行

仮想マシンを Intercloud Fabric Cloud に移行するには、次の手順を使用します。

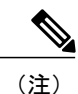

アプリケーション カテゴリ ポリシーは、仮想データセンター ポリシーを上書きします。アプ リケーション カテゴリの管理 を参照してください。

#### はじめる前に

- Intercloud Fabric で仮想データセンターを作成しておきます。
- プライベート クラウドで仮想データセンターを作成しておきます。 管理ユーザの場合これ は任意です。

#### 手順

- ステップ **1** Intercloud Fabric にログインします。
- ステップ **2** [Intercloud] > [Compute] を選択します。
- ステップ **3** 仮想データセンターを選択します。
- ステップ **4** [Migrate VM to Cloud VM] タブをクリックします。
- ステップ **5** リストから仮想マシンを選択し、[Migrate VM to Cloud] ボタンをクリックします。
- ステップ **6** ダイアログボックスで、次のフィールドに値を入力します。

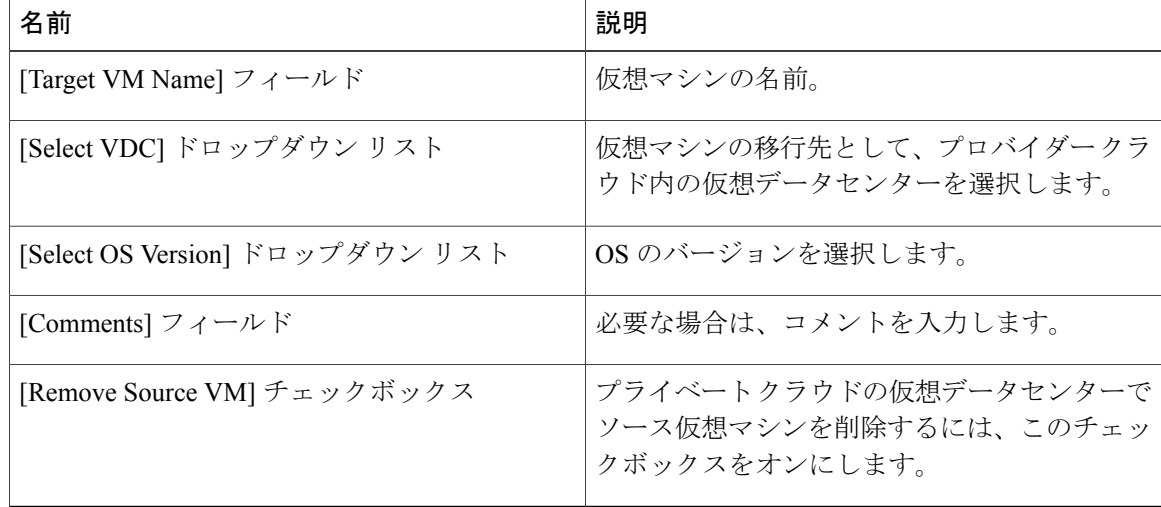

ステップ1 [Proceed] をクリックします。

 $\mathbf{I}$ 

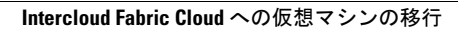

T

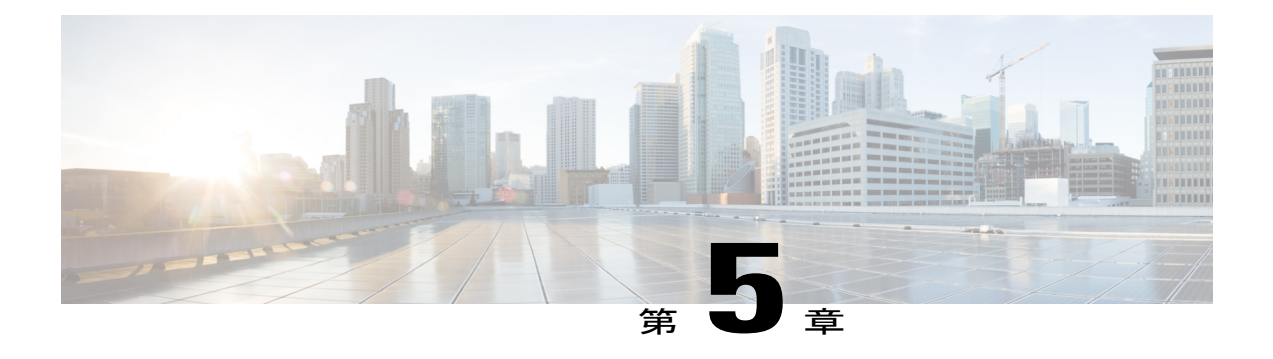

# カタログの管理

- [この章の対象読者](#page-66-0), 55 ページ
- [カタログ管理について](#page-66-1), 55 ページ
- [テンプレートへのカタログの追加](#page-66-2), 55 ページ
- [カタログの表示](#page-68-0), 57 ページ
- [カタログの編集](#page-69-0), 58 ページ
- [カタログの削除](#page-71-0)60 ページ
- [カタログの複製](#page-71-1), 60 ページ

### <span id="page-66-1"></span><span id="page-66-0"></span>この章の対象読者

項で特に指定がない限り、この章の内容は管理者向けです。

# <span id="page-66-2"></span>カタログ管理について

事前定義されたカタログ項目を使用して仮想マシン(VM)のセルフプロビジョニングができま す。 カタログ項目はシステム管理者によって作成されます。 これは、VM がバインドされたクラ ウド名やグループ名などのパラメータを定義します。

## テンプレートへのカタログの追加

テンプレートにカタログを追加するには、次の手順を使用します。

はじめる前に

• Intercloud Fabric にイメージをアップロードしておきます。

• アップロードしたイメージに基づいてテンプレートを作成しておきます。

- ステップ **1** Intercloud Fabric にログインします。
- ステップ2 [Policies] > [Catalogs] を選択します。
- ステップ **3** [Catalogs for all User Groups] ウィンドウで [Catalog] タブを選択します。
- ステップ **4** [Catalog] タブでテンプレートを選択し、[Add] ボタンをクリックします。
- ステップ **5** [Catalog Add] の次のフィールドに値を入力します。

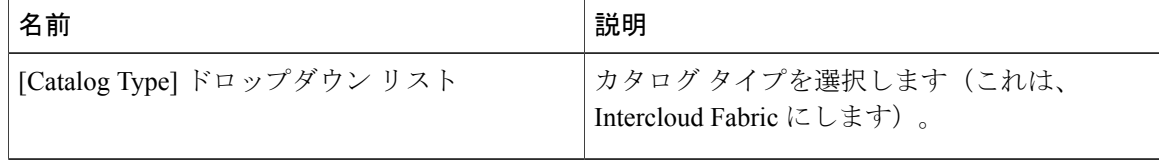

- ステップ **6** [Submit] をクリックします。` [Create Catalog] ウィザードが表示されます。
- ステップ<sub>7</sub> [Create Catalog] の次のフィールドに値を入力します。

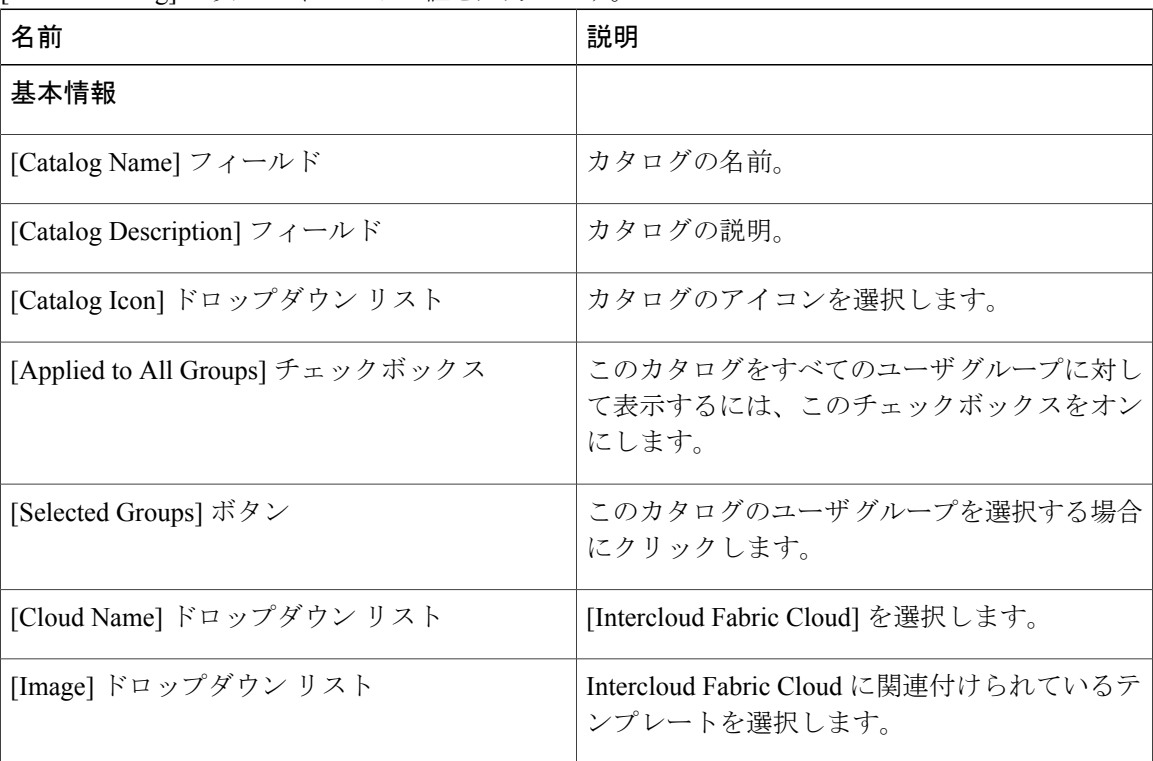

- ステップ **8** [Next] をクリックします。
- ステップ **9** [Application Details] ペインで、次のフィールドに値を入力します。

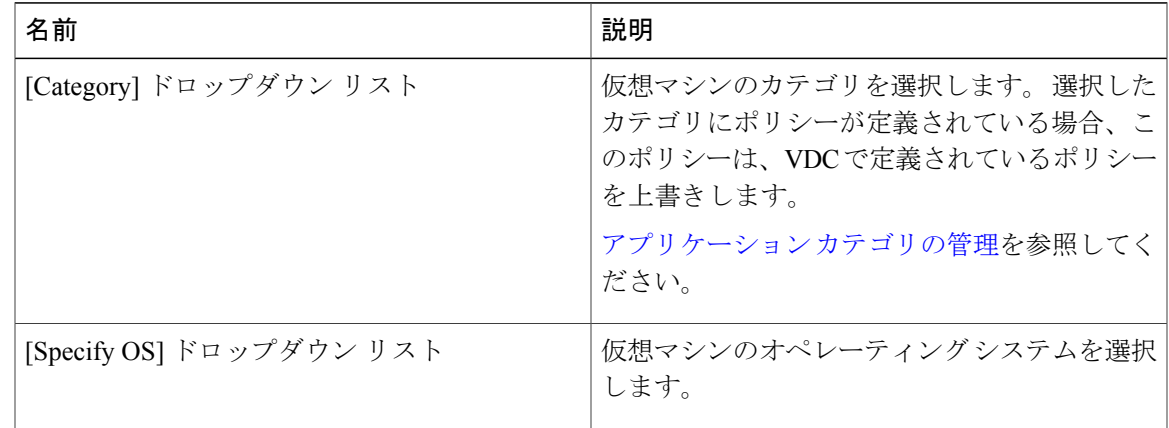

- ステップ **10** [Next] をクリックします。 [Summary] ウィンドウに、カタログの要約がリストされます。
- ステップ **11** [Submit] をクリックしてカタログを作成します。
- ステップ **12** タスクの状態を表示するには、[Catalog] タブでタスクのサービス リクエスト番号を探します。
- ステップ **13** [Organizations] > [Service Requests] を選択します。
- ステップ **14** [Service Requests] タブを選択します。 サービス リクエスト番号を探すか、または検索フィールド にサービス リクエスト番号を入力します。
- <span id="page-68-0"></span>ステップ **15** [View]をクリックします。サービスリクエストのワークフローステータス、ログ、入力情報など の詳細情報が表示されます。

# カタログの表示

手順

ステップ **1** Cisco Intercloud Fabricにログインします。 ステップ **2** メニュー バーで、[ポリシー(Policies)] > [カタログ(Catalogs)] の順に選択します。 ステップ **3** [Catalog] タブをクリックします。 ステップ **4** 表示するカタログの名前を選択します。 ステップ **5** [View] をクリックします。

# <span id="page-69-0"></span>カタログの編集

- ステップ **1** Cisco Intercloud Fabricにログインします。
- ステップ **2** メニュー バーで、[ポリシー(Policies)] > [カタログ(Catalogs)] の順に選択します。
- ステップ **3** [Catalog] タブをクリックします。
- ステップ **4** 編集するカタログ名を選択します。
- ステップ **5** [Edit] をクリックします。
- 

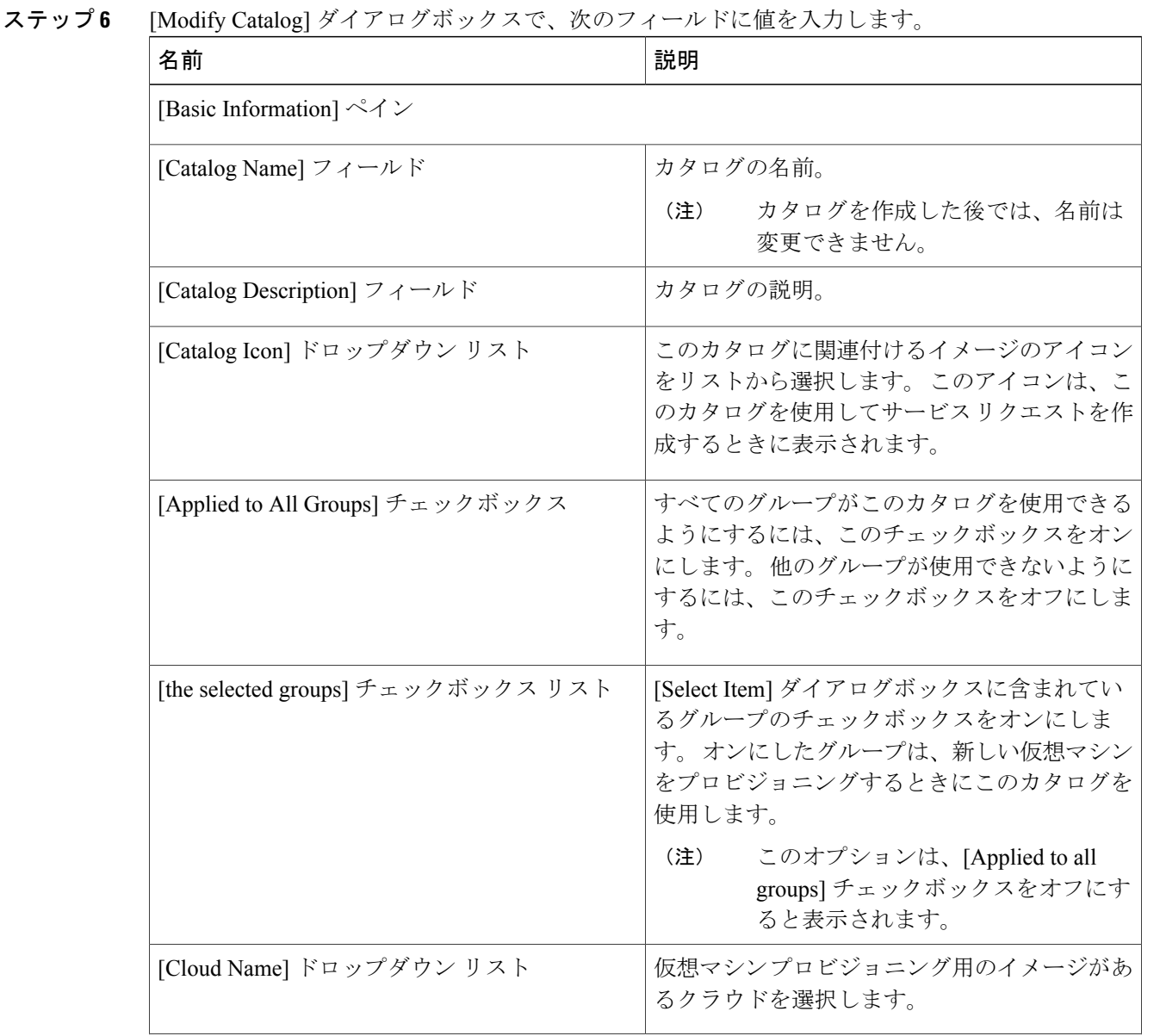

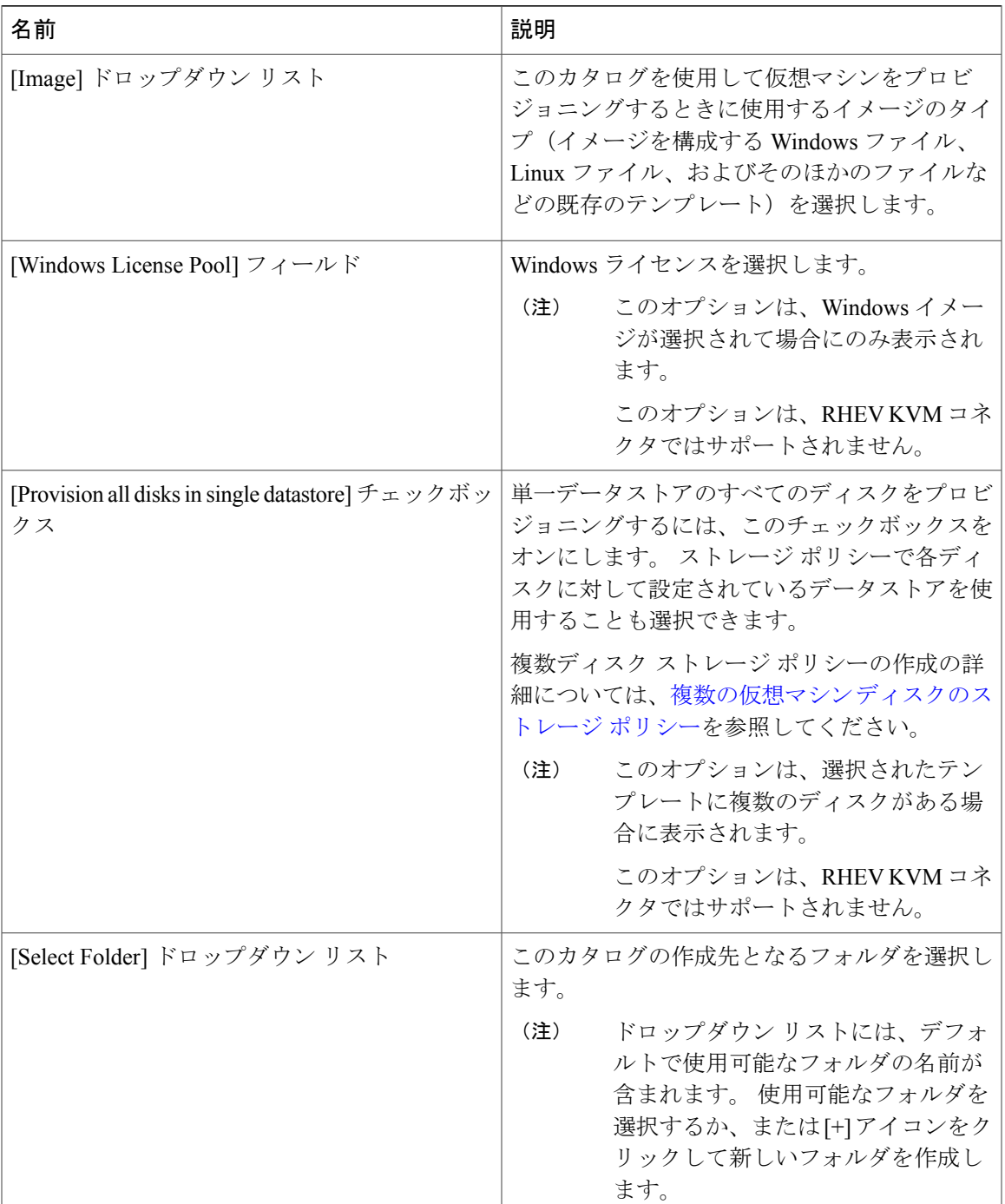

ステップ7 [次へ (Next) ] をクリックします。

 $\Gamma$ 

ステップ **8** [Application Details] ペインで、次のフィールドを編集します。

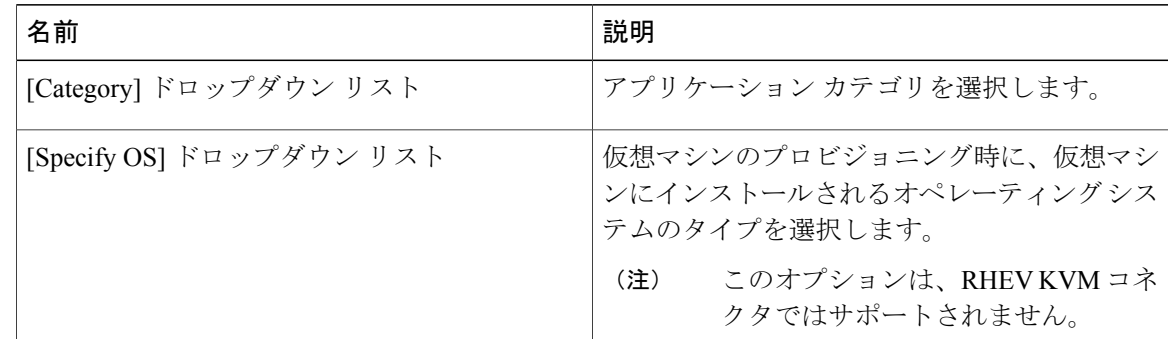

- ステップ9 [次へ (Next) ] をクリックします。
- ステップ **10** [Summary] ページでカタログ情報を確認します。
- ステップ **11** [送信(Submit)] をクリックします。

# <span id="page-71-0"></span>カタログの削除

#### 手順

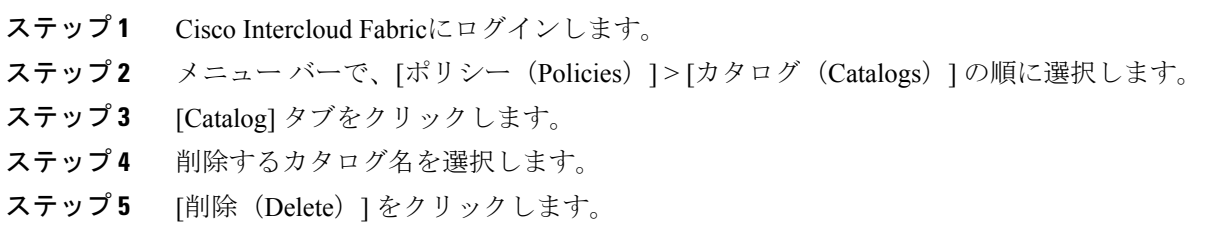

# <span id="page-71-1"></span>カタログの複製

複製機能を使用してカタログ項目を複製できます。複製するカタログ項目を選択すると、[Name] と [Description] を除く既存のすべてのプロパティが新しいカタログにコピーされます。 [Name] と [Description] を定義した後で、他のプロパティを変更できます。
$\overline{\mathsf{I}}$ 

#### 手順

- ステップ **1** Cisco Intercloud Fabricにログインします。
- ステップ2 メニュー バーで、[ポリシー (Policies) ] > [カタログ (Catalogs) ] の順に選択します。
- ステップ **3** [Catalog] タブを選択します。
- ステップ **4** 複製するカタログの名前を選択します。
- ステップ **5** [Clone] をクリックします。
- ステップ **6** [Clone Catalog] ダイアログボックスで、次のフィールドに値を入力します。

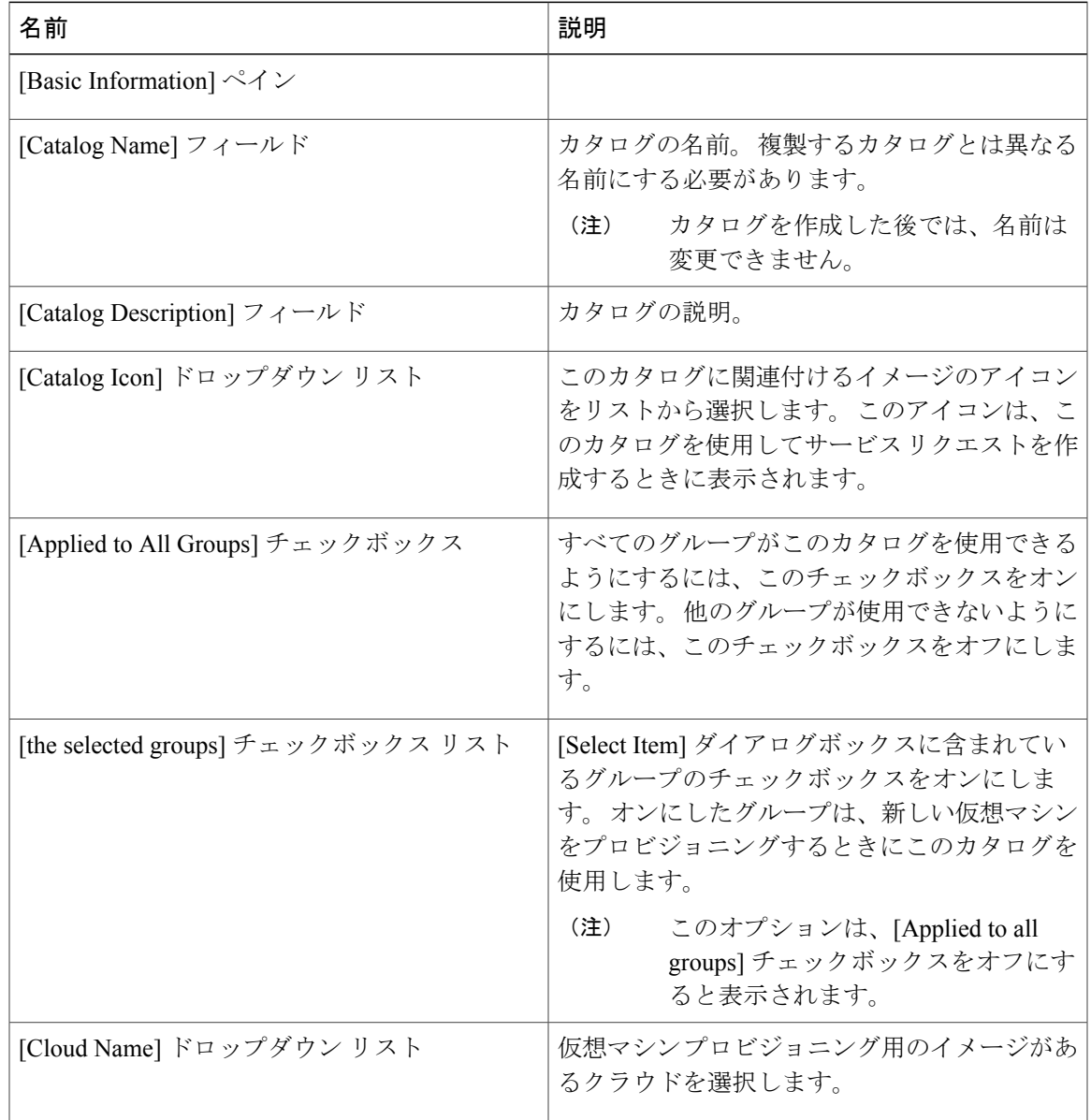

T

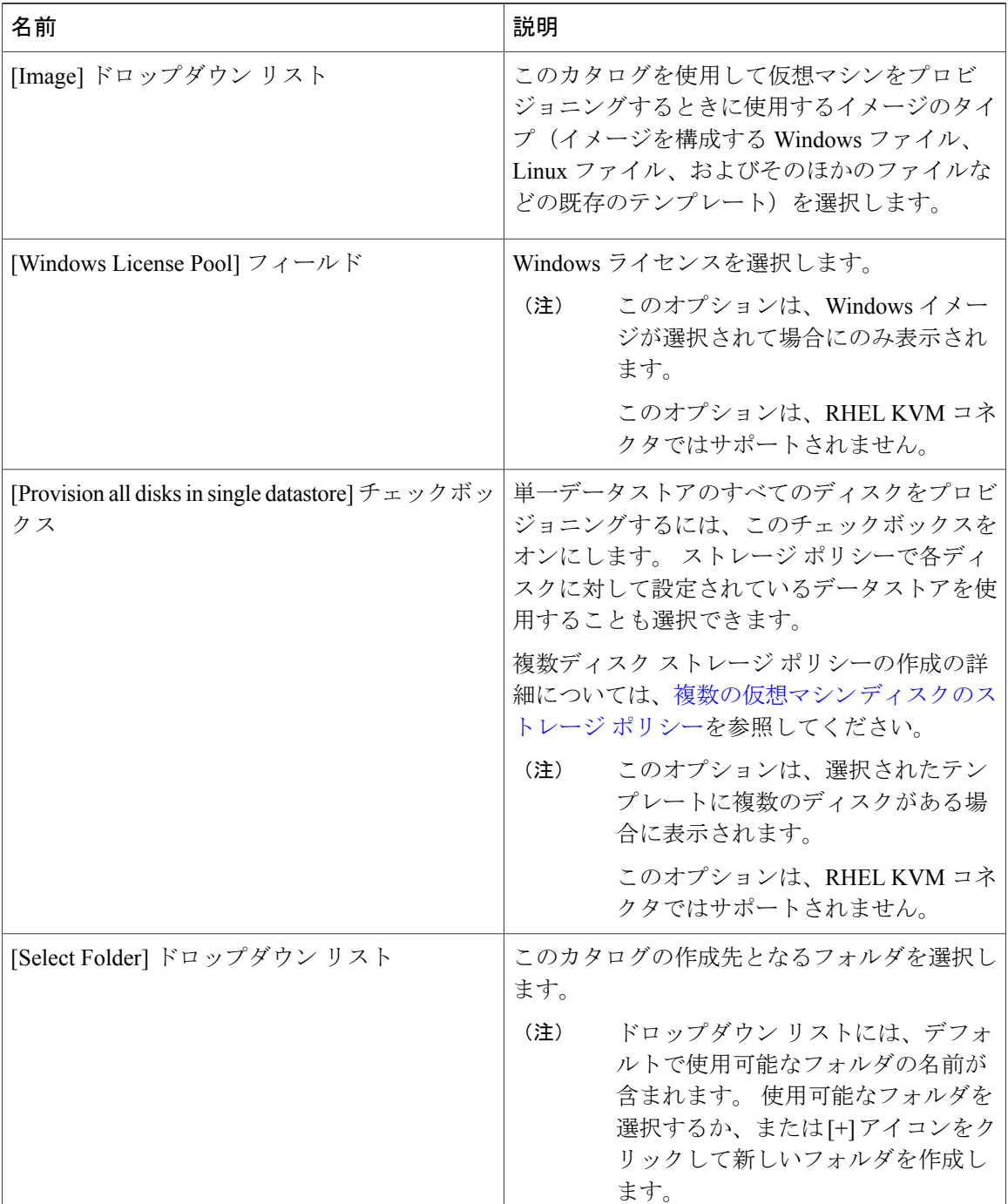

- ステップ7 [次へ (Next) ] をクリックします。
- ステップ **8** [Applications Details(アプリケーションの詳細)] ペインで、次のフィールドを編集します。

 $\Gamma$ 

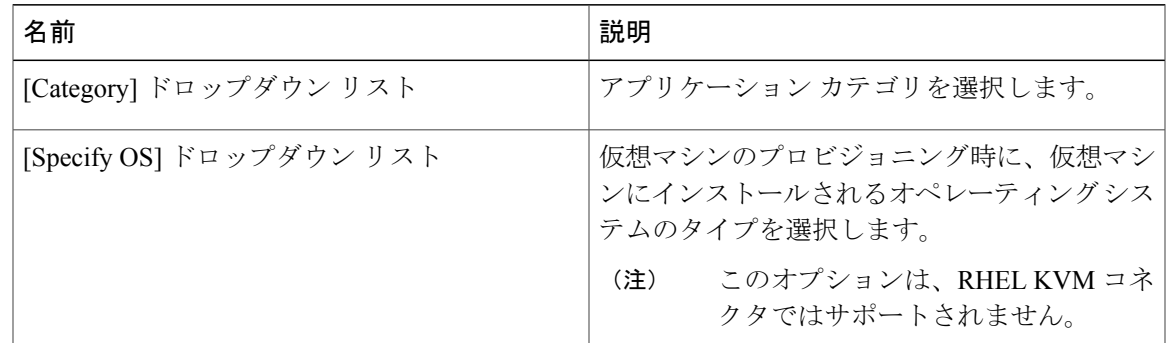

- ステップ9 [次へ (Next)] をクリックします。
- ステップ **10** [Summary] ページでカタログ情報を確認します。
- ステップ **11** [送信(Submit)] をクリックします。

 $\overline{\phantom{a}}$ 

 $\mathbf I$ 

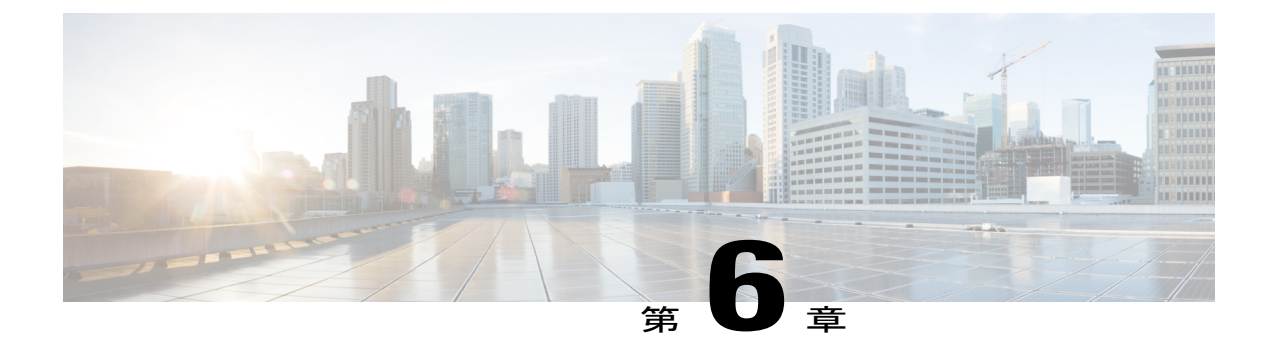

## サービス リクエストの管理

- [この章の対象読者](#page-76-0), 65 ページ
- サービス [リクエストについて](#page-76-1), 65 ページ
- サービス リクエスト [ワークフローと詳細](#page-80-0), 69 ページ
- [その他のサービス](#page-83-0) リクエスト機能, 72 ページ
- サービス [リクエストの承認プロセス](#page-84-0), 73 ページ

## <span id="page-76-1"></span><span id="page-76-0"></span>この章の対象読者

項で特に指定がない限り、この章の内容は管理者およびエンド ユーザ向けです。

## サービス リクエストについて

セルフサービス プロビジョニング機能を使用してサービス リクエストを作成し、仮想マシン (VM)、サービス、またはアプリケーションをプロビジョニングできます。 サービス リクエス トプロセスではVM作成用のプロビジョニングワークフローを作成しますが、これには次のアク ションが含まれます。

- 動的なリソース割り当て
- 承認
- プロビジョニング
- ライフサイクルの設定および通知

VM をプロビジョニングするまたはオーケストレーション ワークフローを実行するには、最初に サービス リクエストを作成する必要があります。 管理者または該当のユーザがサービス リクエ ストを承認すると、VM がプロビジョニングされます。 VM はただちに承認することも、オリジ ナルのリクエストから 90 日以内に承認するようにスケジュールすることもできます。

(注) サービス リクエスト承認プロセスはオプションです。

管理者はオーケストレーションワークフローをカタログとしてセルフサービスポータルに提供で きます。 サービス リクエストの承認プロセスは 1 人または 2 人のユーザによる承認が必要です。 このようなシナリオでは、VM をプロビジョニングするには管理者および IT 管理者がリクエスト を承認する必要があります。

### サービス要求の作成

サービスリクエストを作成するには、次の手順を使用します。仮想マシンをプロビジョニングす るには、まずサービスリクエストを作成する必要があります。管理者または該当のユーザがサー ビスリクエストを承認すると、仮想マシンがプロビジョニングされます。仮想マシンはただちに 承認することも、オリジナルのリクエストから90日以内に承認するようにスケジュールすること もできます。

#### はじめる前に

- Intercloud Fabric にイメージをアップロードしておきます。
- Intercloud Fabric Cloudで、アップロードしたイメージに基づいてテンプレートを作成してお きます。
- テンプレートにカタログを追加しておきます。

#### 手順

- ステップ **1** Intercloud Fabric にログインします。
- ステップ2 [Organizations] > [Service Requests] を選択します。
- ステップ **3** [Service Request] タブをクリックします。
- ステップ **4** [Create Request] をクリックします。
- ステップ **5** [Create Request] ダイアログボックスで、次のフィールドに値を入力します。

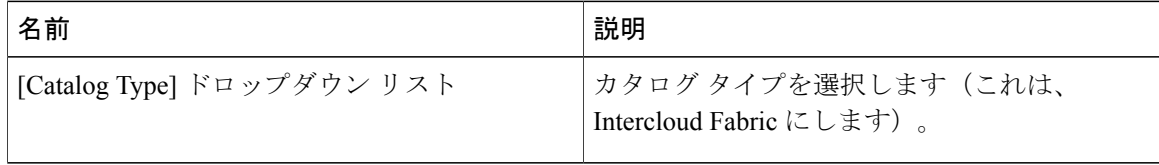

- ステップ **6** [Submit] をクリックします。` [Create Service Request] ウィザードが表示されます。
- ステップ **7** [Create Service Request] ウィザードの [Catalog Selection] で、次のフィールドに値を入力します。

Г

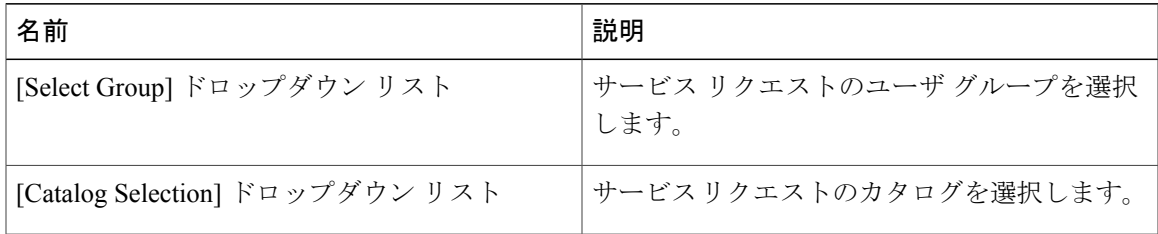

- ステップ **8** [Next] をクリックします。
- ステップ **9** [Deployment Configuration] の次のフィールドに値を入力します。

| 名前                       | 説明                     |
|--------------------------|------------------------|
| [Select VDC] ドロップダウン リスト | 仮想マシンがプロビジョニングされる VDC。 |
| [Description] $74-\nu$ K | 「VDC の説明。              |

ステップ **10** [Custom Specification] の次のフィールドに値を入力します。

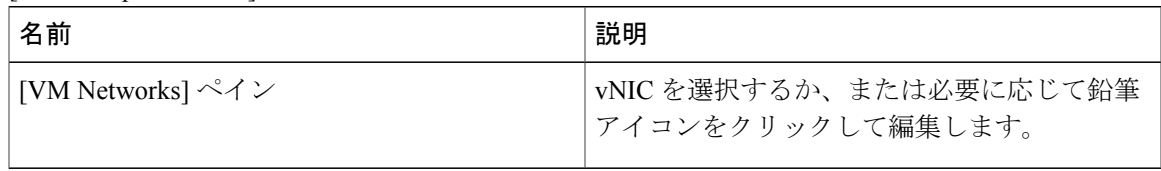

ステップ **11** [Edit VM Networks Entry] の次のフィールドに情報を入力します。

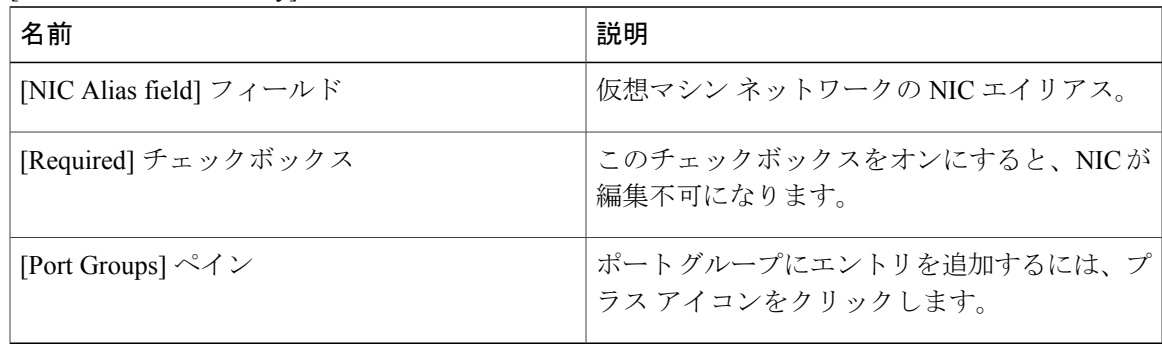

ステップ **12** [Next] をクリックします。 [Summary] ウィンドウに、サービス リクエストの要約がリストされます。

- ステップ **13** [Submit] をクリックしてサービス リクエストを作成します。
- ステップ **14** タスクの状態を表示するには、[Catalog] タブでタスクのサービス リクエスト番号を探します。
- ステップ15 [Organizations] > [Service Requests] を選択します。
- ステップ **16** [Service Request] タブをクリックします。 サービス リクエスト番号を探すか、または検索フィー ルドにサービス リクエスト番号を入力します。
- ステップ **17** [View]をクリックします。サービスリクエストのワークフローステータス、ログ、入力情報など の詳細情報が表示されます。

### サービス リクエストを使用した仮想マシンのプロビジョニング

Self-Service Portalを使用して、エンド ユーザ専用の仮想マシンをプロビジョニングできます。 [Assign to user] チェックボックスをオンにした場合、仮想マシンをプロビジョニングするエンド ユーザに所有権が割り当てられます。プロビジョニングの完了後、仮想マシンはそのエンドユー ザに割り当てられます。[Assign to user]チェックボックスをオフにした場合、仮想マシンは(IT) グループに対してプロビジョニングされます。 当該グループ内のユーザは、その仮想マシンを確 認できます。

#### 手順

- ステップ **1** Cisco Intercloud Fabricにログインします。
- ステップ **2** [Services] タブをクリックします。
- ステップ **3** [Create Request] をクリックします。
- ステップ **4** [Create Request] ダイアログボックスで、次のフィールドに値を入力します。

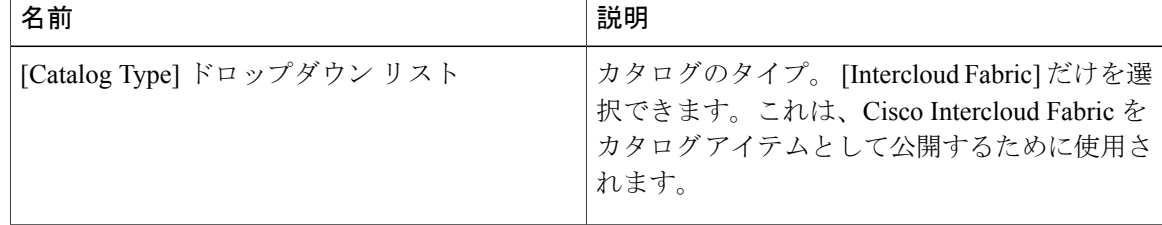

- ステップ **5** [Submit] をクリックします。
- ステップ **6** [Catalog Selection] ウィンドウで、次のフィールドに値を入力します。

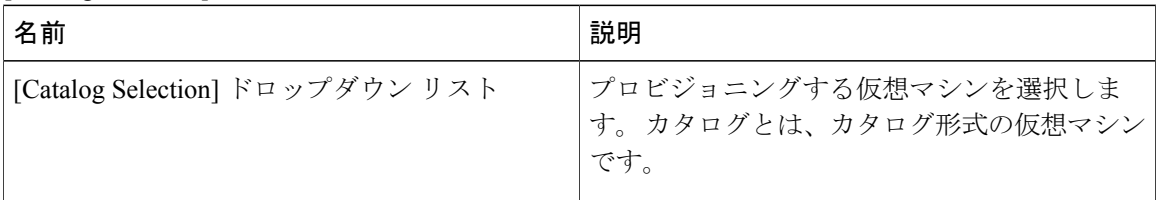

- ステップ **7** [Next] をクリックします。
- ステップ **8** [Deployment Configuration] 画面で、次のフィールドに値を入力します。

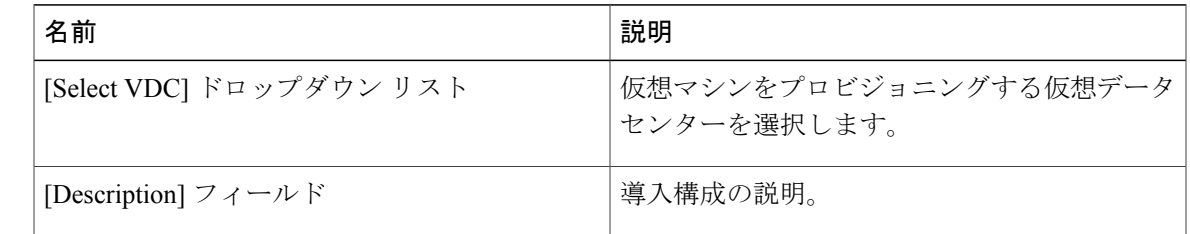

- ステップ **9** [Next] をクリックします。
- ステップ **10** [Custom Specification] 画面で NIC を選択します。 選択した NIC を編集するには鉛筆のボタンをクリックし、削除するには [X] ボタンをクリックし ます。 フィルタ フィールドに値を入力して、NIC のリストをフィルタリングできます。 必要に応じて、CPU コアとメモリ容量を変更できます。
- ステップ **11** [Next] をクリックします。
- ステップ **12** [Summary] ページでサービス リクエストを確認します。
- <span id="page-80-0"></span>ステップ **13** [Submit] をクリックします。`

## サービス リクエスト ワークフローと詳細

サービス リクエストを作成した後で、ステータスとワークフローの確認、リクエストのキャンセ ル、リクエストの再送信などを行うことができます。 これらの操作は、サービス リクエスト リ ストの上部のツールバー ボタンを使って制御できます。

### サービス リクエスト ワークフロー

[Workflow Status] ボックスにはサービス リクエストおよびワークフロー ステップの詳細が表示さ れます。 サービス リクエストの一般的なワークフローには次のステップが含まれます。

- **1** 開始:ユーザによるサービス リクエストの開始。
- **2** リソース割り当て:VM に必要なリソースの割り当て。
- **3** 承認:VMがプロビジョニングされる前のユーザ承認プロセス。カタログの作成時に定義され た承認者に電子メールが送信されます。 このカタログは、必要に応じて VM のプロビジョニ ング時に使用されるカタログです。
- **4** プロビジョニング:VM のプロビジョニング プロセス。

T

### サービス リクエスト詳細

サービスリクエストの詳細には、サービスリクエストの概要、所有権、カタログ情報、および現 在のステータスの項目が含まれます。

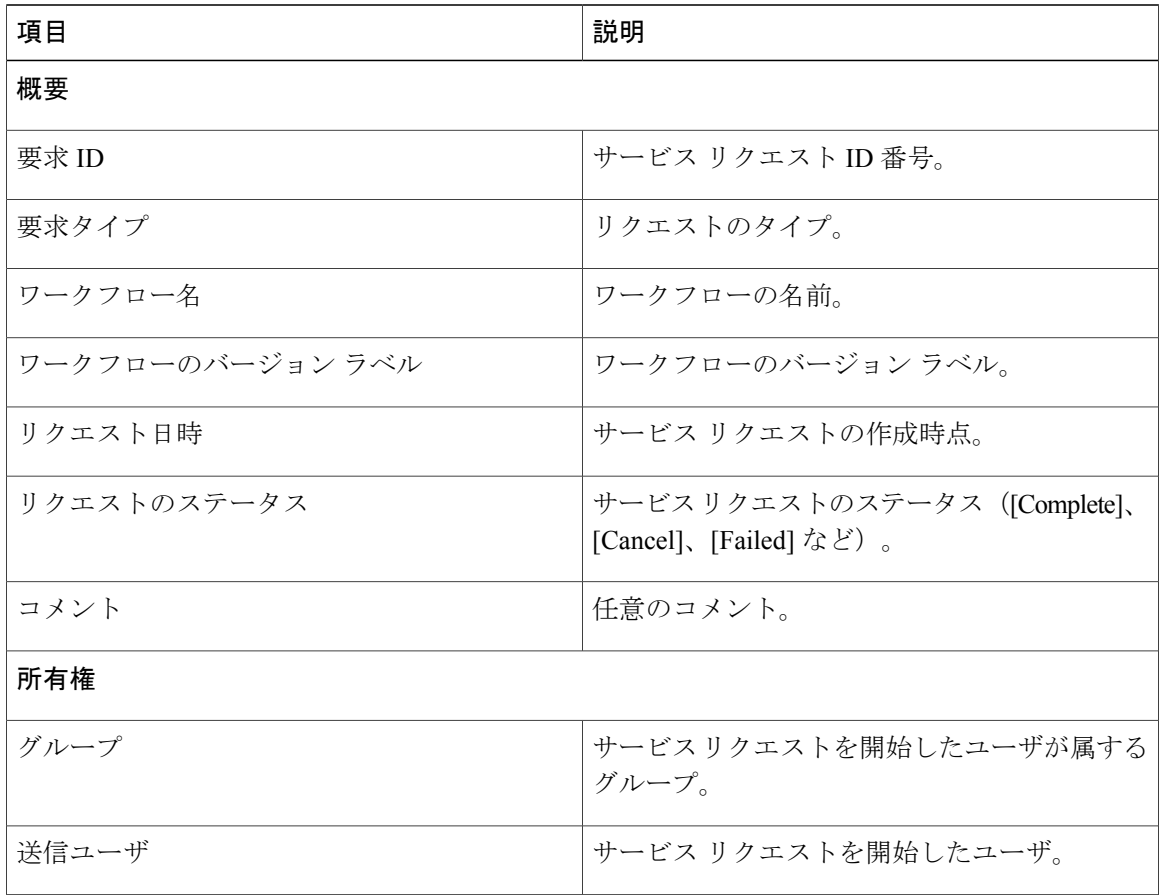

各ワークフロー ステップのステータスを確認できます。 警告メッセージやエラー メッセージ、 リクエストの時刻などの詳細も表示されます。ワークフローステップは、それぞれのステータス を示すため色分けされています。

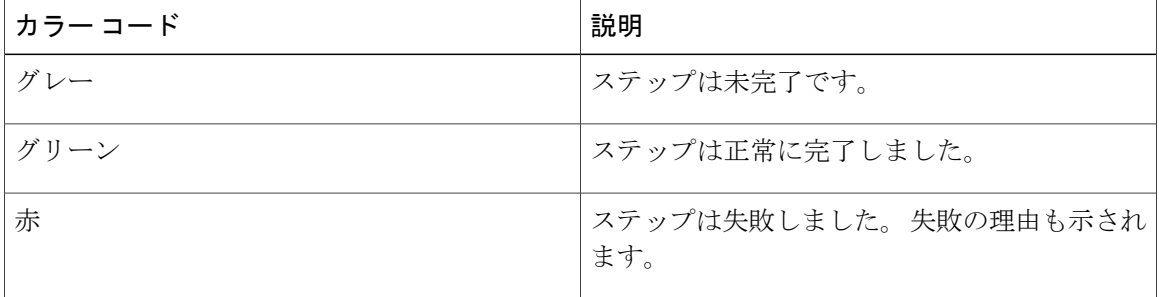

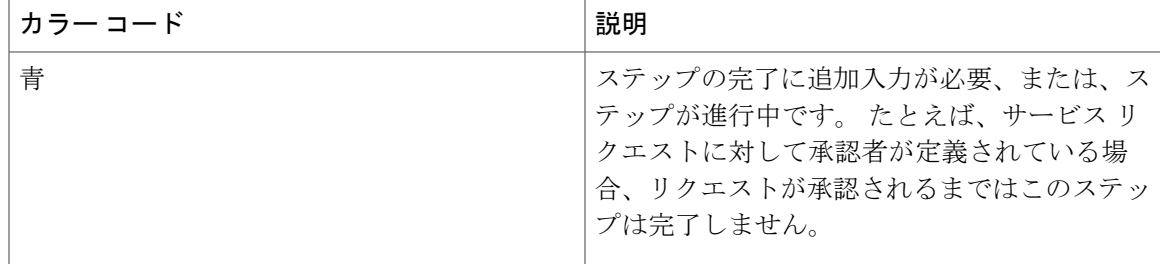

(注) 承認者は各自に割り当てられているサービス リクエストを [Accept] タブで確認できます。

### サービス リクエストのワークフロー ステータスの表示

#### 手順

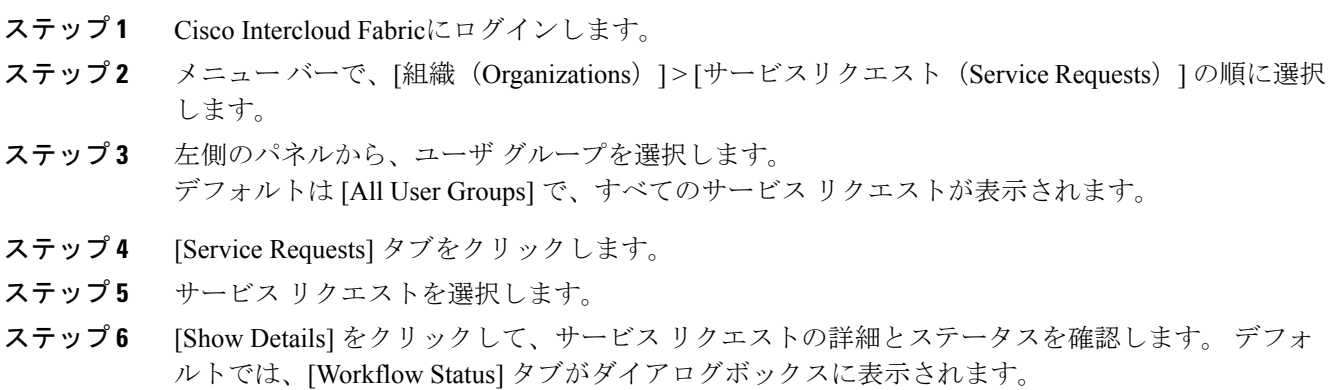

## サービス リクエストのログ詳細の表示

この項の内容は管理者向けです。

#### 手順

Г

- ステップ **1** Cisco Intercloud Fabricにログインします。
- ステップ2 メニューバーで、[組織 (Organizations) ]>[サービスリクエスト (Service Requests) ]の順に選択 します。
- ステップ **3** 左側のパネルから、ユーザ グループを選択します。

デフォルトは [All User Groups] で、すべてのサービス リクエストが表示されます。

- ステップ **4** [Service Requests] タブをクリックします。
- ステップ **5** サービス リクエストを選択します。
- ステップ **6** [Show Details] をクリックします。
- ステップ **7** [Log] タブをクリックします。

## <span id="page-83-0"></span>その他のサービス リクエスト機能

### サービス リクエストのキャンセル

#### 手順

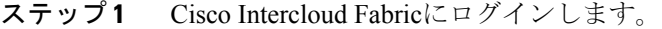

- ステップ2 メニューバーで、[組織 (Organizations) ]>[サービスリクエスト (Service Requests) ] の順に選択 します。
- ステップ **3** 左側のパネルから、ユーザ グループを選択します。 デフォルトは [All User Groups] で、すべてのサービス リクエストが表示されます。
- ステップ **4** [Service Requests] タブをクリックします。
- ステップ **5** キャンセルするサービス リクエストのエントリを選択します。
- ステップ **6** [Cancel Request] をクリックします。
- ステップ **7** [Submit] をクリックして、サービス リクエストをキャンセルします。

### 特定グループのサービス リクエストの表示

この項の内容は管理者向けです。

#### 手順

- ステップ **1** Cisco Intercloud Fabricにログインします。 ステップ **2** メニュー バーで、[組織(Organizations)] > [サービスリクエスト(Service Requests)] の順に選択 します。 ステップ **3** 左側のパネルから、ユーザ グループを選択します。
	- デフォルトは [All User Groups] で、すべてのサービス リクエストが表示されます。
- ステップ **4** [Service Requests] タブをクリックします。 選択したグループのサービス リクエストのリストがテーブルに表示されます。
- ステップ **5** (任意) 詳細については、サービス リクエストを選択して [View Details] をクリックします。 表示されるウィンドウに、選択したサービスリクエストの詳細情報が示されます。タブを選択し てさまざまな情報を確認できます。

### グループのサービス リクエスト履歴のエクスポート

この項の内容は管理者向けです。

#### 手順

- ステップ **1** Cisco Intercloud Fabricにログインします。
- ステップ **2** メニュー バーで、[組織(Organizations)] > [サービスリクエスト(Service Requests)] の順に選択 します。
- ステップ **3** 左側のパネルからグループ名を選択します。
- ステップ **4** [Service Requests] タブをクリックします。
- ステップ **5** ツールバーの右側で、[Export Report] アイコンをクリックします。
- ステップ **6** [Export Report] ダイアログボックスで、レポート形式を選択します。 レポートの形式は、PDF、CSV、XLS です。
- <span id="page-84-0"></span>ステップ1 [Generate Report] をクリックします。

## サービス リクエストの承認プロセス

仮想マシンをプロビジョニングする前に、VDC内で定義された指定の承認者によりサービスリク エストが承認される必要があります。 1 つのグループに対して 2 人の承認者を定義できます。

- 作成されたサービス リクエスト ワークフローには、承認者の名前を示す仮想マシン承認を 必要とするステップがあります。
- サービス リクエスト通知電子メールが承認者に送信されます。 承認者は [Approvals] タブで すべてのリクエストを確認できます。
- 承認されると、仮想マシンのプロビジョニングが開始されます。

(注)

承認者の定義の詳細については、[仮想データセンターの管理](#page-48-0), (37 ページ)を参照してくだ さい。

### サービス リクエストの承認

手順

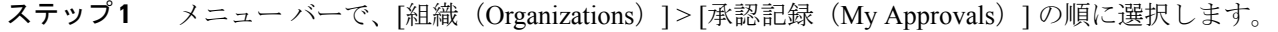

- ステップ2 [My Approvals] タブを選択します。
- ステップ **3** 承認するサービス リクエストのエントリを選択します。
- ステップ **4** (任意) 詳細を確認するため、[Show Details] をクリックします。 ワークフローと入力/出力情報を確認できます。確認し終わったら、[Close] をクリックします。
- ステップ **5** [承認] をクリックします。
- ステップ **6** 必要に応じて、[Service Requests] ダイアログボックスでコメントを追加します。
- ステップ **7** [承認] をクリックします。

### サービス リクエストの拒否

#### 手順

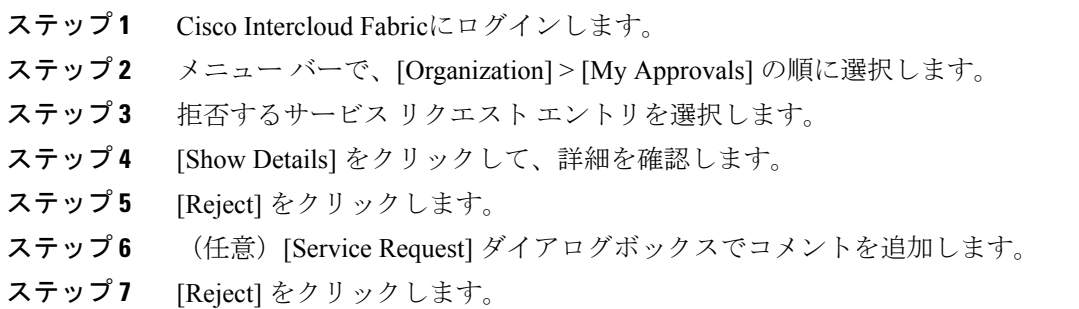

### サービス リクエスト承認の履歴の表示

#### 手順

- ステップ **1** Cisco Intercloud Fabricにログインします。
- ステップ **2** メニュー バーで、[Organization] > [My Approvals] の順に選択します。
- ステップ3 [My Approvals] タブを選択します。 承認済みのすべての承認と承認保留中の承認が表示されます。

### サービス リクエストの承認履歴の検索

#### 手順

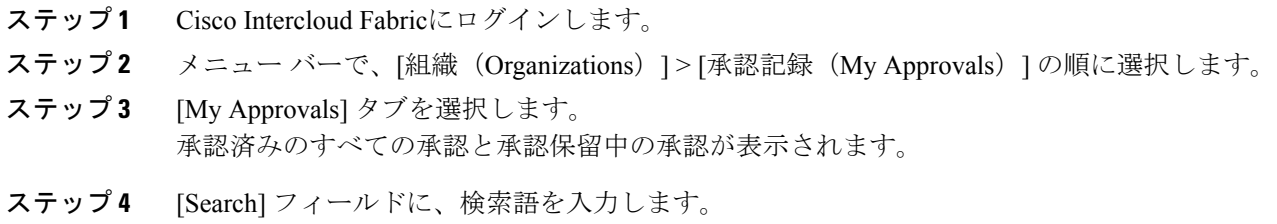

検索条件に一致するサービス リクエストが表示されます。

### サービス リクエスト承認の履歴のエクスポート

#### 手順

Г

- ステップ **1** Cisco Intercloud Fabricにログインします。
- ステップ **2** メニュー バーで、[組織(Organizations)] > [承認記録(My Approvals)] の順に選択します。
- ステップ3 [My Approvals] タブを選択します。
- ステップ **4** リストからグループ名を選択します。
- ステップ **5** ツールバーの右側で、[Export Report] アイコンをクリックします。
- ステップ **6** [Export Report] ダイアログボックスで、レポート形式を選択します。 レポートの形式は、PDF、CSV、XLS です。

T

ステップ **7** [Generate Report] をクリックします。

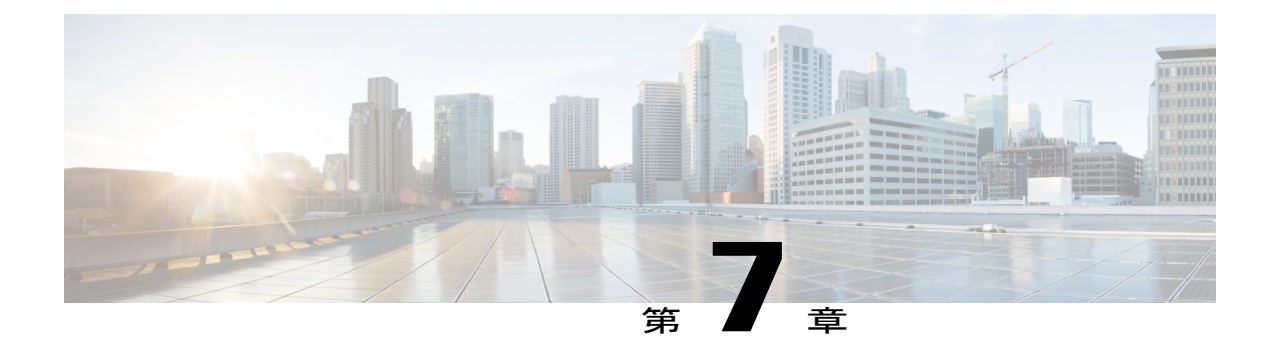

# システムのモニタリングとレポート作成

- [この章の対象読者](#page-88-0), 77 ページ
- [ダッシュボード](#page-88-1), 77 ページ
- [レポート](#page-89-0), 78 ページ

## <span id="page-88-1"></span><span id="page-88-0"></span>この章の対象読者

項で特に指定がない限り、この章の内容は管理者およびエンド ユーザ向けです。

## ダッシュボード

ダッシュボードは、ログインしたときに表示される最初のウィンドウです。 アプリケーションの すべてのレポート ウィジェットをダッシュボードに追加できます。 ダッシュボード(トップ レ ベルのメニュー)で、重要なまたはお気に入りのレポート ウィジェットの追加を有効にできま す。

### ダッシュボードの有効化

#### はじめる前に

このタスクを完了するには、アプライアンスにログインする必要があります。

#### 手順

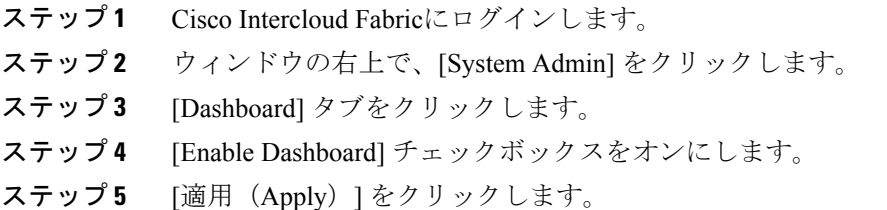

### レポート ウィジェットの追加

#### はじめる前に

このタスクを完了するには、アプライアンスにログインする必要があります。

#### 手順

- ステップ **1** Cisco Intercloud Fabricにログインします。
- ステップ **2** メニュー バーで、[Intercloud] > [Compute] を選択します。
- ステップ **3** 左側のパネルから、クラウドの名前を選択します。
- ステップ **4** 表示するレポート タイプのタブをクリックします。
- ステップ **5** レポート ウィジェットの右上で下矢印をクリックします。
- ステップ6 [Add to Dashboard] を選択します。

### <span id="page-89-0"></span>ウィジェット データの更新

ウィジェット データは自動または手動で更新できます。 自動更新の場合、自動更新の間隔を 5 分 から最大 60 分までの間でカスタマイズできます。

時間を設定するには、ダッシュボードの [Automatic Refresh] ボタンを [On] に設定する必要があり ます。

## レポート

Cisco IntercloudFabricでは、多岐にわたるレポートが表示され、仮想インフラストラクチャとシス テムリソースをモニタできます。これらのレポートは、システムの詳細を理解するのに役立ち、 システムの実行状況に関する情報を提供します。

以下にレポートのタイプを示します。

- システム情報の表形式のレポート。概要、ホストノード、新規仮想マシン、削除された仮想 マシンなどが表示されます。
- 棒グラフおよび円グラフによる比較。アクティブな仮想マシンと非アクティブな仮想マシ ン、プロビジョニングされた CPU とキャパシティなどの比較が表示されます。
- システム リソースに関するトレンド グラフ。CPU のトレンド、メモリのトレンド、仮想マ シンの追加および削除などが含まれます。
- その他のレポートには、グループ、VDC、ホスト ノード、および仮想マシン レベルの上位 5 つを示すレポートがあります。 上位 5 つを示すレポートは、仮想マシンの数が最も多いグ ループ、CPU 使用率が最大のグループ、仮想マシンの数が最も多い VDC、CPU 使用率が最 大のホスト ノードなどです。
- マップ レポートは、ヒート マップまたは色分けされたマップの形式でシステム リソース情 報を表示します。

### レポートへのアクセス

#### はじめる前に

このタスクを完了するには、アプライアンスにログインする必要があります。

#### 手順

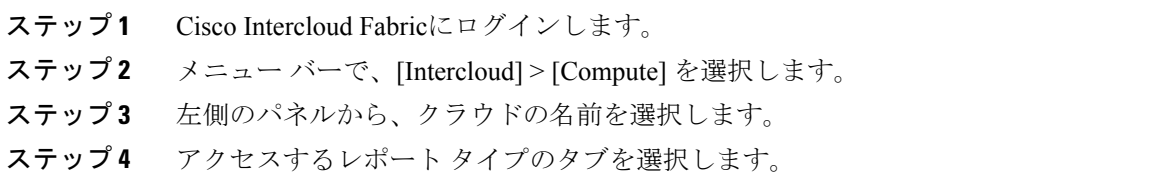

### エンド ユーザ レポートの表示

エンドユーザレポートを使用して多岐にわたるレポートにアクセスし、仮想マシンのライフサイ クル アクションの管理に役立てることができます。 サマリー ページには、選択された仮想マシ ンとそのアクションに関する詳細情報が表示されます。

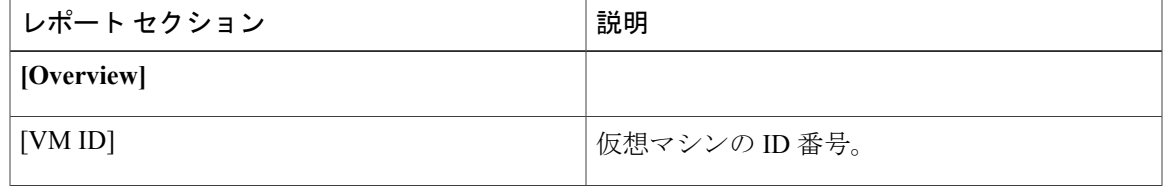

 $\mathbf I$ 

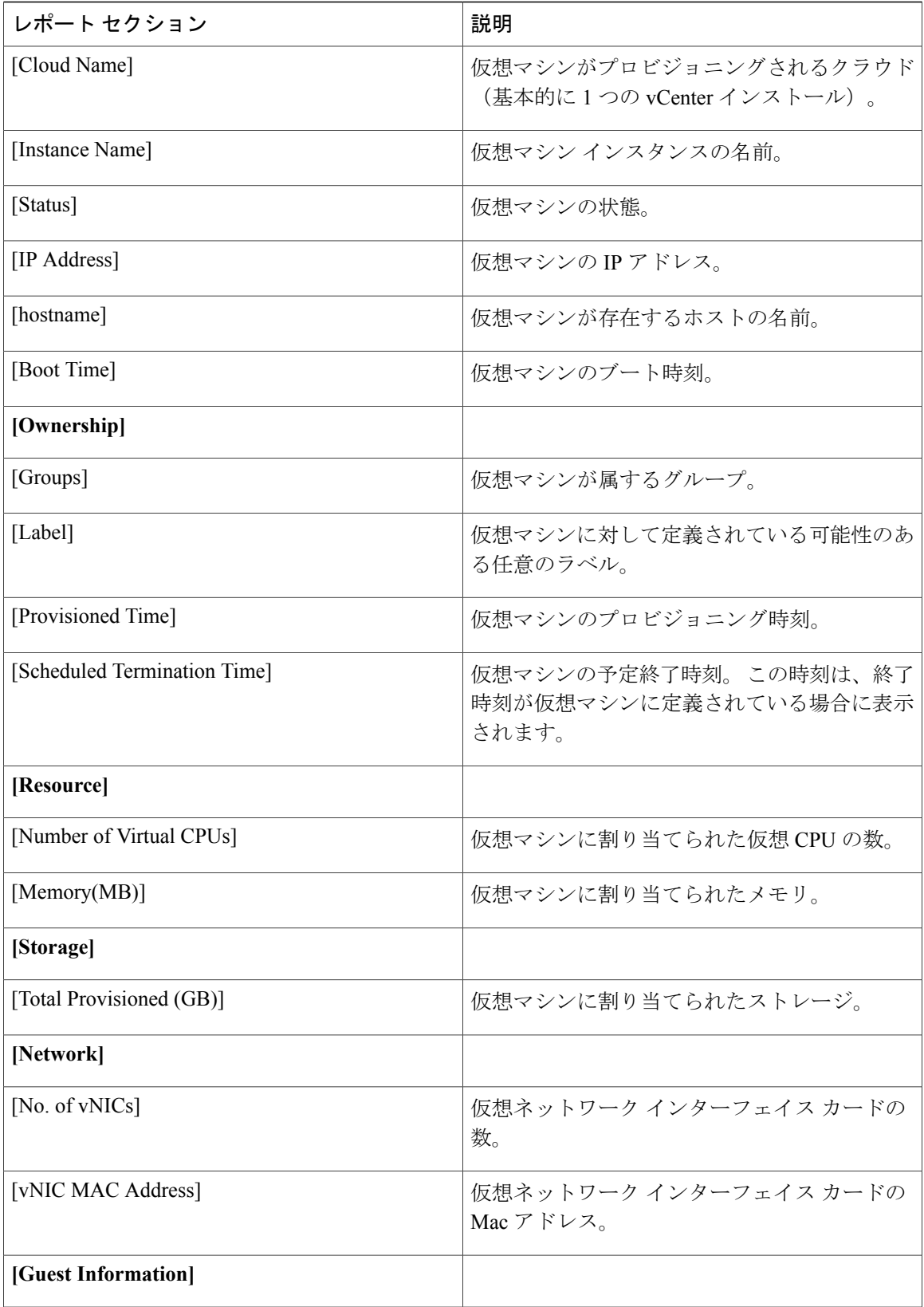

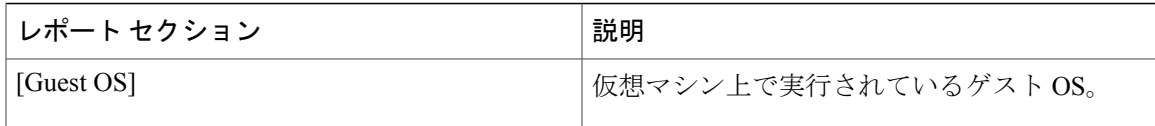

### 仮想リソースの詳細の表示

すべてのグループまたは特定のグループのサービス リクエストのレポートを表形式でエクスポー トできます。

#### 手順

- ステップ **1** Cisco Intercloud Fabricにログインします。
- ステップ **2** [Virtual Resources] をクリックします。 デフォルトでは、[Summary] タブが選択されます。 この場合、さまざまな仮想リソース情報を示 す複数のウィジェットが表示されます。
- ステップ **3** タブの 1 つをクリックすると、選択されている仮想リソース タイプの追加の詳細情報が表形式で 表示されます。

### 仮想データセンターの詳細情報の表示

サービスリクエストを使用してプロビジョニングされた仮想マシンを仮想データセンター(vDC) と関連付けることができます。サービスリクエストの作成時に、仮想マシンをプロビジョニング する仮想データセンターを選択できます。 仮想マシンのプロビジョニング時には、グループに利 用可能な仮想データセンターのリストを表示し、必要な仮想データセンターを選択できます。 仮 想データセンターの名前、仮想マシンの数(アクティブおよび合計)などの詳細情報が表示され ます。

#### 手順

メニュー バーで、[Virtual Resources] をクリックして、[vDC] タブを選択します。 仮想データセン ターの詳細情報が表示されます。

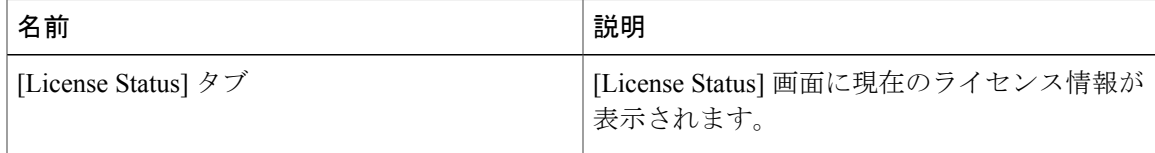

 $\mathbf I$ 

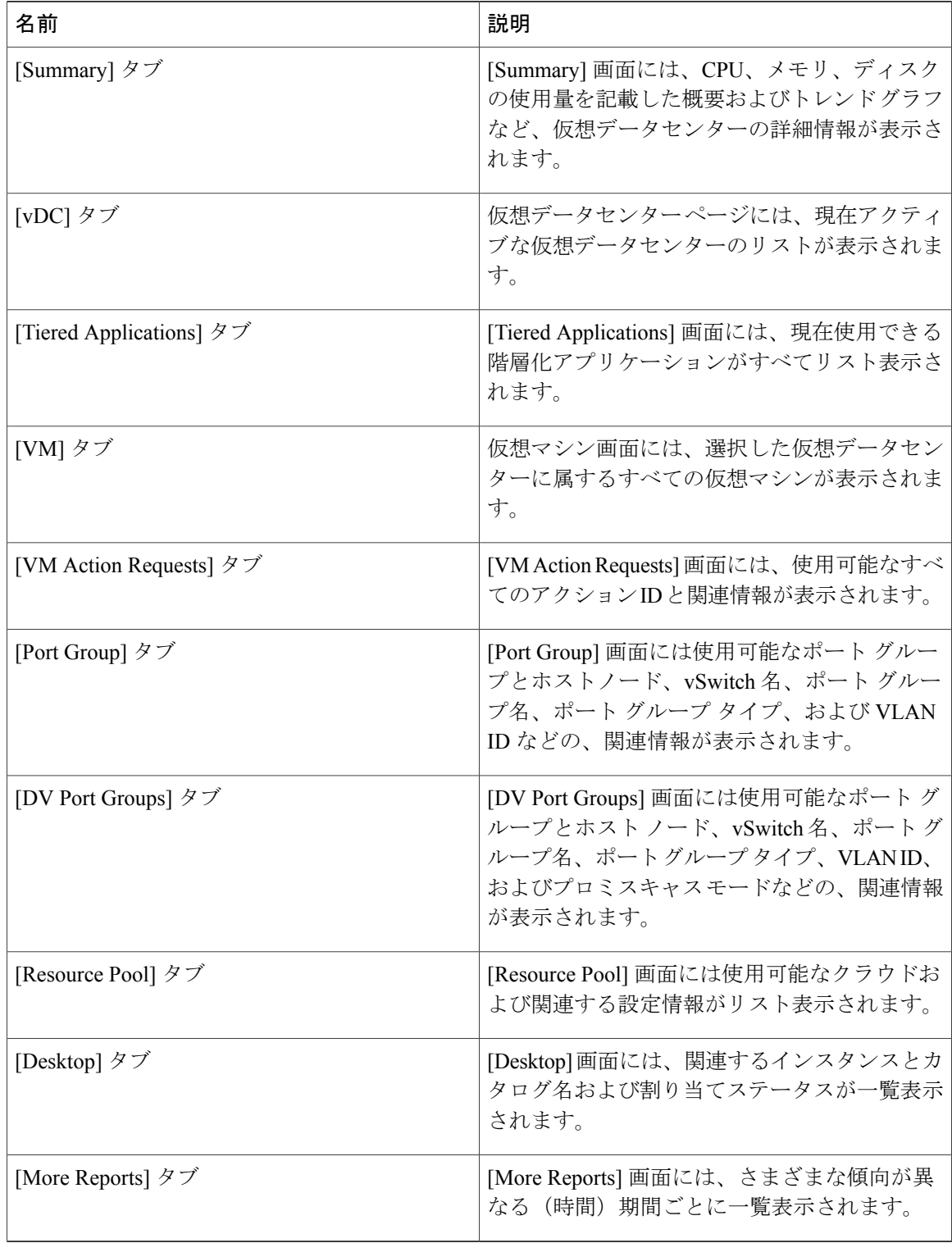

## 管理者レポート

 $\mathbf{I}$ 

この項の内容は管理者向けです。

次の表で、管理者が表示できるレポートについて説明します。

表 **1**:管理者レポート

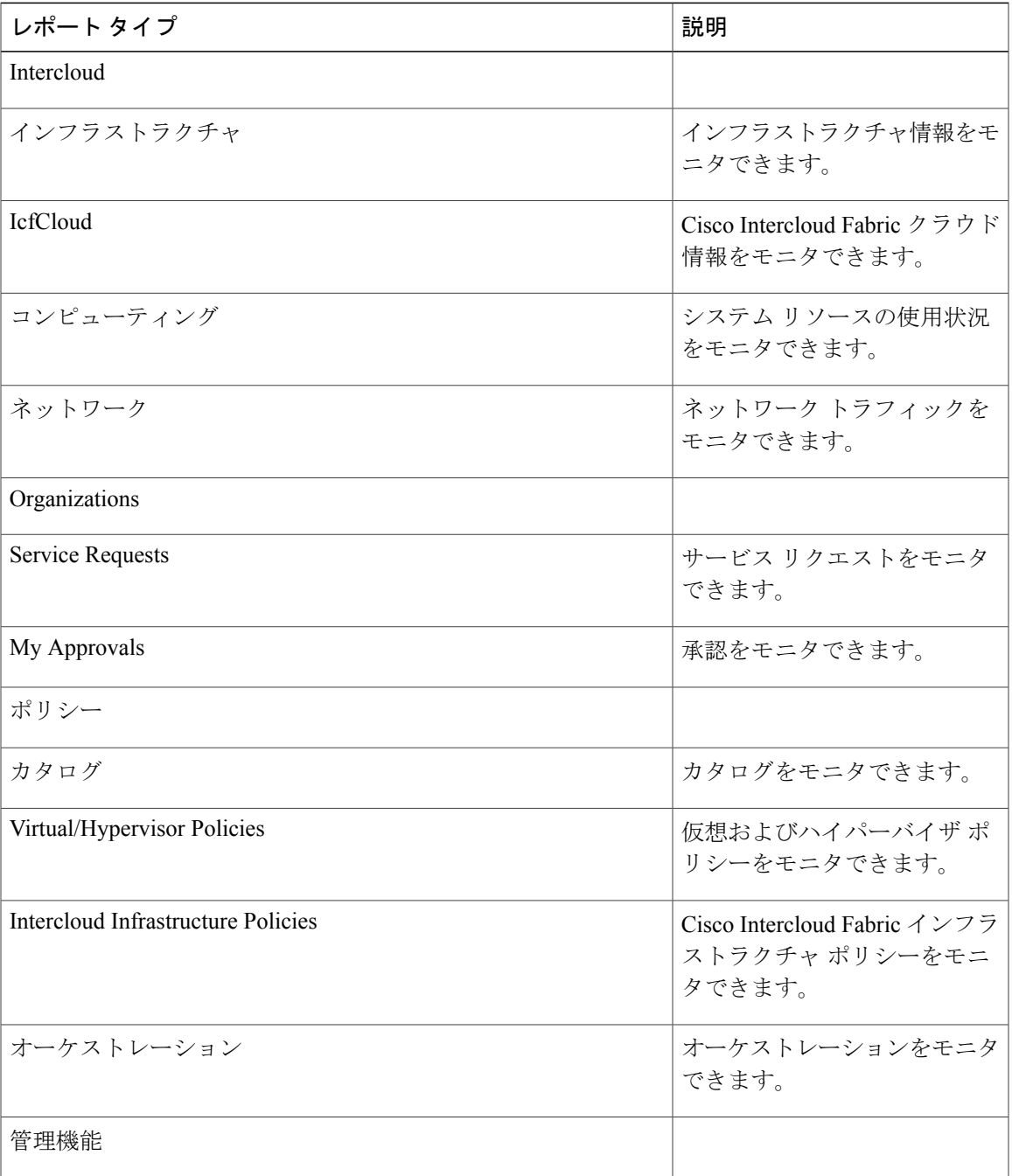

T

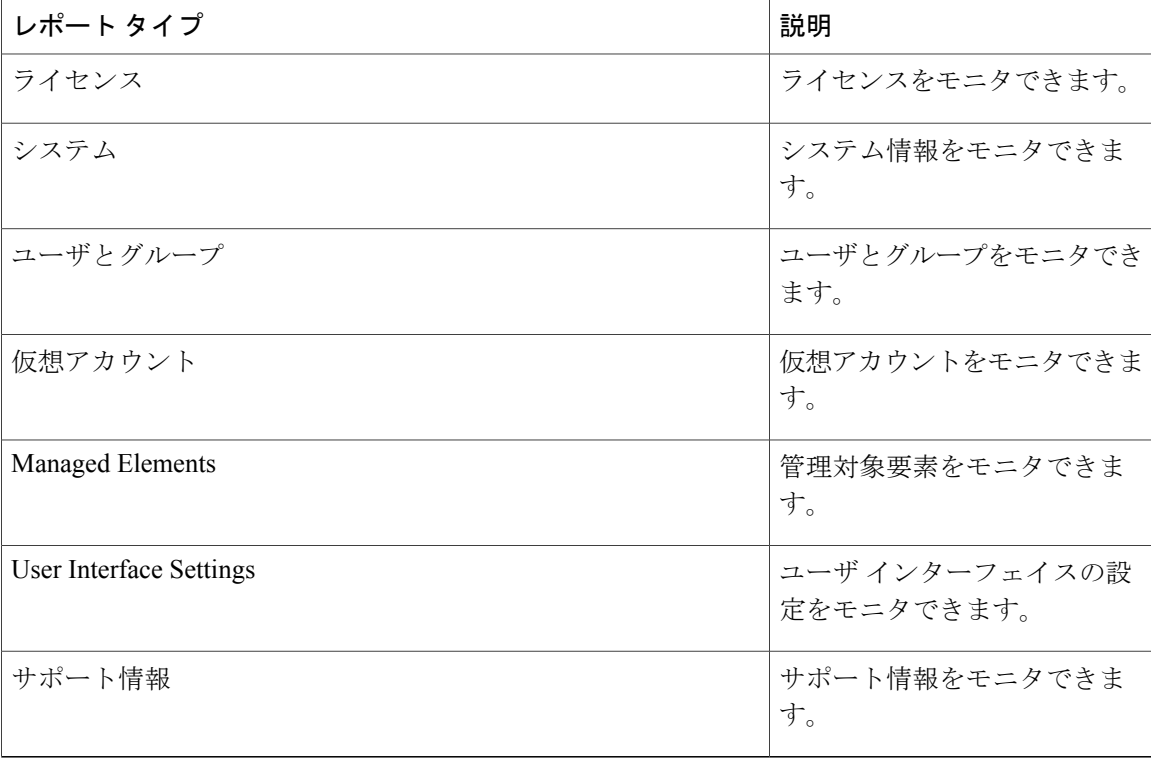

## エンドユーザ レポート

この項の内容はエンド ユーザ向けです。

次の表で、エンド ユーザが表示できるレポートについて説明します。

#### 表 **2**:エンドユーザ レポート

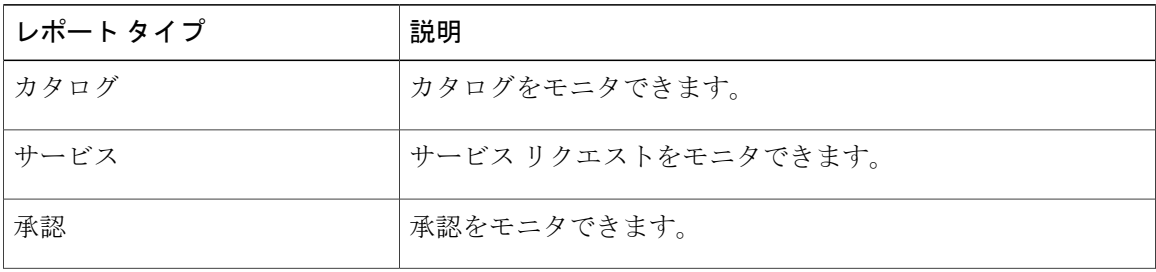

 $\overline{\phantom{a}}$ 

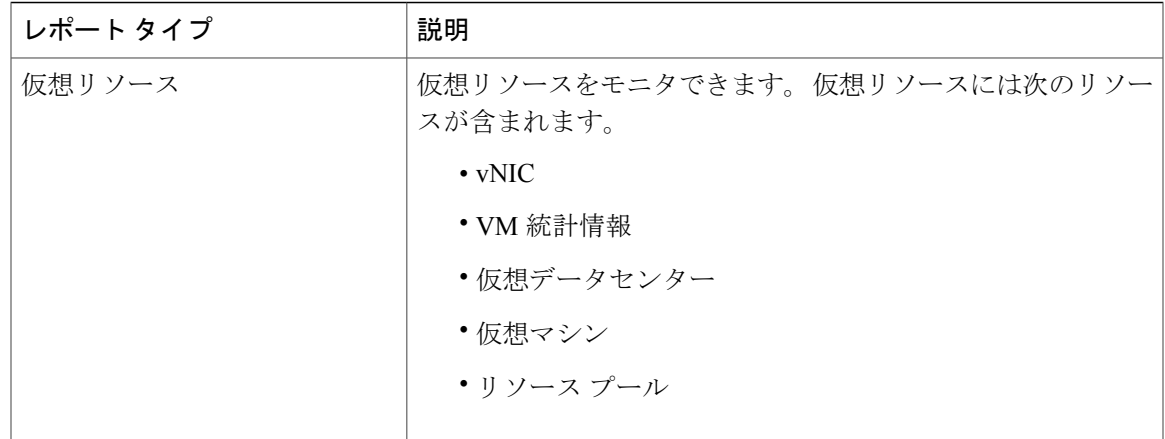

 $\mathbf I$ 

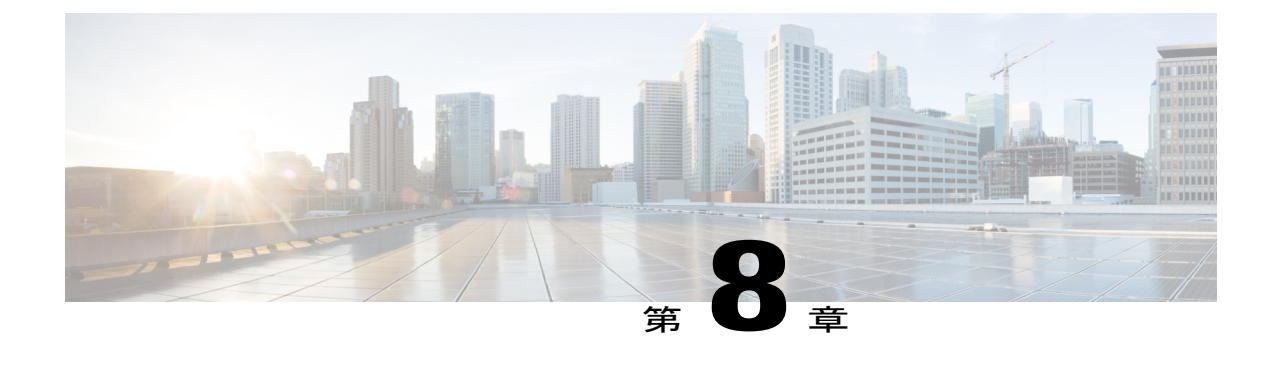

## ライフサイクルの管理

- [この章の対象読者](#page-98-0), 87 ページ
- [仮想マシンの電源設定の管理](#page-98-1), 87 ページ

## <span id="page-98-1"></span><span id="page-98-0"></span>この章の対象読者

項で特に指定がない限り、この章の内容は管理者向けです。

## 仮想マシンの電源設定の管理

#### はじめる前に

このタスクを完了するには、アプライアンスにログインする必要があります。

#### 手順

- ステップ **1** Cisco Intercloud Fabricにログインします。
- ステップ **2** メニュー バーで、[Intercloud] > [Compute] を選択します。
- ステップ **3** クラウドの名前を選択します。
- ステップ **4** [VM] タブをクリックします。
- ステップ **5** [VM] ペインで仮想マシンを選択します。
- ステップ **6** 仮想マシンで実行するタスクのボタンをクリックします。
- ステップ **7** [VM Task] ダイアログボックスで、各フィールドに値を入力します。
- ステップ **8** [Proceed] をクリックします。

 $\mathbf I$ 

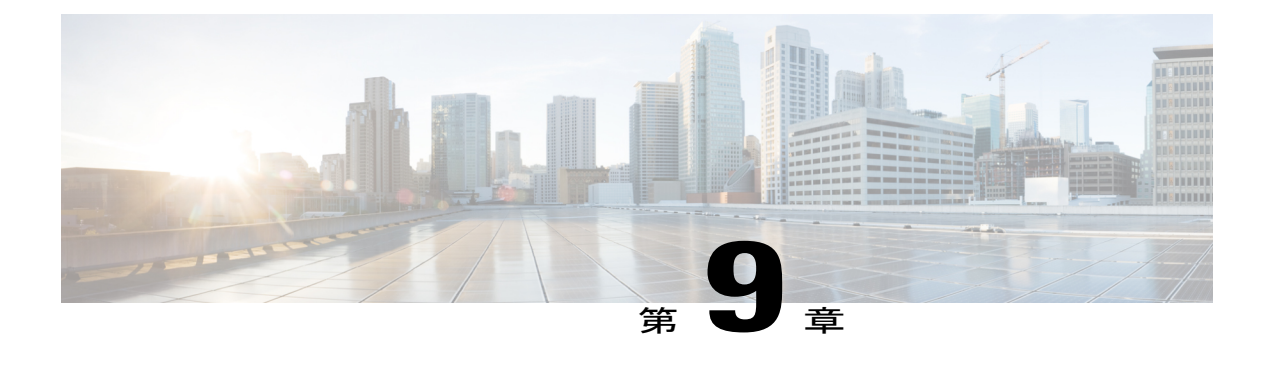

# その他の情報

- Cisco Intercloud Fabric [の関連資料](#page-100-0), 89 ページ
- [マニュアルの入手方法およびテクニカル](#page-101-0) サポート, 90 ページ
- [マニュアルに関するフィードバック](#page-102-0), 91 ページ

## <span id="page-100-0"></span>**Cisco Intercloud Fabric** の関連資料

ここでは、Cisco Intercloud Fabric に付属のマニュアルと次の URL から入手可能なマニュアルを列 挙します。

[http://www.cisco.com/c/en/us/support/cloud-systems-management/intercloud-fabric/](http://www.cisco.com/c/en/us/support/cloud-systems-management/intercloud-fabric/tsd-products-support-series-home.html) [tsd-products-support-series-home.html](http://www.cisco.com/c/en/us/support/cloud-systems-management/intercloud-fabric/tsd-products-support-series-home.html)

#### 一般情報

『*Cisco Intercloud Fabric Release Notes*』

インストール **&** アップグレード

『*Cisco Intercloud Fabric Getting Started Guide*』

ユーザ ガイド

『*Cisco Intercloud Fabric User Guide*』

### コンフィギュレーション ガイド

『*Cisco Intercloud Fabric Configuration Guide*』 『*Cisco Intercloud Fabric Firewall Configuration Guide*』 『*Cisco vPath and vServices Reference Guide for Intercloud Fabric*』

#### プログラミング

『*Cisco Intercloud Fabric Director REST API Guide*』

トラブルシューティング **&** アラート

『*Cisco Intercloud Fabric Troubleshooting Guide*』

#### **Cisco Intercloud Fabric Provider Platform**

Cisco IntercloudFabricProviderPlatform で使用する次のマニュアルは、以下の URL から入手可能で す。

[http://www.cisco.com/c/en/us/support/cloud-systems-management/intercloud-fabric/](http://www.cisco.com/c/en/us/support/cloud-systems-management/intercloud-fabric/tsd-products-support-series-home.html) [tsd-products-support-series-home.html](http://www.cisco.com/c/en/us/support/cloud-systems-management/intercloud-fabric/tsd-products-support-series-home.html)

『*Cisco Intercloud Fabric Provider Platform Release Notes*』 『*Cisco Intercloud Fabric Provider Platform Installation Guide*』 『*Cisco Intercloud Fabric Provider Platform Administrator Guide*』 『*Cisco Intercloud Fabric Provider Platform Troubleshooting Guide*』

#### **Cisco Nexus 1000V** のマニュアル

Cisco Nexus 1000V for [VMware](http://www.cisco.com/c/en/us/support/switches/nexus-1000v-switch-vmware-vsphere/tsd-products-support-series-home.html) vSphere Cisco Nexus [1000V](http://www.cisco.com/c/en/us/support/switches/nexus-1000v-kvm/tsd-products-support-series-home.html) for KVM Cisco Nexus 1000V for [Microsoft](http://www.cisco.com/c/en/us/support/switches/nexus-1000v-switch-microsoft-hyper-v/tsd-products-support-series-home.html) Hyper-V

#### **Cisco Virtual Security Gateway** に関するマニュアル

Cisco Virtual Security [Gateway](http://www.cisco.com/c/en/us/support/switches/virtual-security-gateway/tsd-products-support-series-home.html)

#### 『**Cisco Prime Network Services Controller Documentation**』

Cisco Prime Network Services [Controller](http://www.cisco.com/c/en/us/support/cloud-systems-management/prime-network-services-controller/tsd-products-support-series-home.html)

**Cisco Cloud Services Router** のマニュアル Cisco Cloud [Services](http://www.cisco.com/c/en/us/support/routers/cloud-services-router-1000v-series/tsd-products-support-series-home.html) Router 1000V

## <span id="page-101-0"></span>マニュアルの入手方法およびテクニカル サポート

マニュアルの入手、Cisco Bug Search Tool(BST)の使用、サービス要求の送信、追加情報の収集 については、『*What's New in Cisco Product Documentation*』を参照してください。このドキュメン トは、<http://www.cisco.com/c/en/us/td/docs/general/whatsnew/whatsnew.html> から入手できます。

『*What's New in Cisco Product Documentation*』では、シスコの新規および改訂版の技術マニュアル の一覧を、RSS フィードとして購読できます。また、リーダー アプリケーションを使用して、コ ンテンツをデスクトップに配信することもできます。 RSS フィードは無料のサービスです。

 $\mathsf{r}$ 

## <span id="page-102-0"></span>マニュアルに関するフィードバック

このマニュアルに関する技術的なフィードバック、または誤りや記載もれなどお気づきの点がご ざいましたら、HTML ドキュメント内のフィードバックフォームよりご連絡ください。 ご協力をよろしくお願いいたします。

 $\overline{\phantom{a}}$ 

 $\mathbf I$